# **Ericsson DI 27**

**User's Guide Brukerhåndbok** Användarhandbok **Brugervejledning** Käyttöohje **Benutzerhandbuch** Gebruikershandleiding Manuel de l'utilisateur Manuale d'uso Guía del usuario **Manual do utilizador** 

# <span id="page-1-0"></span>**Ericsson DI 27 User's Guide**

# ERICSSON &

### **First Edition (January 1998)**

This manual is published by Ericsson Mobile Communications AB, without any warranty. Improvements and changes to this manual due to typographical errors, inaccuracies of current information, or improvements to programs and/or equipment, may be made by Ericsson Mobile Communications AB, at any time and without notice. Such changes will, however, be incorporated into new editions of this manual.

All rights reserved

© Ericsson Mobile Communications AB, 1997

Publication number: LZT 126 4131 R1A Printed in Sweden

The  $\overline{\text{CE}}$  symbol on our products signifies that they have been certified according to the EMC directive 89/336/EEC, the Telecommunications directive 91/263/EEC, and the Low Voltage directive 73/23/EEC when applicable. The products fulfil the requirements according to the following standards:

Cellular Phones and Accessories in Combination:

ETS 300 342-1 EMC for European digital cellular telecommunications.

Accessories Without Direct Connection to a Cellular Phone:

EN 50081 Electromagnetic compatibility, Generic Emission Standard, and EN 50082 Electromagnetic compatibility, Generic Immunity Standard.

### TTITITII **Infrared Data**

Association<sub>sm</sub> Class 1 LED Product

The DI 27 User's Guide

# **Table of Contents**

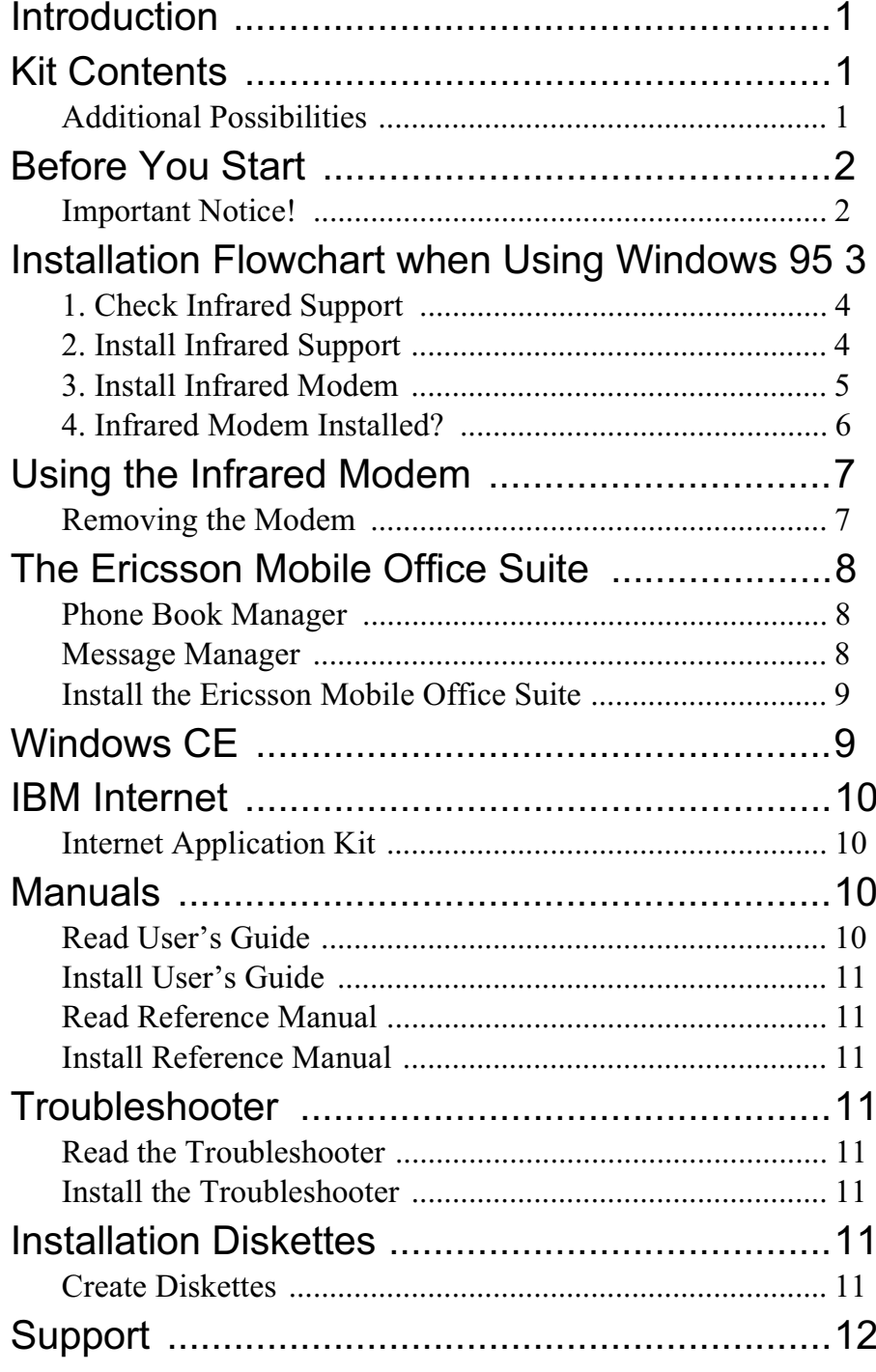

## **Introduction**

The DI 27 package consists of an infrared modem, which allows you to connect your Ericsson phone to a computer via an infrared link, and an application called Mobile Office Suite. With the Mobile Office Suite, you can organize the phone book in your mobile phone as well as sending and receiving SMS messages. For more information see chapter *The Mobile Office Suite*.

The infrared modem can be used with both Windows 95 and Windows CE. The Mobile Office Suite can only be used with Windows 95.

The DI 27 is compatible with Ericsson GSM 900/1800/1900 phones in the 600 and 700 series.

# **Kit Contents**

When buying the DI 27 package you receive:

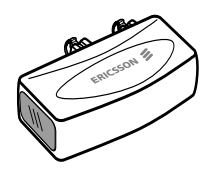

- An infrared modem (Ericsson DI 27)
- A CD containing Infrared Support for Windows 95 Version 2.0, modem scripts, Mobile Office Suite, manuals, and an Internet application.
- This User's Guide

## **Additional Possibilities**

Besides organizing your phone book and handling SMS messages, you can send and receive fax and e-mail messages, browse the Internet and much more.

Note that to be able to use various communication services you also need the appropriate software applications: for example, a fax application, an e-mail application and an Internet browser.

# **Before You Start**

Most phone network operators require that you have separate fax and data subscriptions to be able to use the services mentioned in *Additional Possibilities*. Please contact your operator to make sure you have the necessary subscriptions.

If your computer does not have a CD drive you need to create diskettes before starting the installation procedure. See p. 11 for more information on how to do this.

# Important Notice! 4

The installation process of the DI 27 infrared modem requires knowledge of how to use Windows 95.

The examples in this manual may differ from your PC. If you need more information during the installation process than this User's Guide provides, we recommend that you consult your PC supplier, computer manuals and/or the Troubleshooter for the DI 27.

## **Installation Flowchart when Using Windows 95**

We recommend that you use steps  $1 - 4$  in the flowchart below as a checklist to ensure that your computer is properly configured for successful installation of the infrared modem.

The boxes in the flowchart refer to the sections with corresponding titles in this User's Guide.

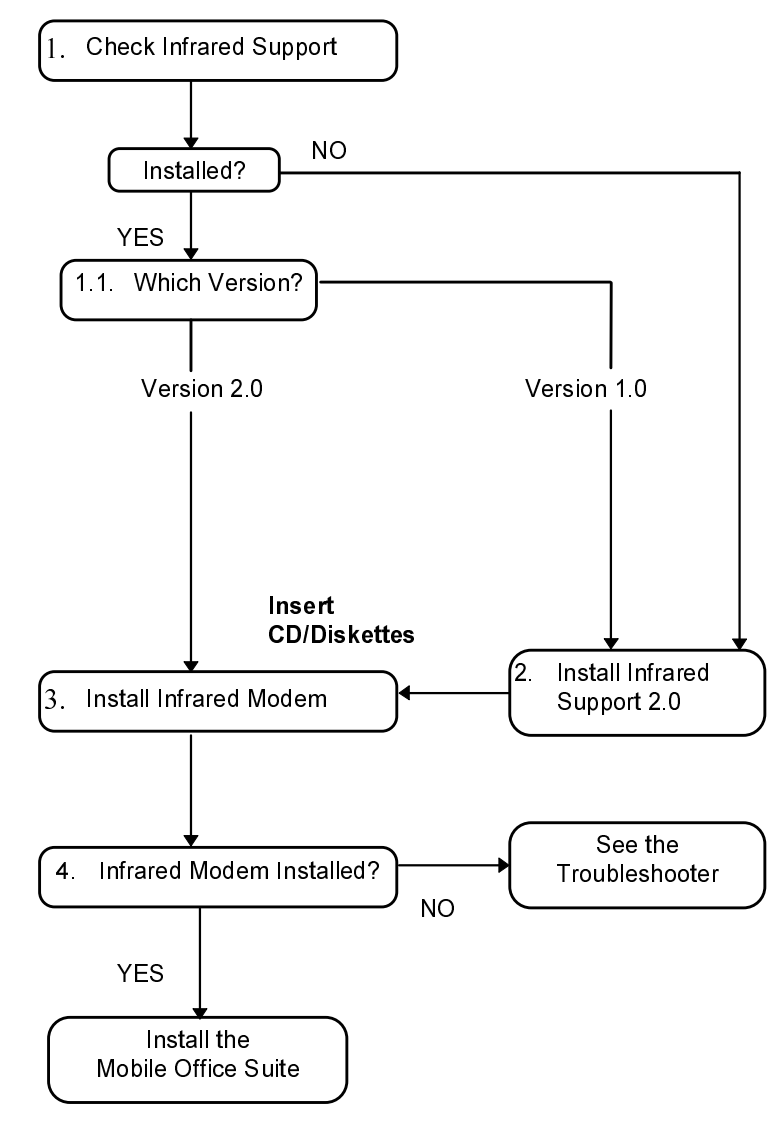

## 1. Check Infrared Support

Before installing the infrared modem, you also need to check that the Infrared Support for Windows Version 2.0 has been installed.

To do this, and also to check the version of the existing infrared support on your computer, do the following:

- 1. Under Settings in the Start menu, select Control Panel.
- 2. Select the **Add/Remove Programs** applet.
- 3. Check the version of the Infrared Support for Windows in the list under the **Install/Uninstall** tab

### 1.1 Which Version?

### Version 2.0

• If you have version 2.0 installed you do not need to install the infrared support. Go to 3. Install Infrared Modem to continue the installation of the infrared modem.

### **No Infrared Support Installed or Version 1.0**

• Go to section 2. *Install Infrared Support* to continue the installation of the infrared modem.

## 2. Install Infrared Support

1. Insert the CD into the CD drive of your computer or the **Infrared Communication Software diskette into the** diskette drive.

If you are using a diskette or if your CD does not start automatically, select **Run** in the **Start** menu. Type A:\setup for diskettes. Click **OK** and go to step 3. Type D:\setup (could be other drive) for CD. Click OK.

- 2. When the **Setup** dialog appears on the screen, click the **Install Infrared Support for Your PC button.**
- 3. Follow the instructions given on the screen
- 4. When the **Add Infrared Device Wizard** appears, select the Built-in infrared port on laptop or desktop under

**Standard Infrared Devices Then click Next** 

- 5. Select the COM port enabled for infrared communication and click Next.
- 6. Accept the default settings by clicking Next.
- 7. Click **Finish** to return to the Setup dialog.

**Note!** We recommend that you restart your computer before continuing the installation of the infrared modem.

## 3. Install Infrared Modem

1. Insert the CD into the CD drive of your computer or insert the Infrared Communication Software diskette into the diskette drive.

If you are using a diskette or if your CD does not start automatically, select **Run** in the **Start** menu. Type A:\setup for diskettes. Click OK and go to step 3. Type D:\setup (could be other drive) for CD. Click OK.

If you are using a CD the modem script is now copied to your computer.

- 2. Close the Control Panel if it is open. Open the Control **Panel.** (This is to update the Control Panel window.)
- 3. Double click the **Infrared** applet. Select the **Options** tab and make sure that the check box Enable infrared communication on: is ticked.
- 4. Attach the infrared modem to the phone as illustrated. You may have to press hard. Turn on the phone if it is not already on.

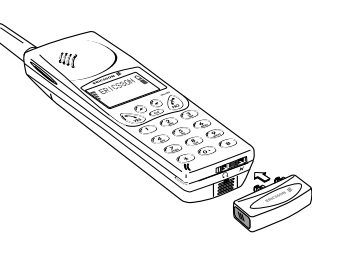

5. Place the phone with the infrared modem attached next to vour PC. See illustration. (The infrared port may be positioned differently on your computer.)

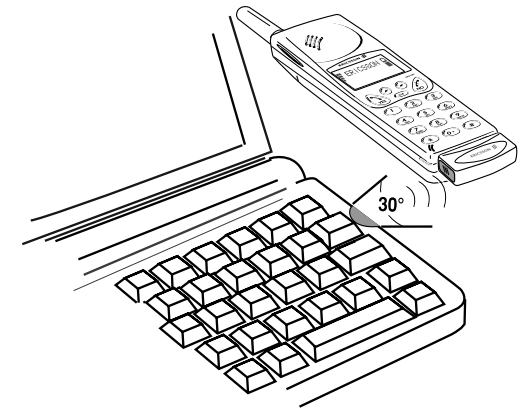

Your computer now discovers the new hardware.

**Note!** If you are installing from the CD your infrared modem is now installed and you can go to 4. Infrared Modem Installed? If you are installing using diskettes go to When Using Diskettes.

### **When Using Diskettes**

- 1. The **Add modem** dialog appears. Click Next.
- 2. Select Have Disk.
- 3. Select OK. A dialog appears on the screen confirming that vou have selected the Ericsson DI27 modem. Click Next. Your infrared modem will now be installed.
- 4. The Wizard informs you that the modem has been installed successfully. Click Finish.

## 4. Infrared Modem Installed?

To check that the infrared modem has been installed, open the **Control Panel and select Modems. Ericsson DI27 should** appear in the list under the **General** tab.

You can now continue with the installation of the Ericsson Mobile Office Suite, p. 8.

**Note!** If the infrared modem has not been installed successfully see the *Troubleshooter* 

## **Using the Infrared Modem**

- 1. Attach the infrared modem to your Ericsson mobile phone.
- 2. Turn on the phone if it is not already on.
- 3. Place the phone *within* one meter of the computer's infrared port. See illustration on page 6. It should be placed quite close to get the best result.
- 4. Double click the Infrared applet in the Control Panel to activate the modem if it is not already activated.
- 5. You can now start the application you want to use with the infrared modem.

## **Removing the Modem**

Remove the infrared modem from your mobile phone by pushing it upwards and pulling it out at the same time.

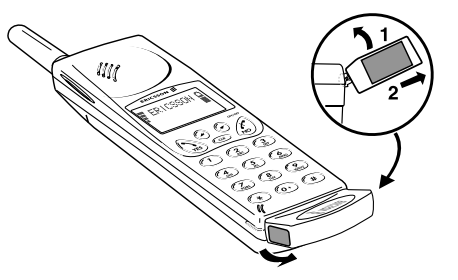

## **The Ericsson Mobile Office Suite**

The Ericsson Mobile Office Suite consists of a Phone Book Manager and a Message Manager. Once you install it on your computer, you can easily organize the names and telephone numbers that you store in your mobile phone. It also allows you to send and receive SMS messages on your computer.

Note! An SMS message can only be sent to a mobile phone which supports this service.

Check with your operator to find out if they support this service and if it is included in your subscription.

For instructions on how to use the Ericsson Mobile Office Suite. refer to the applications's help texts.

## **Phone Book Manager**

The Phone Book Manager makes it possible to organize names and telephone numbers in the phone book of your mobile phone and synchronize the phone book of your mobile phone with the address book stored on the computer.

## Message Manager

The Message Manager makes it possible to send, receive and organize SMS messages on your computer. SMS, or the Short Messages Service, is a service that allows you to send and receive short text messages (up to 160 characters). This is very useful if, for example, the person you want to contact has turned his/her phone off. Just send your SMS message and the receiver is notified that a message has been received the next time he/she turns the mobile phone on.

### Install the Ericsson Mobile Office Suite

1. Insert the CD into the CD drive of your computer or insert **Ericsson Mobile Office Suite diskette 1 into the diskette** drive if you have created diskettes.

If you are using a diskette or if your CD does not start automatically, select **Run** in the **Start** menu. Type A:\setup for diskettes. Click OK and go to step 3. Type D:\setup (could be other drive) for CD. Click OK.

- 2. When the **Setup** dialog appears on the screen click the **Install Ericsson Mobile Office Suite 1.0 button.**
- 3. Follow the instructions as they appear on the screen.

**Note!** You may not have to use all the diskettes depending on which language version you have selected.

### **Using the Ericsson Mobile Office Suite**

To run the Ericsson Mobile Office Suite application:

Under Programs in the Start menu, select the Ericsson Mobile Office Suite or double-click the shortcut created on your desktop.

## **Windows CE**

This section describes the installation process for Windows CE.

- 1. Make sure that you have your desktop software for Windows CE installed on your PC. Also make sure that communication between your Windows CE unit and your PC has been established.
- 2. Insert the CD into your PC's CD drive or insert the Microsoft IrDA diskette into the diskette drive.
- 3. Installing from CD: When the Setup dialog appears on the screen, click the **Install Infrared Modem for Windows CE button.**

Installing from diskette:

Select Run in the Start menu. Click Browse and locate the Windows CE folder on your diskette drive. In the Windows CE folder, double click Install.

The infrared modem is automatically installed on your Windows CE unit.

4. Reset your Windows CE unit. (Usually this is done by pressing a reset button placed in the backup battery compartment.)

If you installed from the CD, you return to the **Setup** dialog where you can continue the installations.

## **IBM Internet**

### **Internet Application Kit**

The IBM Internet Application Kit is a complete Internet kit containing a Netscape browser, an international Dialler application and a registration application.

With IBM Internet, you can access the Internet through a local number from over 1000 locations all over the world.

For more information on IBM Internet, please refer to the presentation on the CD.

## **Manuals**

There are two types of manuals: this User's Guide and a Reference manual for the more advanced user.

The manuals cannot be used on a Windows CE unit.

## **Read User's Guide**

Click the **Read** button if you want to read the User's Guide from the CD-Rom.

## **Install User's Guide**

Click the Install button if you want to install the User's Guide on your hard drive.

## **Read Reference Manual**

Click the **Read** button if you want to read the Reference manual from the CD-Rom.

## Install Reference Manual

Click the **Install** button if you want to install the Reference manual on your hard drive.

## **Troubleshooter**

The Troubleshooter contains information to help you solve any problems that may occur when you are installing the infrared modem

## Read the Troubleshooter

Click the **Read** button if you want to read the Troubleshooter from the CD-Rom.

## Install the Troubleshooter

Click the Install button if you want to install the Troubleshooter on your hard drive.

# **Installation Diskettes**

You need six blank diskettes to create installation diskettes from the CD. The infrared support, modem script and the Mobile Office Suite will be copied to the diskettes.

## **Create Diskettes**

1. Insert the CD into the CD drive of your computer.

If your CD does not start automatically, select **Run** in the **Start** menu. Type D:\setup (could be other drive) if you are using a CD.

- 2. When the **Setup** dialog appears on the screen, click the **Create Diskettes button.**
- 3. Follow the instructions as they appear on the screen.

# **Support**

## Mobile Internet

When you are on the move and in need of information about new communication solutions, Mobile Internet is the answer.

Mobile Internet is a service supplied by Ericsson to help easy communication and rapid information retrieval, wherever you are. It gives you access to online customer services, online user's guides and useful information when you are travelling. It allows you to download communications software which will ensure that you achieve the best results from your Ericsson products.

If you have any problems, there are help texts connected to the different Mobile Internet pages.

The Internet address to Mobile Internet is:

http://mobile.ericsson.com/mobileinternet

To get access to the service you also need a user ID and a password. The first time you log on, please use the following:

User ID: mobile

Password: internet

You must change the user ID and password the first time you log onto the Mobile Internet.

## **Technical Support**

For technical support please contact your dealer, the Ericsson local support centre, or call: Europe, Middle East, Africa  $+44(0)1202778333(UK)$ Asia/Pacific, Australia, New Zealand  $+61$  (0)42 21 9742 (AUS) USA, Latin America +44 (0)1202 773003 (UK)

For more information on where you can get local technical support, please visit our web site at http://mobile.ericsson.com.

# <span id="page-19-0"></span>**Ericsson DI 27 Brukerhåndbok**

# ERICSSON &

### **Første utgave** (januar 1998)

Denne håndboken utgis av Ericsson Mobile Communications AB, uten noen garanti. Forbedringer og endringer i denne håndboken på grunn av typografiske feil, unøyaktigheter i den nåværende informasjonen, eller forbedringer av programmer og/ eller utstyr, kan bli gjort av Ericsson Mobile Communications AB, når som helst og uten varsel. Slike endringer vil imidlertid bli innarbeidet i nye utgaver av denne håndboken.

Alle rettigheter forbeholdt

**© Ericsson Mobile Communications AB, 1997**

Publikasjonsnummer: NO/LZT 126 4131 R1A Trykt i Sverige

-symbolet på våre produkter viser at de er sertifiserte i henhold til EMC-direktiv 89/336/EØF, telekommunikasjonsdirektiv 91/263/EØF, og direktiv 73/23/EØF om lav spenning når dette kommer til anvendelse.

Produktet oppfyller kravene i henhold til følgende standarder:

Mobiltelefoner og tilbehør i kombinasjon:

ETS 300 342-1 EMC for europeisk digital mobil telekommunikasjon.

Tilbehør uten direkte forbindelse med en mobiltelefon:

EN 50081 Elektromagnetisk kompatibilitet, standard for generisk stråling, og EN 50082 Elektromagnetisk kompatibilitet, standard for generisk immunitet.

**Infrared**<br>Data Association<sub>®</sub> Klasse 1 LED-produkt

Brukerhåndbok for DI 27

# Innhold

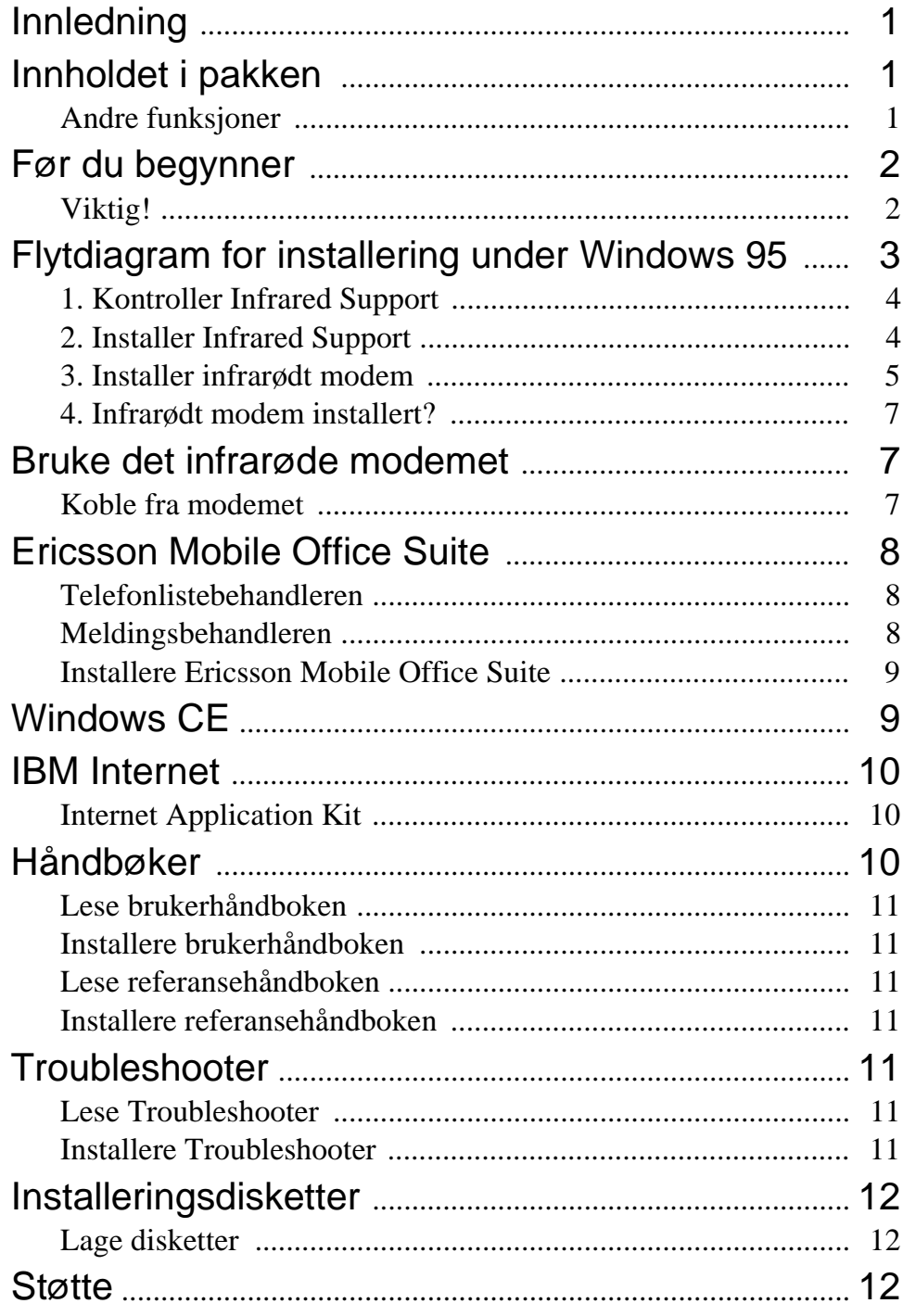

# **Innledning**

DI 27-pakken inneholder et infrarødt modem, som du kan bruke til å koble Ericsson-telefon til en datamaskin via en infrarød link, samt programmet Mobile Office Suite. Med Mobile Office Suite kan du organisere telefonlisten i mobiltelefonen og sende og motta SMS-meldinger. Du finner flere opplysninger i kapittelet *Mobile Office Suite*.

Det infrarøde modemet kan brukes sammen med både Windows 95 og Windows CE. Mobile Office Suite kan bare brukes sammen med Windows 95.

DI 27 er kompatibelt med Ericsson-telefonene GSM 900/1800/ 1900 i 600- og 700-serien.

# **Innholdet i pakken**

Dette følger med i DI 27-pakken:

• Et infrarødt modem (Ericsson DI 27).

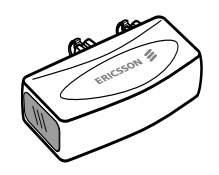

- En CD som inneholder Infrared Support for Windows 95 versjon 2.0, modemskript, Mobile Office Suite, håndbøker og et Internet-program.
- Denne brukerhåndboken.

## Andre funksjoner

I tillegg til at du kan arbeide med telefonlisten, sende og motta behandle SMS-meldinger, kan du sende og motta faks- og e-postmeldinger, søke på Internet, og så videre.

Vi gjør oppmerksom på at for å kunne bruke de ulike kommunikasjonstjenestene, må du også ha de nødvendige programmene, for eksempel et faksprogram, et e-postprogram og en Internet-søker.

# **Før du begynner**

De fleste nettoperatører krever at du har separate faks- og dataabonnementer for å kunne bruke tjenestene som er nevnt under *Andre funksjoner*. Ta kontakt med operatøren for å finne ut om du har de nødvendige abonnementene.

Hvis du ikke har en CD-stasjon på datamaskinen, må du lage disketter før du starter installeringsprosedyren. Du finner flere opplysninger om hvordan du gjør dette på side 12.

# **∀iktig! <u>∕</u>!**

For å kunne installere DI 27 infrarødt modem må du vite hvordan du bruker Windows 95.

Det er ikke sikkert at eksemplene i denne håndboken stemmer helt overens med det du får se på din PC. Hvis du under installeringen trenger flere opplysninger enn det du finner i denne håndboken, anbefaler vi at du bruker håndbøkene for PCen eller kontakter PC-leverandøren. Du kan også lese Troubleshooter for DI 27, som følger med på CDen.

## **Flytdiagram for installering under Windows 95**

Vi anbefaler at du bruker trinn 1 - 4 i flytdiagrammet nedenfor som en sjekkliste for å forsikre deg om at datamaskinen er riktig konfigurert for installering av det infrarøde modemet.

Boksene i flytdiagrammet viser til avsnitt med tilsvarende overskrifter i denne håndboken.

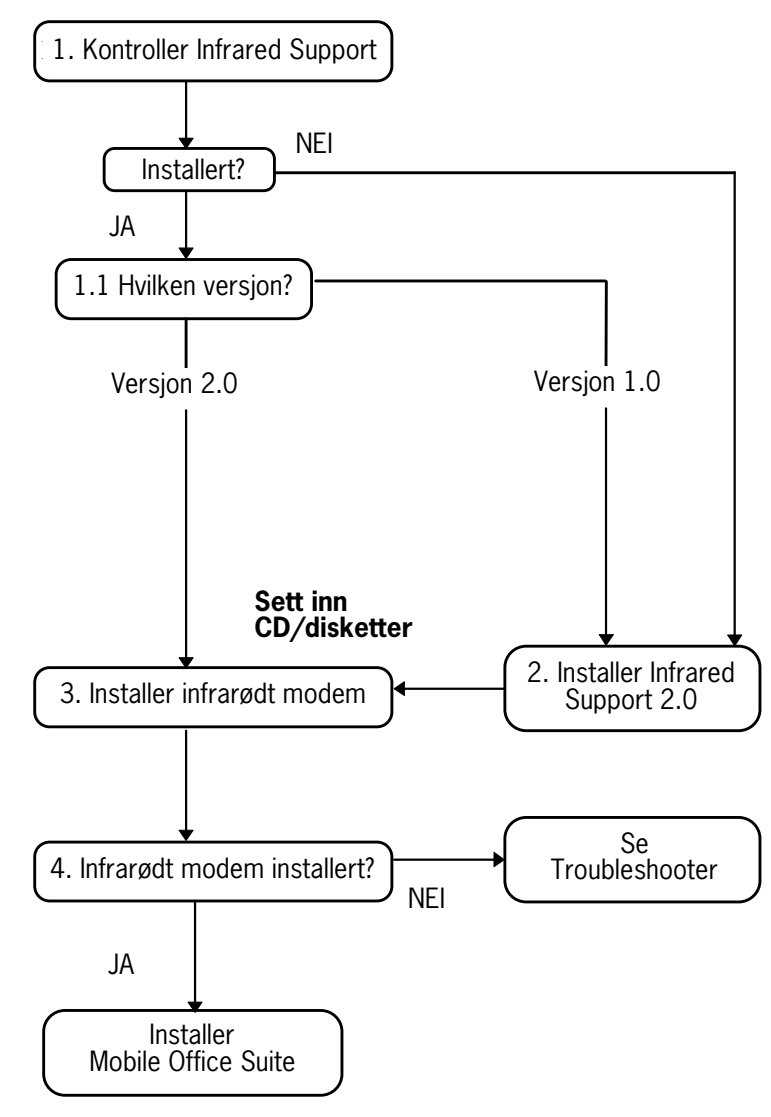

## 1. Kontroller Infrared Support

Før du installerer det infrarøde modemet, må du også kontrollere at **Infrared Support for Windows versjon 2.0** er installert.

Følg fremgangsmåten nedenfor. Samtidig kan du kontrollere hvilken versjon du har av Infrared Support på datamaskinen.

- 1. På **Start**-menyen velger du **Settings Control Panel**  (Innstillinger - Kontrollpanel).
- 2. Velg **Add/Remove Programs** (Legg til/fjern programmer).
- 3. Sjekk hvilken versjon du har av **Infrared Support for Windows** på listen i fliken **Install/Uninstall** (Installer/ avinstaller).

### **1.1 Hvilken versjon?**

### **Versjon 2.0**

• Hvis du har versjon 2.0, behøver du ikke å installere Infrared Support. Gå til *3. Installer infrarødt modem* for å fortsette installeringen av modemet.

### **Infrared Support er ikke installert eller du har versjon 1.0**

• Gå til *2. Installer Infrared Support* for å fortsette installeringen av modemet.

## 2. Installer Infrared Support

1. Sett CDen i CD-stasjonen eller sett disketten **Infrared Communication Software** i diskettstasjonen.

Hvis du bruker diskett, eller hvis CDen ikke starter automatisk, velger du **Run** (Kjør) på **Start**-menyen. For disketter skriver du A:\setup. Klikk på **OK** og gå til trinn 3. For CDen skriver du D:\setup (det kan være en annen stasjon på din maskin). Klikk på **OK**.

- 2. Når installeringsdialogboksen vises, klikker du på **Installer Infrared Support for PCen**.
- 3. Følg instruksjonene på skjermen.
- 4. Når veiviseren **Add Infrared Device** (Legg til infrarød-

enhet) vises, velger du **Built-in infrared port on laptop or desktop** (Innebygd infrarød-port på bærbar PC eller bordmodell) under **Standard Infrared Devices** (Standard infrarød-enheter). Deretter klikker du på **Next** (Neste).

- 5. Velg COM-porten som er aktivert for infrarød kommunikasjon, og klikk på **Next** (Neste).
- 6. Godta standardinnstillingene ved å klikke på **Next** (Neste).
- 7. Klikk på **Finish** (Fullfør) for å gå tilbake til installeringsdialogboksen.

**Merk!** Vi anbefaler at du starter datamaskinen på nytt før du fortsetter installeringen av det infrarøde modemet.

## 3. Installer infrarødt modem

1. Sett CDen i CD-stasjonen eller sett disketten **Infrared Communication Software** i diskettstasjonen.

Hvis du bruker diskett, eller hvis CDen ikke starter automatisk, velger du **Run** (Kjør) på **Start**-menyen. For disketter skriver du A:\setup. Klikk på **OK** og gå til trinn 3. For CDen skriver du D:\setup (det kan være en annen stasjon på din maskin). Klikk på **OK**.

Hvis du bruker CDen, blir modemskriptet nå kopiert til datamaskinen.

- 2. Lukk **kontrollpanelet** hvis det er åpent. Åpne **kontrollpanelet** (for å oppdatere kontrollpanelvinduet).
- 3. Dobbeltklikk på **Infrared** (Infrarød). Velg **Options** (Alternativer) og kontroller at avmerkingsboksen **Enable infrared communication on:** (Aktiver infrarød kommunikasjon på:) er merket.

4. Koble det infrarøde modemet til telefonen som vist på illustrasjonen. Det kan hende du må trykke hardt. Slå på telefonen hvis den ikke allerede er på.

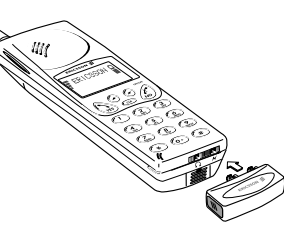

5. Plasser telefonen med det tilkoblede modemet ved siden av PCen. Se illustrasjonen. (Den infrarøde porten kan være plassert et annet sted på din maskin.)

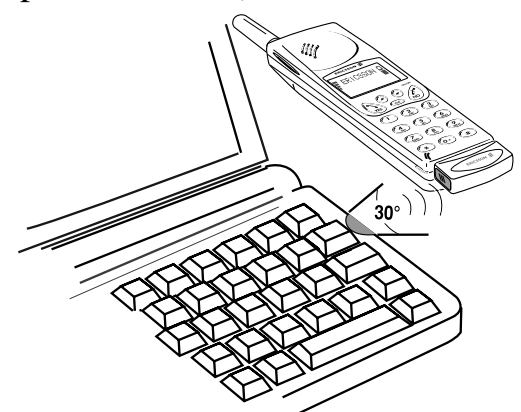

Datamaskinen oppdager nå den nye maskinvaren.

**Merk!** Hvis du installerer fra CDen, er det infrarøde modemet nå **installert** og du kan gå til *4. Infrarødt modem installert?*. Hvis du installerer fra diskett, går du til *Bruke disketter*.

### **Bruke disketter**

- 1. Du får frem dialogboksen **Add modem** (Legg til modem). Klikk på **Next** (Neste).
- 2. Velg **Have Disk** (På disk).
- 3. Velg **OK**. Det vises en dialogboks som bekrefter at du har valgt Ericsson DI 27-modem. Klikk på **Next** (Neste). Det infrarøde modemet blir nå installert.
- 4. Veiviseren gir deg beskjed om at modemet er installert. Klikk på **Finish** (Fullfør).

## 4. Infrarødt modem installert?

Hvis du vil kontrollere at det infrarøde modet er installert, åpner du **kontrollpanelet** og velger **Modems** (Modemer). **Ericsson DI 27** skal vises i listen i fliken **General** (Generelt). Du kan nå fortsette med installeringen av Ericsson Mobile Office Suite, se side 8.

**Merk!** Hvis det infrarøde modemet ikke er blitt installert, kan du lese *Troubleshooter*.

## **Bruke det infrarøde modemet**

- 1. Koble det infrarøde modemet til Ericsson-mobiltelefonen.
- 2. Slå på telefonen hvis den ikke allerede er på.
- 3. Plasser telefonen *mindre enn* én meter fra den infrarøde porten på datamaskinen. Se illustrasjonen på side 6. Den bør plasseres så nært så mulig for at du skal få et godt resultat.
- 4. Dobbeltklikk på **Infrared** (Infrarød) i **kontrollpanelet** for å aktivere modemet hvis det ikke allerede er aktivert.
- 5. Du kan nå starte programmet du vil bruke sammen med det infrarøde modemet.

## Koble fra modemet

• Du kobler det infrarøde modemet fra mobiltelefonen ved å skyve det oppover og dra det ut samtidig.

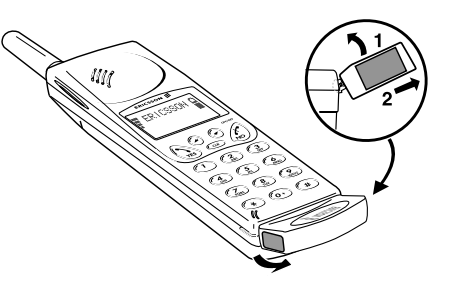

## **Ericsson Mobile Office Suite**

Ericsson Mobile Office Suite består av en telefonlistebehandler og en meldingsbehandler. Når du har installert programmet på datamaskinen, er det enkelt å redigere navnene og telefonnumrene som du har lagret i mobiltelefonen. Du kan også bruke programmet til å sende og motta SMS-meldinger på datamaskinen.

**Merk!** SMS-meldinger kan bare sendes til mobiltelefoner som støtter denne tjenesten.

Spør nettoperatøren om nettet støtter denne tjenesten, og om den er inkludert i abonnementet ditt.

Du finner instruksjoner om hvordan du bruker Ericsson Mobile Office Suite, i hjelpen til programmet.

### Telefonlistebehandleren

Med telefonlistebehandleren kan du arbeide med navn og telefonnumre i telefonlisten i mobiltelefonen, og synkronisere telefonlisten i mobiltelefonen med adresselisten som er lagret på datamaskinen.

## Meldingsbehandleren

Med meldingsbehandleren kan du sende, motta og organisere SMSmeldinger på datamaskinen. SMS (Short Messages Service) er en tjeneste du kan bruke til å sende og motta korte tekstmeldinger (opptil 160 tegn). Dette er svært nyttig, for eksempel hvis den personen du vil kontakte, har slått av telefonen. Når du sender SMSmeldingen, blir mottakeren varslet om at det er kommet en melding neste gang han/hun slår på telefonen.

### Installere Ericsson Mobile Office Suite

1. Sett CDen i CD-stasjonen eller sett diskett 1 for **Ericsson Mobile Office Suite** i diskettstasjonen (hvis du har laget disketter).

Hvis du bruker diskett, eller hvis CDen ikke starter automatisk, velger du **Run** (Kjør) på **Start**-menyen. For disketter skriver du A:\setup. Klikk på **OK** og gå til trinn 3. For CDen skriver du D:\setup (det kan være en annen stasjon). Klikk på **OK**.

- 2. Når du får frem installeringsdialogboksen, klikker du på **Installer Ericsson Mobile Office Suite 1.0**.
- 3. Følg instruksjonene på skjermen.

**Merk!** Det er ikke sikkert du må bruke alle diskettene. Det avhenger av hvilken språkversjon du har valgt.

### **Bruke Ericsson Mobile Office Suite**

Slik starter du Ericsson Mobile Office Suite:

Under **Programs** (Programmer) på **Start**-menyen velger du Ericsson Mobile Office Suite, eller du kan dobbeltklikke på snarveien på skrivebordet.

## **Windows CE**

Dette avsnittet beskriver installeringsprosedyren for Windows CE.

- 1. Kontroller at programvaren for Windows CE er installert på PCen. Kontroller også at kommunikasjonen mellom Windows CE-enheten og PCen er opprettet.
- 2. Sett CDen i CD-stasjonen eller sett Microsoft IrDAdisketten i diskettstasjonen.
- 3. Slik installerer du fra CD:

Når installeringsdialogboksen vises på skjermen, klikker du på **Install Infrared Modem for Windows CE** (Installer infrarødt modem for Windows CE).

Slik installerer du fra diskett:

Velg **Run** (Kjør) på **Start**-menyen. Klikk på **Browse** (Bla gjennom) og finn Windows CE-mappen på diskettstasjonen. I Windows CE-mappen dobbeltklikker du på **Install** (Installer).

Det infrarøde modemet blir automatisk installert på Windows CE-enheten.

4. Tilbakestill Windows CE-enheten. (Vanligvis gjøres dette ved å trykke på en tilbakestillingsknapp som er plassert i rommet for reservebatteri.)

Hvis du har installert fra CDen, kommer du tilbake til installeringsdialogboksen der du kan fortsette installeringen.

## **IBM Internet**

### Internet Application Kit

IBMs Internet Application Kit er en komplett Internet-pakke som inneholder en Netscape-søker, et internasjonalt Diallerprogram og et registreringsprogram.

Med IBM Internet får du tilgang til Internet via et lokalt nummer fra over 1000 steder over hele verden.

Hvis du ønsker flere opplysninger om IBM Internet, kan du se på presentasjonen på CDen.

# **Håndbøker**

Det er to typer håndbøker: denne brukerhåndboken og en referansehåndbok for mer avanserte brukere.

Håndbøkene kan ikke brukes på Windows CE-enheter.

### Lese brukerhåndboken

Klikk på **Les** hvis du ønsker å lese brukerhåndboken fra CD-ROMen.

## Installere brukerhåndboken

Klikk på **Installer** hvis du vil installere brukerhåndboken på harddisken.

## Lese referansehåndboken

Klikk på **Les** hvis du vil lese referansehåndboken fra CD-ROMen.

## Installere referansehåndboken

Klikk på **Installer** hvis du vil installere referansehåndboken på harddisken.

## **Troubleshooter**

Troubleshooter inneholder opplysninger som kan være til hjelp hvis det oppstår problemer når du installerer det infrarøde modemet.

## Lese Troubleshooter

Klikk på **Les** hvis du vil lese Troubleshooter fra CD-ROMen.

## Installere Troubleshooter

Klikk på **Installer** hvis du vil installere Troubleshooter på harddisken.

# **Installeringsdisketter**

Du trenger seks tomme disketter for å lage installeringsdisketter fra CDen. Infrared Support, modemskriptet og Mobile Office Suite blir kopiert til diskettene.

## Lage disketter

1. Sett CDen i CD-stasjonen.

Hvis CDen ikke starter automatisk, velger du **Run** (Kjør) på **Start-**menyen. Hvis du bruker CDen, skriver du D:\setup (det kan være en annen stasjon på din maskin).

- 2. Når installeringsdialogboksen vises på skjermen, klikker du på **Lag disketter**.
- 3. Følg instruksjonene på skjermen.

## **Støtte**

## Mobile Internet

Når du er på reisefot og trenger informasjon om nye kommunikasjonsløsninger, er Mobile Internet svaret.

Mobile Internet er en tjeneste fra Ericsson som gir deg enkel kommunikasjon og rask innhenting av informasjon uansett hvor du befinner deg. Den gir deg tilgang til kundetjenester og brukerveiledninger på systemet, og nyttig informasjon når du er ute og reiser. Du kan bruke den til å laste ned kommunikasjonsprogramvare som sikrer deg de beste resultatene med Ericssonprodukter.

Hvis du har problemer, finnes det hjelpetekster til de ulike Mobile Internet-sidene.

Internet-adressen til Mobile Internet er:

http://mobile.ericsson.com/mobileinternet

For å få tilgang til tjenesten må du ha en bruker-ID og et passord. Den første gangen du logger deg på, bruker du følgende:

Bruker-ID: **mobile**

Passord: **internet**

Du må endre bruker-IDen og passordet første gang du logger deg på Mobile Internet.
## Teknisk støtte

Hvis du ønsker teknisk støtte, kan du kontakte din forhandler, det lokale støttesenteret for Ericsson, eller du kan ringe:

Europa, Midt-Østen, Afrika +44 (0)1202 778333 (Storbritannia) Asia/Stillehavet, Australia, New Zealand +61 (0)42 21 9742 (Australia) USA, Latin-Amerika +44 (0)1202 773003 (Storbritannia)

Du finner flere opplysninger om hvor du kan få lokal teknisk støtte, på vårt Web-sted: http://mobile.ericsson.com.

# **Ericsson DI 27** Användarhandbok

# ERICSSON &

#### Första utgåvan (Januari 1998)

Denna användarhandbok utges av Ericsson Mobile Communications AB utan vidare ansvarsförbindelse. Förbättringar och ändringar i denna handbok på grund av typografiska fel, ofullständig information eller förbättringar av program och/eller utrustning, må utföras av Ericsson Mobile Communications AB när som helst och utan meddelande. Dessa ändringar kommer emellertid att införas i nya utgåvor av denna handbok.

Alla rättigheter förbehållna.

#### © Ericsson Mobile Communications AB, 1997

Publikationsnummer: SV/LZT 126 4131 R1A Tryckt i Sverige.

CE -symbolen på våra produkter betyder att de är certifierade enligt EMC-direktivet 89/336/EEC, direktivet om telekommunikation 91/263/EEC och direktivet om lågspänning 73/23/EEC när så är tillämpligt. Produkten uppfyller kraven enligt följande standarder:

Mobiltelefoner och tillbehör tillsammans:

ETS 300 342-1 EMC for European digital cellular telecommunications.

Tillbehör utan direkt anslutning till mobiltelefonen:

EN 50081 Electromagnetic compatibility, Generic Emission Standard, och EN 50082 Electromagnetic compatibility, Generic Immunity Standard.

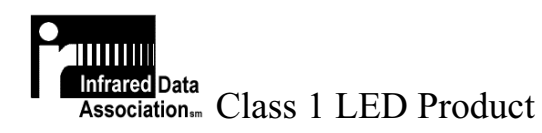

DI 27 Användarhandbok

# Innehållsförteckning

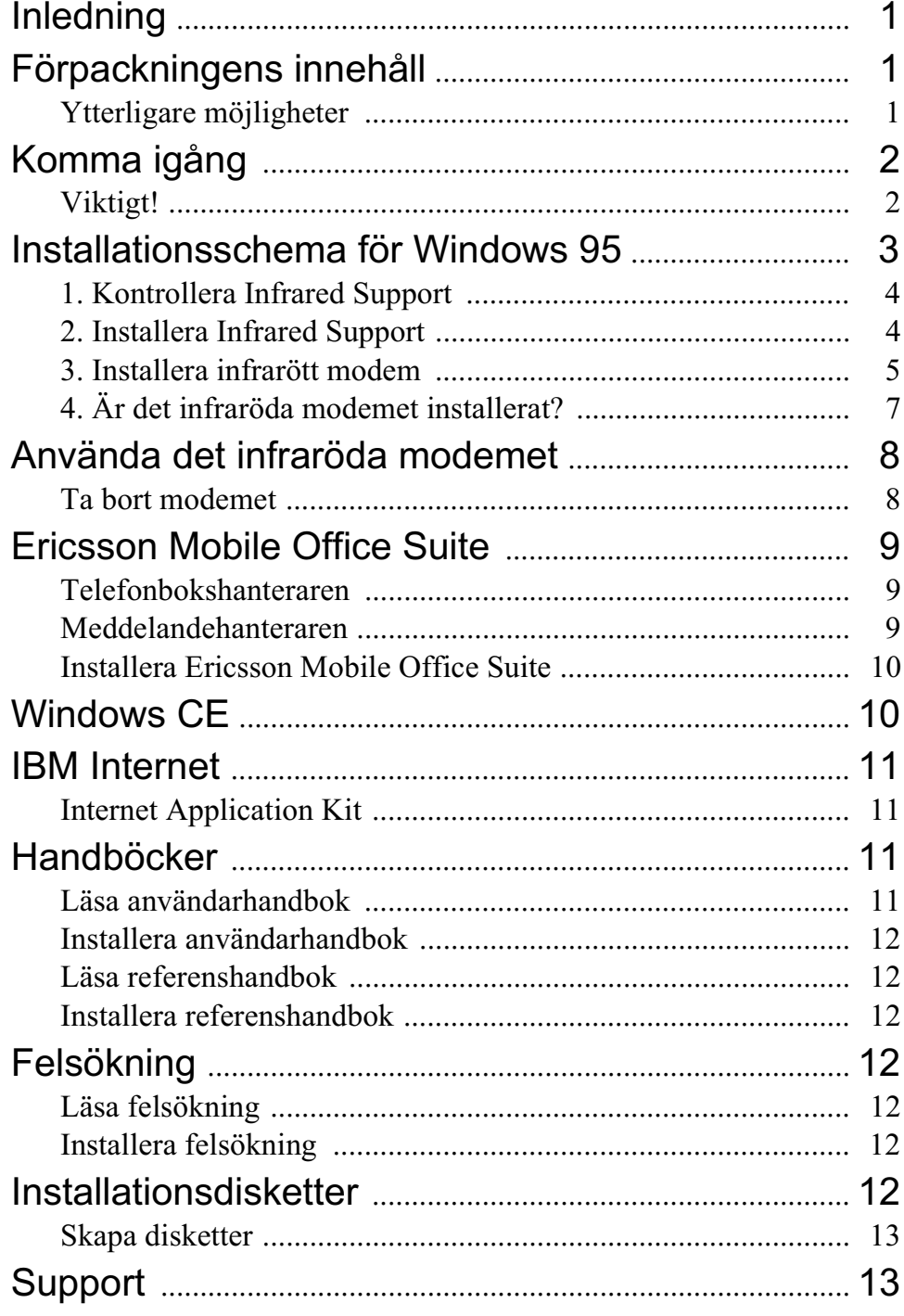

# Inledning

DI 27-paketet innehåller ett infrarött modem, med vilket du kan ansluta din Ericsson-telefon till en dator via en infraröd länk. samt ett program som heter Mobile Office Suite. Med Mobile Office Suite kan du organisera Telefonboken i din mobiltelefon och även skicka och ta emot textmeddelanden. Ytterligare information hittar du i kapitlet Mobile Office Suite.

Det infraröda modemet kan användas både med Windows 95 och Windows CE. Mobile Office Suite kan däremot endast användas tillsammans med Windows 95.

DI 27 är kompatibel med Ericssons GSM 900/1800/1900telefoner i 600- och 700-serierna.

# Förpackningens innehåll

När du köper ett DI 27 paket får du följande:

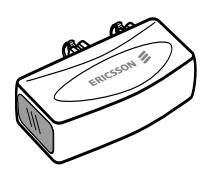

- Ett infrarött modem (Ericsson DI 27)
- En CD-ROM-skiva med Infrared Support för Windows 95 version 2.0, modemscript, Mobile Office Suite, handböcker samt ett Internetprogram.
- Denna användarhandbok

# Ytterligare möjligheter

Förutom att organisera Telefonboken och hantera textmeddelanden kan du även skicka och ta emot fax och e-post, söka på Internet och mycket mer.

Observera att för att kunna använda olika kommunikationstjänster måste du även ha lämplig programvara, t ex program för fax, e-post och en Internet browser.

# Komma igång

För att kunna använda tjänsterna som nämns i avsnittet *Ytterligare möjligheter* ovan kräver de flesta nätoperatörer att du har separata fax- och dataabonnemang. Kontakta din nätoperatör för att kontrollera att du har de abonnemang som krävs.

Om du inte har en CD-ROM-enhet till din dator måste du först skapa disketter innan du påbörjar installeringen. Ytterligare information om detta hittar du på sid 11.

# Viktigt!  $\bigwedge$

För att du ska kunna installera DI 27 krävs kunskaper i hur man använder Windows 95.

Exemplen som ges i denna handbok kan skilja sig åt från din dator. Om ytterligare information önskas angående installeringen än vad som ges i denna handbok rekommenderar vi att du kontaktar din datorleverantör eller läser datorns handbok och/eller Felsökningsavnittet för DI 27.

# Flödeschema för installation i Windows 95

Vi rekommenderar att du använder steg 1 - 4 i flödesschemat nedan för att kontrollera att din dator är rätt konfigurerad så att det infraröda modemet kan installeras ordentligt.

Rutorna i flödesschemat hänvisar till avsnitt med samma namn i denna handbok.

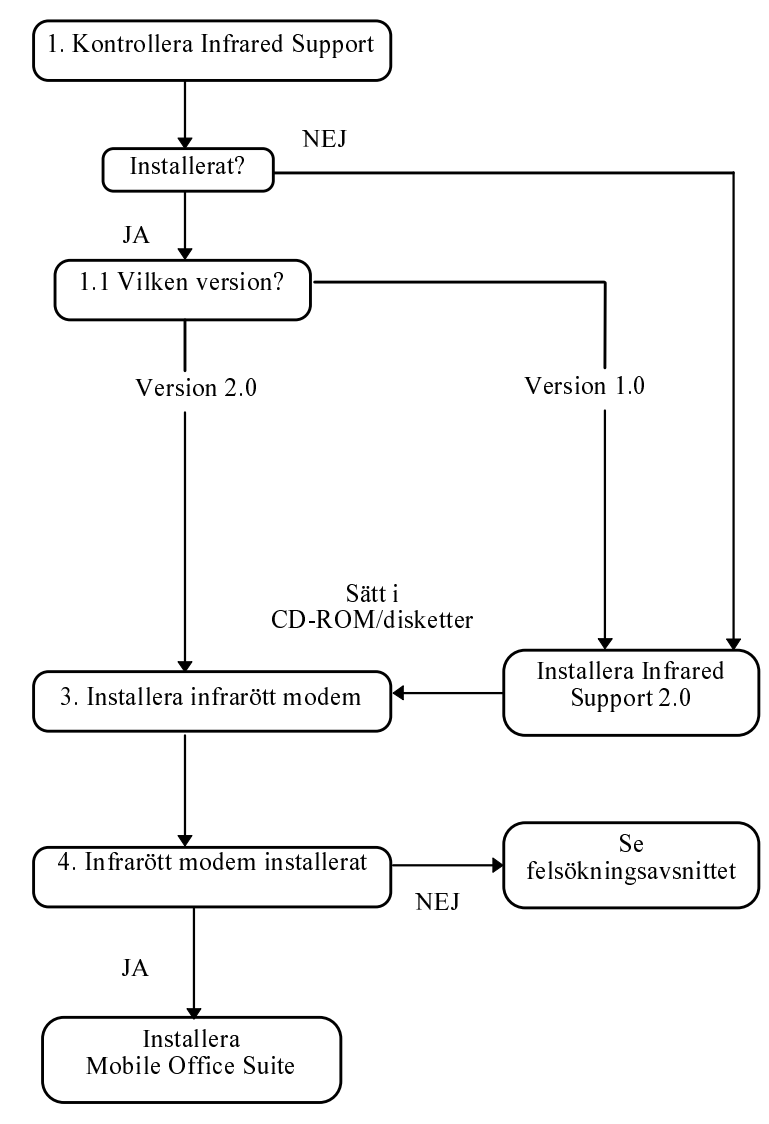

## 1. Kontrollera Infrared Support

Innan du installerar det infraröda modemet måste du kontrollera om Microsoft Infrared Support för Windows version 2.0 är installerat.

För att kontrollera detta och samtidigt kontrollera vilken version av Infrared Support som är installerat gör du följande:

- 1. Välj Kontrollpanelen under Inställningar på Start-menyn.
- 2. Välj Lägg till/Ta bort program.
- 3. Kontrollera versionen på Infrared Support för Windows i listan på fliken Installera/Avinstallera.

### 1.1 Vilken version?

### **Version 2.0**

Om du har version 2.0 installerad behöver du inte installera det infraröda stödet. Gå till avsnittet 3. Installera det *infraröda modemet* för att fortsätta installeringen av det infraröda modemet.

### Version 1.0 eller inget infrarött stöd installerat

Gå till avsnittet 2. Installera Infrared Support för att fortsätta installeringen av det infraröda modemet.

# 2. Installera Infrared Support

1. Sätt i CD-ROM-skivan i datorns CD-enhet eller disketten med Programvaran för infraröd kommunikation i diskettenheten.

Om du använder disketten eller om CD-enheten inte börjar att läsa automatiskt väljer du Kör på Start-menyn. Skriv A:\setup om du använder disketter. Klicka på OK och gå sedan vidare till steg 3. Skriv D:\setup (om enheten har denna beteckning) om du använder CD-ROM. Klicka på OK.

- 2. När dialogrutan öppnas klickar du på knappen Installera **Infrared Support.**
- 3. Följ instruktionerna på skärmen.
- 4. När installationsguiden Add Infrared Device (Lägg till infraröd enhet) visas väljer du Built-in infrared port on laptop or desktop (Datorns inbyggda infraröda port) under Standard Infrared Devices (Infraröda enheter av standardtyp). Klicka sedan på Next.
- 5. Välj den COM-port som är aktiverad för infraröd kommunikation och klicka sedan på Next.
- 6. Välj standardinställningarna genom att klicka på Next.
- 7. Klicka på Finish för att återgå till dialogrutan Setup.

**Observera!** Vi rekommenderar att du startar om datorn innan du fortsätter installeringen av det infraröda modemet.

### 3. Installera infrarött modem

1. Sätt i CD-ROM-skivan i datorns CD-enhet eller disketten med Programvaran för infraröd kommunikation i diskettenheten.

Om du använder disketten eller om CD-enheten inte börjar att läsa automatiskt väljer du Kör på Start-menyn. Skriv A:\setup om du använder disketter. Klicka sedan på OK och gå sedan vidare till steg 3. Skriv D:\setup (om enheten har denna) beteckning) om du använder CD-ROM. Klicka på OK.

Om du installerar från CD-ROM-skivan har modemscriptet nu kopierats till din dator.

- 2. Stäng **Kontrollpanelen** om den är öppen. Öppna Kontrollpanelen. (Detta görs för att uppdatera Kontrollpanelens fönster.)
- 3. Dubbelklicka på ikonen för infraröd kommunikation

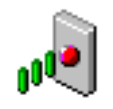

Välj fliken Options och kontrollera att

kryssrutan Enable infrared communication on (Aktivera infraröd kommunikation på) är markerad.

4. Anslut det infraröda modemet till telefonen enligt bilden. Du kan vara tvungen att trycka hårt. Slå på telefonen om den inte redan är påslagen.

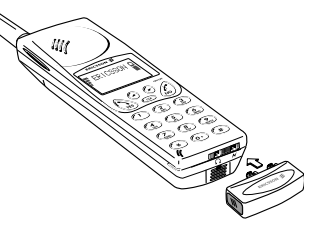

5. Placera telefonen med det infraröda modemet anslutet bredvid datorn, enligt bilden. (Den infraröda porten kan vara placerad annorlunda på din dator.)

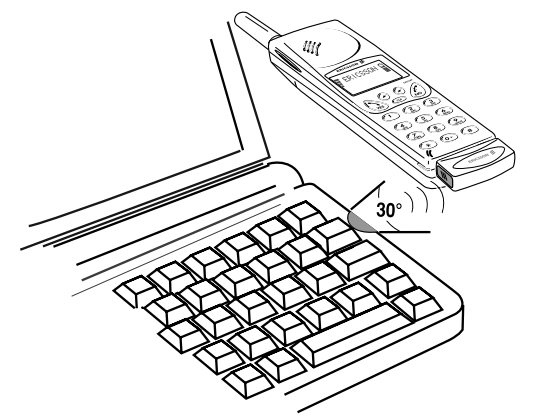

Datorn upptäcker nu den nya maskinvaran.

**Observera!** Om du installerar från CD-ROM-skivan är det infraröda modemet nu installerat och du kan fortsätta med steg 4. Är det infraröda modemet installerat?. Om du använder disketter fortsätter du med avsnittet När du använder disketter.

### När du använder disketter

- 1. Dialogrutan Installera nytt modem visas. Klicka på Nästa.
- 2. Väli Diskett finns.
- 3. Välj OK. En dialogruta visas på skärmen som bekräftar att du har valt Ericsson DI 27. Klicka på Nästa. Det infraröda modemet installeras.
- 4. Installationsguiden bekräftar om modemet installerades korrekt. Klicka på Avsluta.

# 4. Är det infraröda modemet installerat?

Kontrollera att det infraröda modemet är installerat genom att öppna Kontrollpanelen och välja Modem. Ericsson DI 27 ska visas i listan på fliken Allmänt.

Du kan nu fortsätta installeringen av Ericsson Mobile Office Suite, se sid 8.

Observera! Om det infraröda modemet inte är korrekt installerat, se avsnittet Felsökning.

# Använda det infraröda modemet

- 1. Anslut det infraröda modemet till din Ericsson-telefon.
- 2. Slå på telefonen om den inte redan är påslagen.
- 3. Placera telefonen *inom* en meters avstånd från datorns infraröda port. (Se bilden på sid 6.) Den bör placeras ganska nära för bästa resultat.
- 4. Dubbelklicka på ikonen för infraröd kommunikation i Kontrollpanelen för att aktivera modemet, om det inte redan är aktiverat.
- 5. Du kan nu öppna programmet som du vill använda tillsammans med det infraröda modemet.

# Ta bort modemet

• Ta bort det infraröda modemet från mobiltelefonen genom att skjuta kontakten uppåt och dra den utåt.

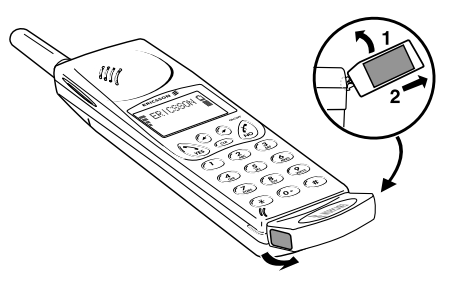

# **Ericsson Mobile Office Suite**

Ericsson Mobile Office Suite består av en telefonboks- och en meddelandehanterare. När du har installerat programmet kan du enkelt organisera namnen och telefonnumren i mobiltelefonens Telefonbok på datorn. Med hjälp av det kan du även skriva och läsa textmeddelanden på datorn.

Observera! Ett textmeddelande kan endast sändas till en mobiltelefon som stöder funktionen.

Kontakta din nätoperatör för att kontrollera om nätet och ditt abonnemang stöder funktionen.

Instruktioner till Ericsson Mobile Office Suite får du via hjälptexterna som är kopplade till programmet.

### Telefonbokshanteraren

Med telefonbokshanteraren kan du organisera namn och telefonnummer i mobiltelefonens Telefonbok samt synkronisera Telefonboken i telefonen med adressboken i datorn.

### Meddelandehanteraren

Med meddelandehanteraren kan du skicka, ta emot och organisera textmeddelanden via datorn. Du kan skicka och ta emot textmeddelanden på upp till 160 tecken, vilket är väldigt praktiskt t ex om personen du försöker att nå har stängt av sin telefon. Du skickar helt enkelt ett textmeddelande och mottagaren meddelas att ett textmeddelande har tagits emot när telefonen slås på igen.

## Installera Ericsson Mobile Office Suite

1. Sätt i CD-ROM-skivan i datorns CD-enhet eller sätt i Ericsson Mobile Office Suite diskett nr 1 i diskettenheten om du har skapat disketter.

Om du använder disketten eller om CD-enheten inte börjar att läsa automatiskt väljer du Kör på Start-menyn. Skriv A:\setup om du använder disketter. Klicka sedan på OK och gå sedan vidare till steg 3. Skriv D:\setup (om enheten har denna) beteckning) om du använder CD-ROM. Klicka på OK.

- 2. När dialogrutan öppnas klickar du på knappen Installera **Ericsson Mobile Office Suite 1.0.**
- 3. Följ instruktionerna på skärmen.

**Observera!** Du behöver eventuellt inte använda samtliga disketter beroende på vilken språkversion du har valt.

### Använda Ericsson Mobile Office Suite

Gör på följande sätt för att köra programmet Ericsson Mobile Office Suite:

Välj Ericsson Mobile Office Suite under Program på Startmenyn eller dubbelklicka på genvägen som skapats på skrivhordet

# **Windows CE**

I detta avsnitt beskrivs installationsförfarandet för Windows CE.

- 1. Se till att du har programvaran för Windows CE installerad i datorn. Se också till att kommunikationen mellan datorn och Windows CE-enheten har upprättats.
- 2. Sätt i CD-ROM-skivan i datorns CD-enhet eller disketten med Microsoft IrDA i diskettenheten.
- 3. Installera från CD-ROM:

När dialogrutan öppnas klickar du på knappen Installera infrarött modem för Windows CE.

Installera från diskett:

Välj Kör på Start-menyn. Klicka på Bläddra och gå till mappen Windows CE i diskettenheten. I mappen Windows CE dubbelklickar du på Installera.

Det infraröda modemet installeras automatiskt på Windows CE-enheten.

4. Återställ Windows CE-enheten. (Vanligtvis görs detta genom att du trycker på en återställningsknapp i facket för reservbatteriet.)

Om du installerade från CD-ROM-skivan öppnas sedan en dialogruta automatiskt där du kan fortsätta installeringen.

# **IBM Internet**

# **Internet Application Kit**

IBM Internet Application Kit är ett komplett Internet-paket som innehåller en Netscape browser, ett internationellt uppringningsprogram och ett registreringsprogram.

Med IBM Internet får du tillgång till Internet via ett lokalt nummer från mer än 1000 platser i hela världen.

Ytterligare information om IBM Internet hittar du på CD-ROMskivan.

# **Handböcker**

Det finns två olika handböcker: den här användarhandboken och en referenshandbok för mer avancerade användare.

Handböckerna kan inte användas i Windows CE-enheter.

# Läsa användarhandbok

Klicka på knappen **Läsa** om du vill läsa användarhandboken från CD-ROM-skivan.

### Installera användarhandbok

Klicka på knappen Installera om du vill installera användarhandboken på hårddisken.

### Läsa referenshandbok

Klicka på knappen Läsa om du vill läsa referenshandboken från CD-ROM-skivan.

### Installera referenshandbok

Klicka på knappen Installera om du vill installera referenshandboken på hårddisken.

# Felsökning

Avsnittet felsökning innehåller information som hjälper dig att lösa eventuella problem som kan uppstå när du installerar det infraröda modemet.

# Läsa felsökning

Klicka på knappen Läsa om du vill läsa felsökningsavsnittet från CD-ROM-skivan.

# Installera felsökning

Klicka på knappen Installera om du vill installera felsökningsavsnittet på hårddisken.

# **Installationsdisketter**

Du behöver sex tomma disketter för att skapa installationsdisketter från CD-ROM-skivan. Det infraröda stödet, modemscriptet och Mobile Office Suite kopieras då till disketterna.

## Skapa disketter

- 1. Sätt i CD-ROM-skivan i datorns CD-enhet. Om CD-enheten inte börjar läsa automatiskt väljer du Kör på Start-menyn. Skriv D:\setup (om enheten har denna beteckning) om du använder CD-ROM.
- 2. När dialogrutan öppnas klickar du på knappen Skapa diskett.
- 3. Följ instruktionerna på skärmen.

# **Support**

# Mobile Internet

När du befinner dig på resande fot och behöver ha tillgång till information och enkel kommunikation, då är Mobile Internet svaret.

Mobile Internet är en service som Ericsson tillhandahåller för att underlätta kommunikation och ge dig snabb tillgång till information, var du än befinner dig. Det ger dig tillgång till kundtjänst och användarhandböcker on-line samt användbar information när du är ute och reser. Det ger dig även möjlighet att ladda ner olika kommunikationsprogram vilket garanterar att du får ut mesta möjliga från dina Ericsson-produkter.

Om du stöter på problem finns det hjälptexter anslutna till de olika Mobile Internet-sidorna.

Internetadressen till Mobile Internet är:

http://mobile.ericsson.com/mobileinternet

För att få tillgång till tjänsterna måste du ha ett användar-ID samt lösenord. Använd följande när du loggar in första gången:

Användar-ID: mobile

Lösenord: internet

Observera att du måste byta användar-ID och lösenord första gången du loggar in på Mobile Internet.

# **Teknisk support**

Kontakta din återförsäljare, Ericssons lokala supportcenter eller ring något av följande telefonnummer om du behöver teknisk support:

Europa, Mellanöstern, Afrika  $+44(0)1202778333(UK)$ Asien/Stillahavsregionen, Australien, Nya Zeeland  $+61$  (0)42 21 9742 (AUS) USA, Latinamerika  $+44(0)1202773003$  (UK)

Ytterligare information om var du kan få lokal teknisk support hittar du på vår webbplats: http://mobile.ericsson.com.

# **Ericsson DI 27 Brugervejledning**

# ERICSSON &

#### **Første udgave** (januar 1998)

Denne vejledning er udgivet af Ericsson Mobile Communications AB, uden garanti. Ericsson Mobile Communications AB forbeholder sig retten til uden forudgående varsel at foretage ændringer i vejledningen, der skyldes typografiske fejl, unøjagtigheder i de aktuelle informationer eller forbedringer af programmer og/eller udstyr. Eventuelle ændringer vil blive medtaget i nye udgaver af denne vejledning.

Alle rettigheder forbeholdes

#### **© Ericsson Mobile Communications AB, 1997**

Publikationsnummer: DA/LZT 126 4131 R1A Trykt i Sverige

Symbolet  $\overline{C}$  på vore produkter angiver, at de er godkendt i henhold til EMC-direktiv 89/336/EØF, Telekommunikationsdirektiv 91/263/EØF og Lavspændingsdirektiv 73/23/EØF, hvor disse er relevante. Produkterne opfylder kravene i følgende standarder:

Mobiltelefoner i kombination med tilbehør:

ETS 300 342-1 EMC for digital mobil telekommunikation i Europa.

Tilbehør uden direkte forbindelse med en mobiltelefon:

EN 50081 Elektromagnetisk kompatibilitet, generel standard for stråling og EN 50082 Elektromagnetisk kompatibilitet, generel immunitetsstandard.

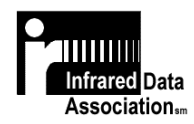

Class 1 LED Product

DI 27 Brugervejledning

# **Inhold**

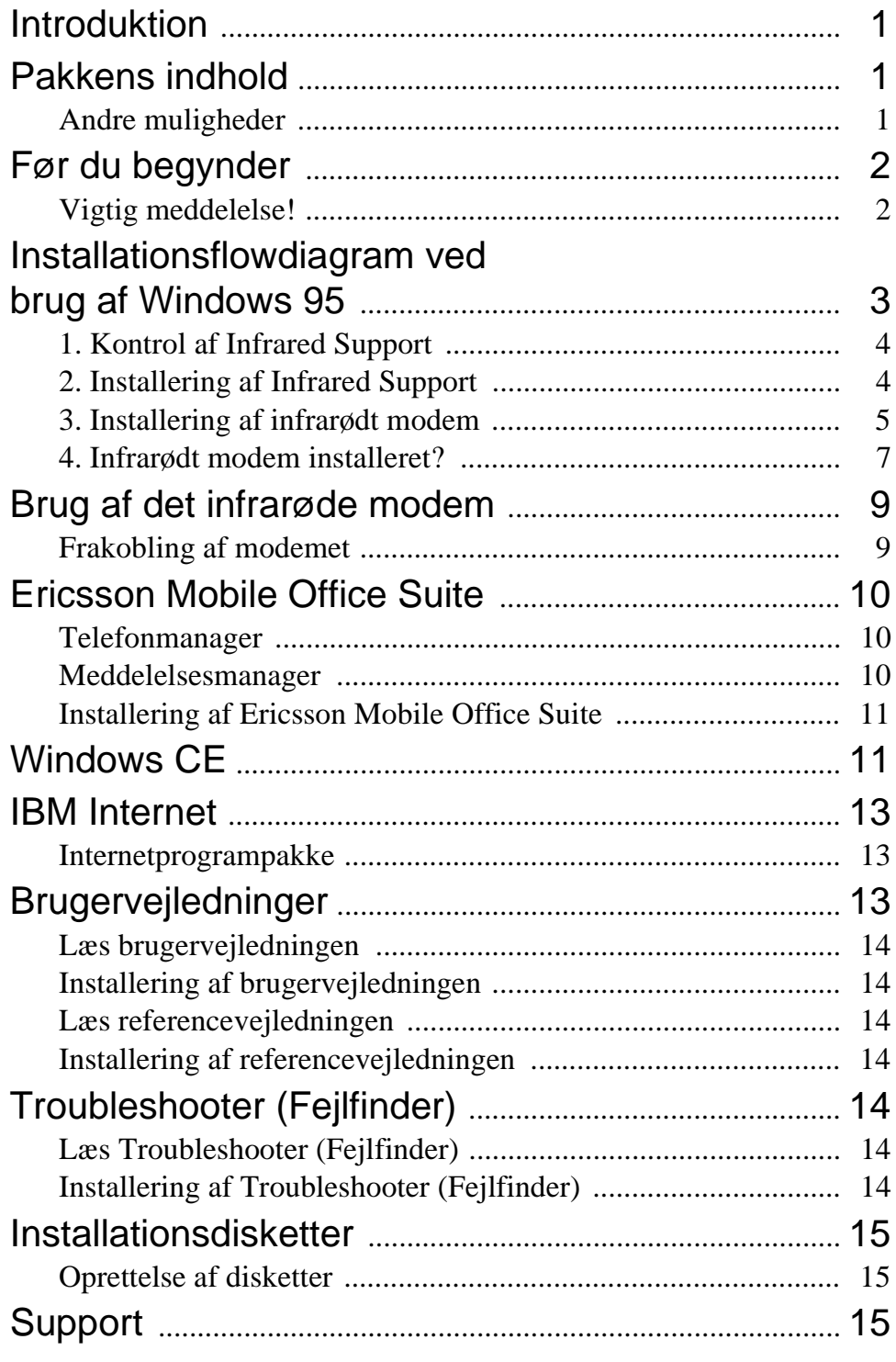

# **Introduktion**

DI 27 pakken indeholder et infrarødt modem, som gør det muligt at tilslutte din Ericsson telefon til en computer via en infrarød port og programmet Mobile Office Suite. Du kan bruge Mobile Office Suite til at organisere telefonbogen i din mobiltelefon samt sende og modtage SMS-meddelelser. Du kan få yderligere oplysninger i kapitlet *Mobile Office Suite*.

Det infrarøde modem kan anvendes med både Windows 95 og Windows CE. Mobile Office Suite kan kun anvendes med Windows 95.

DI 27 er kompatibel med alle Ericsson GSM900/1800/1900 telefoner i 600- og 700-serien.

# **Pakkens indhold**

Når du køber DI 27, får du:

• Et infrarødt modem (Ericsson DI 27)

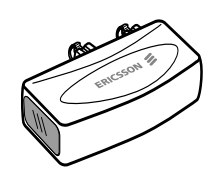

- En CD med Infrared Support til Windows 95 Version 2.0, modem script filer, Mobile Office Suite, manualer og et Internet-program.
- Denne brugerveiledning

## Andre muligheder

Du kan ud over at organisere din telefonbog og håndtere SMSmeddelelser afsende og modtage meddelelser pr. fax og e-mail, søge på Internettet og meget, meget mere.

Bemærk, at du skal have den nødvendige software, f.eks. et faxprogram, et e-mailprogram eller en internet-browser, for at kunne anvende forskellige former for kommunikation.

# **Før du begynder**

De fleste netoperatører kræver, at du har separate fax- og dataabonnementer for at du kan bruge de tjenester, der er nævnt i *Andre muligheder*. Kontakt din netoperatør for at sikre dig, at du har de nødvendige abonnementer.

Hvis din computer ikke har et CD-drev, skal du fremstille installationsdisketter, før du begynder installationen. På s. 12 kan du få flere oplysninger om, hvordan du skal gøre dette.

# Vigtig meddelelse! **/!**

Installation af DI 27 infrarødt modem forudsætter, at du ved hvordan Windows 95 bruges.

Eksemplerne i denne brugervejledning kan være forskellige fra dem til din PC. Hvis du under installeringen får brug for flere oplysninger end dem, der står i denne brugervejledning, foreslår vi, at du kontakter din PC-forhandler, læser i manualerne til din computer og/eller kapitlet Troubleshooter (Fejlfinder) til DI 27.

# **Installationsdiagram når du bruger Windows 95**

Vi anbefaler, at du foretager trin 1 - 4 i nedenstående flowdiagram som en checkliste for at sikre, at din computer er korrekt konfigureret til en vellykket installation af det infrarøde modem.

Kasserne i dette flowdiagram henviser til afsnittene med de tilsvarende titler i denne brugervejledning.

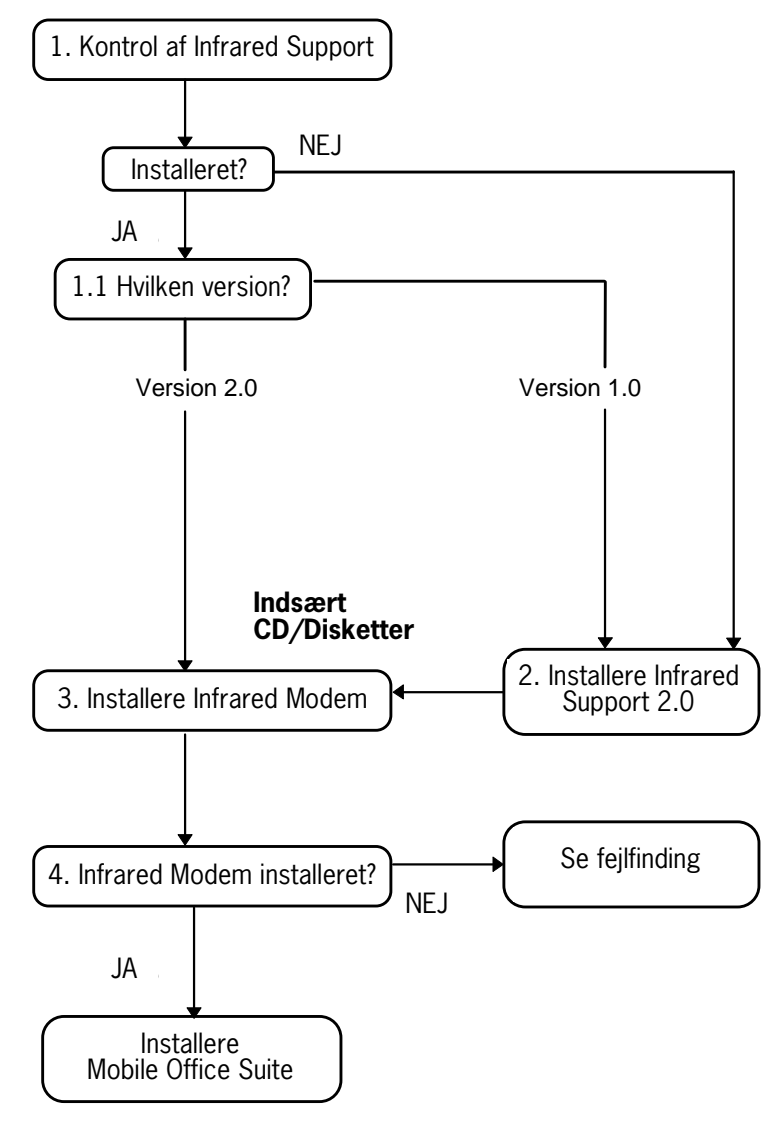

# 1. Kontrol af Infrared Support

Før du installerer det infrarøde modem, skal du også kontrollere, om **Infrared Support til Windows Version 2.0** er installeret.

For at gøre dette og for at kontrollere den eksisterende infrarøde support på din computer, skal du gøre følgende:

- 1. Vælg **Kontrolpanel** under **Indstillinger** i menuen **Start**.
- 2. Vælg **Tilføj/fjern programmer**.
- 3. Kontrollér versionen af **Infrared Support til Windows 95** i listen under fanen **Installér/Fjern installation**.

### **1.1 Hvilken version?**

### **Version 2.0**

• Hvis du har version 2.0 installeret, behøver du ikke at installere Infrared Support. Gå til trin *3 Installation af infrarødt modem* for at fortsætte installationen af det infrarøde modem.

### **Infrared Support eller Version 1.0 er ikke installeret**

• Gå til afsnit *2 Installation af Infrared Support* for at fortsætte installationen af det infrarøde modem.

# 2. Installation af Infrared Support

1. Indsæt CD'en i din computers CD-drev, eller sæt disketten **Infrared Communication Software** i diskettedrevet.

Hvis du anvender en diskette, eller hvis din CD ikke starter automatisk, skal du vælge **Kør** i menuen **Start**. Skriv A:\setup, hvis du anvender disketter. Klik på **OK** og gå til trin 3. Skriv D:\setup (hvis dit CD-drev er D), hvis du anvender en CD. Klik på **OK**.

- 2. Når dialogboksen Setup vises på skærmen, skal du klikke på knappen **Installér Infrared Support på din PC**.
- 3. Følg instruktionerne, som vises på skærmen.
- 4. Når guiden **Add Infrared Device Wizard** vises, skal du vælge **Built-in infrared port on laptop or desktop** under

**Standard Infrared Devices**. Klik derefter på **Næste**.

- 5. Vælg COM-porten til infrarød kommunikation, og klik på **Næste**.
- 6. Acceptér standardindstillingerne ved at klikke på **Næste**.
- 7. Klik på **Afslut** for at vende tilbage til dialogboksen Setup.

**Bemærk!** Vi anbefaler at du genstarter din computer, før du fortsætter installeringen af det infrarøde modem.

## 3. Installere infrarødt modem

1. Indsæt CD'en i din computers CD-drev, eller sæt disketten **Infrared Communication Software** i diskettedrevet.

Hvis du anvender en diskette, eller hvis din CD ikke starter automatisk, skal du vælge **Kør** i menuen **Start**. Skriv A:\setup, hvis du anvender disketter. Klik på **OK** og gå til trin 3. Skriv D:\setup (hvis dit CD-drev er D), hvis du anvender en CD. Klik på **OK**.

Hvis du anvender en CD, er modem script filen nu kopieret over på din computer.

- 2. Luk **Kontrolpanel**, hvis det er åbent. Åbn **Kontrolpanel**. (Dette gøres for at opdatere vinduet Kontrolpanel)
- 3. Dobbeltklik på **Infrarød**. Vælg fanen **Indstillinger**, og sørg for at afkrydsningsfeltet **Enable infrared communication on**: er markeret.

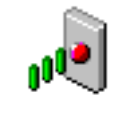

4. Tilslut det infrarøde modem til telefonen som vist. Det kan være nødvendigt at trykke hårdt. Tænd for telefonen, hvis den ikke allerede er tændt.

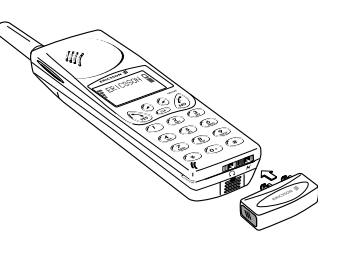

5. Anbring telefonen med det infra-røde modem koblet på, ved siden af din PC. Se illustrationen (den infrarøde port kan være placeret anderledes på din computer.)

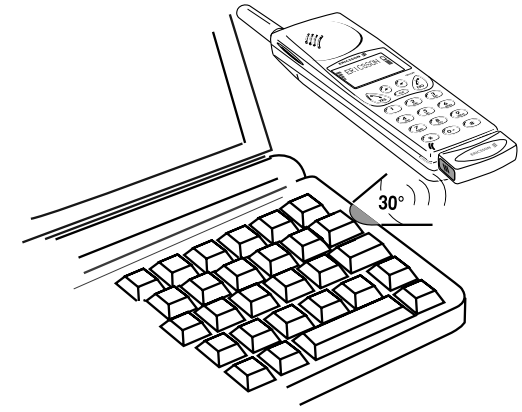

Din computer opdager nu den nye hardware.

**Bemærk!** Hvis du installerer programmet fra CD, er det infrarøde modem nu installeret, og du kan gå til afsnit *4. Infrarødt modem installeret?* Hvis du anvender disketter til installationen, skal du gå til *Installation med disketter*.

### **Installerre med disketter**

- 1. Dialogboksen **Tilføj modem** vises. Klik på **Næste**.
- 2. Vælg **Har diskette**.
- 3. Vælg **OK***.* Der vises en dialogboks på skærmen, som bekræfter, at du har valgt Ericsson DI 27-modemet. Klik på **Næste**. Det infrarøde modem installeres.
- 4. Guiden fortæller dig, at modemet er blevet korrekt installeret. Klik på **Afslut**.

# 4. Infrarødt modem installeret?

Hvis du vil kontrollere, at det infrarøde modem er blevet korrekt installeret, skal du åbne **Kontrolpanel** og vælge **Modem**. **Ericsson DI 27** vises på listen under fanen **Generelt**.

Nu kan du forsætte med installationen af Ericsson Mobile Office Suite, s. 8.

**Bemærk!** Se i Fejlfinding, hvis modemet ikke er korrekt installeret.

# **Bruge det infrarøde modem**

- 1. Tilslut det infrarøde modem til din Ericsson-mobiltelefon.
- 2. Tænd for telefonen, hvis den ikke allerede er tændt.
- 3. Anbring telefonen *maks.* én meter fra computerens infrarøde port. Se illustrationen på side 6. Det bedste resultat opnås ved at anbringe telefonen så tæt på computeren som muligt.
- 4. Dobbeltklik på ikonet **Infrarød** i **Kontrolpanel** for at aktivere modemet, hvis det ikke allerede er aktiveret.
- 5. Nu kan du starte programmet, som du ønsker at anvende sammen med det infrarøde modem.

# Fjerne modemet

• Det infrarøde modem kobles fra mobiltelefonen ved at skubbe det opad og trække det ud i én bevægelse.

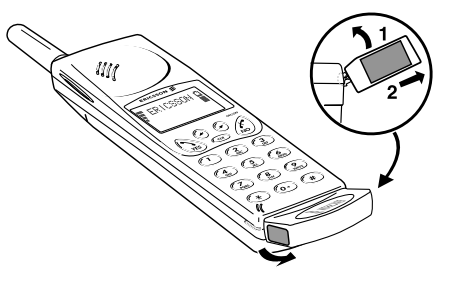

# **Ericsson Mobile Office Suite**

Ericsson Mobile Office Suite består en Phone Book Manager og en Message Manager. Når programmet er installeret på din computer, kan du let organisere de navne og telefonnumre, som du gemmer i din mobiltelefon. Programmet giver dig også mulighed for at sende og modtage SMS-meddelelser på din computer.

**Bemærk!** En SMS-meddelelsen kan kun sendes til en mobiltelefon, som understøtter denne tjeneste.

Spørg din operatør om de understøtter denne tjenste, og om denne tjeneste er omfattet af dit abonnement.

I programmets hjælpetekster kan du se, hvordan du anvender Erisson Mobile Office Suite.

### Phone Book Manager

Med Phone Book Manager kan du organisere navne og telefonnumre i telefonbogen til din mobiltelefon samt synkronisere mobiltelefonens telefonbog med adressebogen på din computer.

## Message Manager

Message Manager gør det muligt at sende, modtage og organisere SMS-meddelelser på din computer. Med SMSfunktionen (Short Messages Service) kan du sende og modtage korte tekstmeddelelser (op til 160 tegn). Dette kan være meget nyttigt, f.eks. hvis den person, du ønsker at kontakte, har slukket for sin telefon. Send blot din SMS meddelelse, og modtageren vil få at vide, at en meddelelse er modtaget, næste gang han/hun tænder for sin mobiltelefon.

### Installation af Ericsson Mobile Office Suite

1. Indsæt CD'en i din computers CD-drev, eller sæt **Ericsson Mobile Office Suite**, diskette 1, i diskettedrevet, hvis du har fremstillet disketter.

Hvis du anvender en diskette, eller hvis din CD ikke starter automatisk, skal du vælge **Kør** i menuen **Start**. Skriv A:\setup, hvis du anvender disketter. Klik på **OK** og gå til trin 3. Skriv D:\setup (hvis dit CD-drev er D), hvis du anvender en CD. Klik på **OK**.

- 2. Når dialogboksen Setup vises på skærmen, skal du klikke på knappen **Install the Ericsson Mobile Office Suite 1.0**.
- 3. Følg instruktionerne, efterhånden som de kommer op på skærmen.

**Bemærk!** Afhængig af hvilken sprogversion, du har valgt, er det ikke sikkert, at du behøver at anvende alle disketterne.

### **Bruge Ericsson Mobile Office Suite**

Sådan bruger du programmet Ericsson Mobile Office Suite:

• Vælg Ericsson Mobile Office Suite under **Programmer** i menuen **Start**, eller dobbeltklik på genvejsikonet på skrivebordet.

# **Windows CE**

Dette afsnit beskriver rede for installationsprocessen for Windows CE.

- 1. Sørg for, at du har installeret programmet til Windows CE på din PC. Der skal også være forbindelse mellem din Windows CE-enhed og din PC.
- 2. Indsæt CD'en i din computers CD-drev, eller isæt disketten Microsoft IrDA i diskettedrevet.

3. Installation fra CD:

Når dialogboksen Setup vises på skærmen, skal du klikke på knappen **Install Infrared Modem for Windows CE**. Installation fra diskette:

Vælg **Kør** i menuen **Start**. Klik på **Gennemse**, og find Windows CE-mappen på dit diskettedrev. Dobbeltklik på **Installér** i Windows CE-mappen.

Det infrarøde modem installeres automatisk i din Windows CEenhed.

4. Genstart din Windows CE-enhed. (Dette gøres normalt ved at trykke på en knap, som er placeret i samme rum som back-up batterierne.)

Hvis du installerede fra CD, vender du tilbage til dialogboksen **Setup**, hvor du kan fortsætte installationerne.

# **IBM Internet**

## Internet programpakke

IBMs internet programpakke er en komplet programpakke, som indeholder en Netscape browser, et program til internationale opkald og et registreringsprogram.

Med IBM Internet kan du få adgang til Internettet via et lokalt nummer fra over 1000 steder over hele verden.

Du kan få yderligere oplysninger om IBM Internet i præsentationen på CD'en.

# **Brugervejledninger**

Der er to forskellige typer brugervejledninger: Denne brugervejledning og en reference manual til den mere erfarne bruger.

Vejledningerne kan anvendes i forbindelse med Windows CEenheden.

## Læs brugervejledningen

Klik på knappen **Læs**, hvis du ønsker at læse brugervejledningen på CD'en.

# Installere brugervejledningen

Klik på knappen **Installér**, hvis du ønsker at installere brugervejledningen på harddisken.

## Læs referencemanualen

Klik på knappen **Læs**, hvis du ønsker at læse referencemanualen.

## Installere referencemanualen

Klik på knappen **Installér**, hvis du ønsker at installere referencemanualen.

# **Fejlfinding**

Fejlfinding indeholder oplysninger, som kan hjælpe dig med at løse de problemer, der måtte opstå, når du installerer det infrarøde modem.

# Læs Fejlfinding

Klik på knappen **Læs**, hvis du ønsker at læse i Fejlfinding på CD'en.

# Installere Fejlfinding

Klik på knappen **Installér**, hvis du ønsker at installere Fejlfinding på harddisken.
### **Installationsdisketter**

Du skal bruge 6 tomme disketter for at fremstille installationsdisketter fra din CD. Infrared Support, modem script filer og Mobile Office Suite kopieres over på disketterne.

### Fremstille disketter

1. Sæt CD'en i computerens CD-drev.

Hvis CD'en ikke starter automatisk, skal du vælge **Kør** i menuen **Start**. Skriv D:\setup (hvis dit CD-drev er D), hvis du anvender en CD.

- 2. Når dialogboksen **Setup** vises på skærmen, skal du klikke på knappen **Fremstil disketter**.
- 3. Følg instruktionerne, efterhånden som de kommer op på skærmen.

## **Support**

### Mobile Internet

Når du er på rejse og har brug for at kommunikere eller behøver information, er Mobile Internet svaret.

Mobile Internet er en tjeneste, som Ericsson tilbyder, for at du lettere kan kommunikere og hurtigt kan hente oplysninger – uanset hvor du befinder dig. Tjenesten giver dig adgang til online-kundeservice, online-brugervejledninger samt nyttige oplysninger, når du er på rejse. Den giver dig mulighed for at downloade kommunikations-software, så du får mest muligt ud af dine Ericsson-produkter.

Hvis du får problemer, findes der hjælpetekster på de forskellige Mobile Internet-sider.

Internetadressen til Mobil-internettet er:

http://mobile.ericsson.com/mobileinternet

For at få adgang til disse tjenester skal du logge på ved hjælp af bruger-ID og password. Den første gang, du logger på, skal du gøre følgende:

Bruger-ID: **mobile**

Password: **internet**

Bemærk, at du skal ændre dit bruger-ID og password, første gang du logger dig på Mobile Internet.

#### Teknisk support

Hvis du ønsker teknisk support, kan du kontakte forhandleren, det lokale Ericsson supportcenter eller ringe til:

Europa, Mellemøsten, Afrika

+44 (0)1202 778333 (UK)

Asien/Stillehavsområdet, Australien, New Zealand

+61 (0)42 21 9742 (AUS)

USA, Sydamerika

+44 (0)1202 773003 (UK)

Hvis du vil vide mere om, hvor du kan få teknisk support, kan du besøge vores web-sted på http://mobile.ericsson.com.

# **Ericsson DI 27 Käyttöohje**

# ERICSSON &

#### **Ensimmäinen painos** (Tammikuu 1998)

Ericsson Mobile Communications AB julkaisee tämän käsikirjan sitoumuksetta. Ericsson Mobile Communications AB voi milloin tahansa ja ilman eri ilmoitusta tehdä tähän käsikirjaan painovirheiden, epätäsmällisten tietojen tai ohjelmiin tai laitteisiin tehtyjen parannusten edellyttämiä korjauksia ja muutoksia. Tällaiset muutokset sisältyvät tämän käsikirjan uusiin painoksiin. Kaikki oikeudet pidätetään

#### **© Ericsson Mobile Communications AB, 1997**

Julkaisun numero: FI/LZT 126 4131 R1A Painettu Ruotsissa

Tuotteissamme oleva  $\mathsf{CE}\$ -merkki osoittaa, että tuotteet täyttävät EMC-direktiivin 89/336/EEC, tietoliikennedirektiivin 91/263/EEC ja matalajännitedirektiivin 73/23/EEC vaatimukset. Tuotteet täyttävät vaatimukset seuraavien standardien mukaisesti:

Matkapuhelimet ja niiden lisälaitteet yhdessä:

ETS 300 342-1 EMC for European digital cellular telecommunications.

Matkapuhelimeen kytkemättömät lisälaitteet:

EN 50081 Electromagnetic compatibility, Generic Emission Standard, and EN 50082 Electromagnetic compatibility, Generic Immunity Standard.

#### TITTIIN **Infrared Data**

Association<sub>sm</sub> Luokan 1 LED-laite

DI 27 Käyttöohje

## Sisällysluettelo

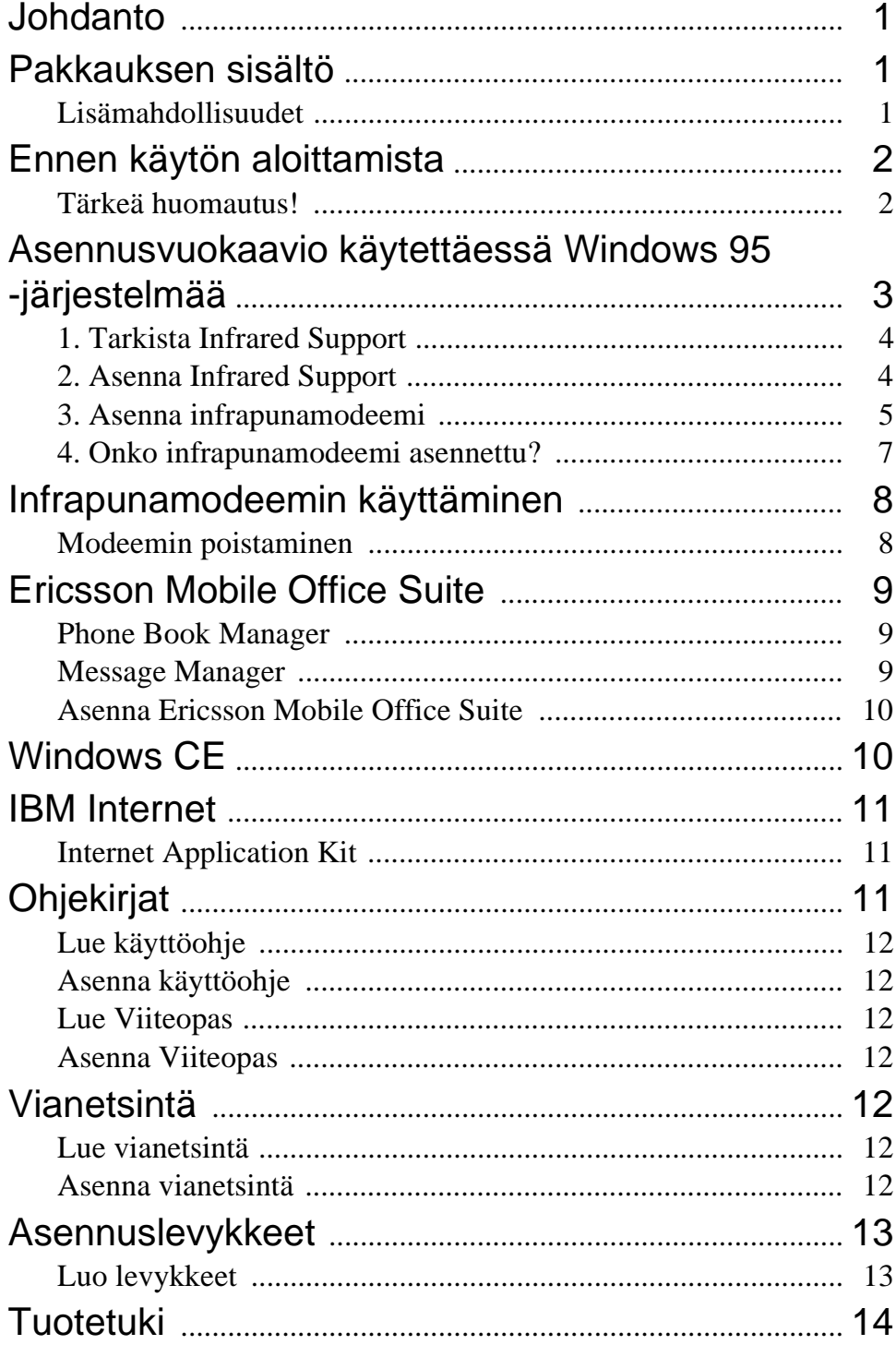

## **Johdanto**

DI 27-pakkaus koostuu infrapunamodeemista, joka mahdollistaa Ericsson-matkapuhelimen ja tietokoneen välisen langattoman infrapunayhteyden sekä yhteyden Mobile Office Suite-nimisestä sovellusohjelmasta. Mobile Office Suiten avulla voit järjestää matkapuhelimen puhelinmuistion sekä lähettää ja vastaanottaa Lyuhytsanomia (SMS). Lisätietoja aiheesta on luvussa *Mobile Office Suite*.

Infrapunamodeemia voi käyttää sekä Windows 95- että Windows CE -käyttöjärjestelmässä. Mobile Office Suitea voi käyttää vain Windows 95:ssä.

DI 27 on yhteensopiva Ericssonin 600- ja 700-sarjan GSM 900/1800/1900 -puhelimien kanssa.

## **Pakkauksen sisältö**

DI 27-myyntipakkaukseen kuuluu

- infrapunamodeemi (Ericsson DI 27)
- CD-levy, joka sisältää Infrared Support for Windows 95 version 2.0, modeemin komentotiedostot, Mobile Office Suite -ohjelman, ohjekirjat ja Internet-sovelluksen
- tämä käyttöohje.

### Lisämahdollisuudet

Puhelinmuistion järjestämisen ja lyhytsanomien lähettämisen lisäksi voit lähettää sekä vastaanottaa fakseja ja sähköpostia, selata Internetiä ja tehdä paljon muuta.

Huomaa, että erilaisten tietoliikennepalveluiden käyttämiseen tarvitaan lisäksi sopiva sovellusohjelma, esimerkiksi faksi- tai sähköpostiohjelma tai Internet-selain.

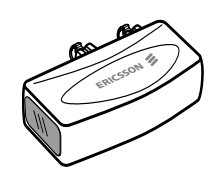

### **Ennen käytön aloittamista**

Useimmilla puhelinoperaattoreilla *Lisämahdollisuudet*kohdassa mainittujen palveluiden käyttäminen edellyttää erillisen faksi- ja dataliikennesopimuksen tekemistä. Tarkista käyttämältäsi puhelinoperaattorilta, kuuluvatko nämä palvelut omaan liittymääsi.

Jos tietokoneessasi ei ole CD-asemaa, sinun on luotava asennuslevykkeet ennen asennuksen aloittamista. Lisätietoja asiasta on sivulla 13.

## Tärkeä huomautus! **!**

DI 27 -infrapunamodeemin asennus edellyttää käyttäjältä taitoa käyttää Windows 95 -järjestelmää.

Tämän ohjekirjan esimerkit saattavat olla erilaisia kuin omassa tietokoneessasi ilmenevät tilanteet. Saat tarvittaessa lisätietoja aiheesta tietokoneesi jälleenmyyjältä, tietokoneen käyttöohjeista tai DI 27:n vianetsintäohjelmasta.

### **Asennusvuokaavio käytettäessä Windows 95 -järjestelmää**

Alla olevan vuokaavion vaiheita 1 - 4 kannattaa käyttää tarkistuslistana, jolla voi varmistaa, että tietokoneen kokoonpano on määritetty oikein infrapunamodeemin asennusta varten.

Kaavion ruudut vastaavat tämän käyttöoppaan lukuja.

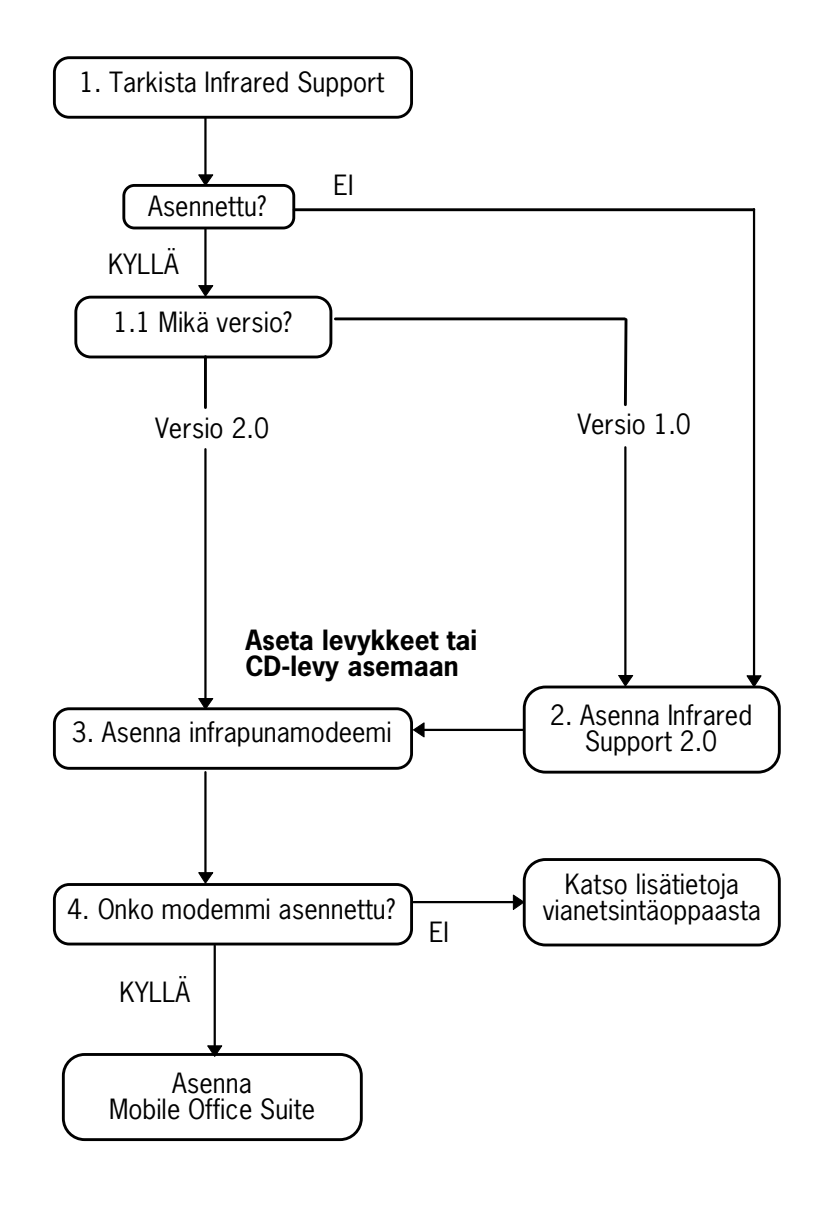

### 1. Tarkista Infrared Support

Tarkista ennen infrapunamodeemin asentamista, että tietokoneeseen on asennettu **Infared Support for Windows versio 2.0**.

Voit tarkistaa tietokoneeseesi asennetun Infrared Support ohjelman version ja tarvittaessa asentaa uuden version seuraavasti:

- 1. Napsauta **Start** -painiketta (**Käynnistä**) ja valitse **Settings Control Panel (Asetukset Ohjauspaneeli**).
- 2. Valitse **Add/Remove Programs** (**Lisää/Poista sovellus**).
- 3. Tarkista **Infrare Support for Windows** -ohjelman versio **Install/Uninstall**-välilehdestä (**Asenna/Poista**).

#### **1.1 Mikä versio?**

**Versio 2.0**

• Jos tietokoneeseen on jo asennettu versio 2.0, Infrared Supportia ei tarvitse asentaa. Siirry lukuun *3. Asenna infrapunamodeemi* ja jatka modeemin asennusta.

#### **Infrared Supportia ei ole asennettu, tai asennettu versio on 1.0**

• Siirry lukuun *2. Asennna Infrared Support* ja jatka asentamista.

### 2. Asenna Infrared Support

1. Aseta CD-levy tietokoneen CD-asemaan tai **Infrared Communication Software** -levyke levykeasemaan.

Jos käytät levykettä tai jos CD-asemasi ei käynnisty automaattisesti, napsauta **Start**-painiketta (**Käynnistä**) ja valitse **Run** (**Suorita**). Kirjoita A:\setup, jos käytät levykkeitä. Siirry vaiheeseen 3 valitsemalla **OK**. Kirjoita D:\setup (tai muu CD-aseman tunnuskirjain), jos käytät CD-levyä. Valitse **OK**.

2. Kun asennusikkuna tulee näyttöön, valitse **Install Infrared Support for Your PC** -painike (**Asenna infrapunatuki tietokoneeseen**).

- 3. Noudata näyttöön tulevia ohjeita.
- 4. Kun **Add Infrared Device wizard** -valintaikkuna (**Ohjattu infrapunalaitteen lisääminen**) tulee näkyviin, valitse **Standard Infrared Devices** -kohdasta (**Standardit infrapunalaitteet**) **Built-in infrared port on laptop or desktop** (**Kiinteä infrapunaportti**). Valitse sen jälkeen **Next** (**Seuraava**).
- 5. Valitse infrapunayhteyden käyttämä COM-portti ja valitse sitten **Next** (**Seuraava**).
- 6. Voit hyväksyä oletusasetukset valitsemalla **Next**  (**Seuraava**).
- 7. Palaa asennusikkunaan valitsemalla **Finish** (**Valmis**).

**Huomautus!** On suositeltavaa käynnistää tietokone uudelleen ennen infrapunamodeemin asennuksen jatkamista.

#### 3. Asenna infrapunamodeemi

1. Aseta CD-levy tietokoneen CD-asemaan tai **Infrared Communication Software** -levyke levykeasemaan.

Jos käytät levykettä tai jos CD-asemasi ei käynnisty automaattisesti, napsauta **Start** -painiketta (**Käynnistä**) ja valitse **Run** (**Suorita**). Kirjoita A:\setup, jos käytät levykkeitä. Siirry vaiheeseen 3 valitsemalla **OK**. Kirjoita D:\setup (tai muu CD-aseman tunnuskirjain), jos käytät CD-levyä. Valitse **OK**. Jos käytät CD-levyä, modeemin komentotiedosto kopioidaan nyt tietokoneeseesi.

- 2. Sulje **Control Panel** (**Ohjauspaneeli**), jos se on avoinna. Avaa se sitten uudelleen. (Näin Control Panel -ikkunan sisältö päivittyy.)
- 3. Kaksoisnapsauta **Infrared**-kuvaketta (**Infrapuna**).

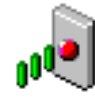

Valitse **Options**-välilehti (**Asetukset**) ja varmista, että **Enable Infrared Communication** (**Ota infra-punatietoliikenne käyttöön**) -valintaruutu on valittu. 4. Yhdistä infrapunamodeemi puhelimeen kuvan mukaisesti Käytä tarvittaessa voimaa painaessasi. Kytke puhelimeen virta, jos sitä ei ole jo kytketty.

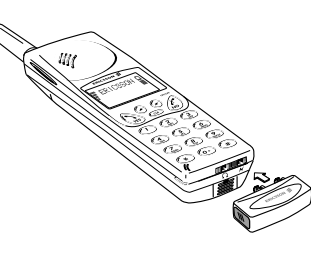

5. Sijoita infrapunamodeemiin yhdistetty puhelin tietokoneen viereen kuvan mukaisesti. (Tietokoneen infrapunaportti ei välttämättä ole kuvan osoittamassa paikassa.)

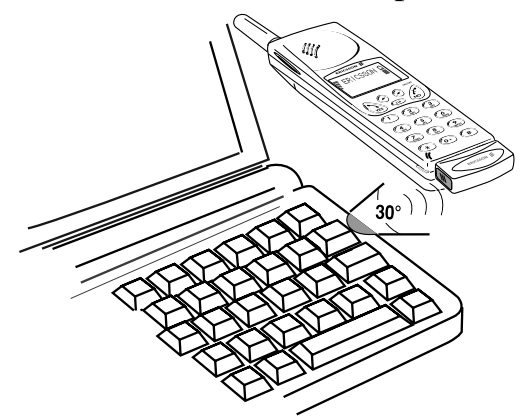

Tietokone voi nyt havaita uuden laitteen.

**Huomautus!** Jos suoritat asennuksen CD-levyltä, infrapunamodeemi on nyt **asennettu** ja voit siirtyä lukuun *4. Onko infrapunamodeemi asennettu?* Jos asennus suoritetaan levykkeiltä, siirry kohtaan *Levykkeitä käytettäessä*.

#### **Levykkeitä käytettäessä**

- 1. Näyttöön tulee **Add modem** -valintaikkuna (**Lisää modeemi**). Valitse **Next** (**Seuraava**).
- 2. Valitse **Have Disk** (**Levy**).
- 3. Valitse **OK**. Näkyviin tulee valintaikkuna, jossa vahvistetaan Ericsson DI 27 -modeemin valinta. Valitse **Next** (**Seuraava**). Infrapunamodeemi asennetaan.
- 4. Ohjelma ilmoittaa, kun modeemi on asennettu. Valitse **Finish** (**Valmis**).

#### 4. Onko infrapunamodeemi asennettu?

Jos haluat tarkistaa, onko infrapunamodeemi asennettu, avaa **Control Panel** (**Ohjauspaneeli**) ja valitse sitten **Modems** (**Modeemit**). **General** -välilehden (**Yleiset**) luettelossa pitäisi olla kohta **Ericsson DI 27**.

Voit jatkaa asentamalla Ericsson Mobile Office Suiten seuraavassa luvussa kerrotulla tavalla.

**Huomautus!** Jos infrapunamodeemin asentaminen ei onnistu, katso lisäohjeita *Vianetsintä*-oppaasta.

### **Infrapunamodeemin käyttäminen**

- 1. Yhdistä infrapunamodeemi Ericsson-matkapuhelimeen.
- 2. Kytke puhelimeen virta tarvittaessa.
- 3. Sijoita puhelin *enintään* metrin päähän tietokoneen infrapunaportista sivun 6 kuvan mukaisesti. Puhelin kannattaa sijoittaa mahdollisimman lähelle porttia.
- 4. Jos modeemia ei ole aktivoitu, aktivoi se valitsemalla **Control Panel** (**Ohjauspaneeli**) ja kaksoisnapsauttamalla **Infrared**-kuvaketta (**Infrapuna**).
- 5. Nyt voit aloittaa sovelluksen, jota haluat käyttää infrapunamodeemin kautta.

#### Modeemin poistaminen

• Poista infrapunamodeemi matkapuhelimesta työntämällä sitä ylöspäin ja vetämällä sitä samalla ulos.

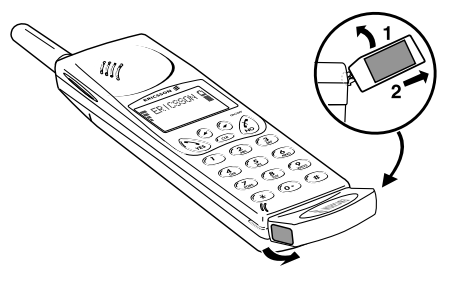

### **Ericsson Mobile Office Suite**

Ericsson Mobile Office Suiteen sisältyvät Phone Book Manager- ja Message Manager -ohjelmat. Asennettuasi Mobile Office Suiten tietokoneeseesi voit helposti järjestellä matkapuhelimeesi tallennettuja nimiä ja puhelinnumeroita. Voit myös lähettää ja vastaanottaa lyhytsanomia (SMS) tietokoneellasi.

**Huomautus!** Lyhytsanoman voi lähettää vain matkapuhelimeen, joka tukee lyhytsanomapalvelua.

Tarkista, tarjoaako käyttämäsi operaaattori tämän palvelun ja kuuluuko se omaan liittymääsi.

Lisätietoja Ericsson Mobile Office Suite -ohjelman käyttämisestä on ohjelman käytönaikaisessa Ohjeessa.

#### Phone Book Manager

Phone Book Manager mahdollistaa matkapuhelimen puhelinmuistioon tallennettujen nimien ja puhelinnumeroiden järjestelemisen ja puhelinmuistion synkronoimisen tietokoneen osoitteiston kanssa.

### Message Manager

Message Manager -ohjelman avulla voit lähettää, vastaanottaa ja järjestellä lyhytsanomia omalla tietokoneellasi. Lyhytsanomapalvelu (SMS, Short Messages Service) on palvelu, jonka avulla voit lähettää ja vastaanottaa lyhyitä (enintään 160 merkin pituisia) tekstiviestejä. Ne ovat hyödyllisiä esimerkiksi silloin, kun haluat välittää viestin vastaanottajalle, joka on sulkenut matkapuhelimensa. Voit lähettää lyhytsanoman milloin haluat, ja vastaanottaja saa sen saapumisesta tiedon, kun hän avaa puhelimensa seuraavan kerran.

#### Asenna Ericsson Mobile Office Suite

1. Aseta CD-levy tietokoneen CD-asemaan, tai jos olet luonut asennuslevykkeet, aseta **Ericsson Mobile Office Suite** -levyke tietokoneen levykeasemaan.

Jos käytät levykettä tai jos CD-asemasi ei käynnisty automaattisesti, napsauta **Start** -painiketta (**Käynnistä**) ja valitse **Run** (**Suorita**). Kirjoita A:\setup, jos käytät levykkeitä. Siirry vaiheeseen 3 valitsemalla **OK**. Kirjoita D:\setup (tai muu CD-aseman tunnuskirjain), jos käytät CD-levyä. Valitse **OK**.

- 2. Kun asennusikkuna tulee näyttöön, napsauta **Asenna Ericsson Mobile Office Suite 1.0** -painiketta.
- 3. Noudata näyttöön tulevia ohjeita.

**Huomautus!** Jos et halua asentaa kaikkia kieliversioita, et tarvitse kaikkia levykkeitä.

#### **Ericsson Mobile Office Suiten käyttäminen**

Voit käynnistää Ericsson Mobile Office Suite -ohjelman seuraavasti:

Napsauta **Start**-painiketta (**Käynnistä**) ja valitse **Programs**valikosta (**Ohjelmat**) Ericsson Mobile Office Suite tai kaksoisnapsauta työpöydälle luotua pikakuvaketta.

### **Windows CE**

Tässä kohdassa kerrotaan, miten infrapunamodeemi asennetaan Windows CE -järjestelmään.

- 1. Varmista, että PC:hen on asennettu Windows CE:n tarvitsemat ohjelmat. Varmista myös, että PC:n ja Windows CE -laitteen välinen yhteys on kunnossa.
- 2. Aseta CD-levy PC:n CD-asemaan tai Microsoft IrDA - levyke levykeasemaan.
- 3. Asentaminen CD-levyltä: Kun asennusikkuna tulee näyttöön, valitse **Asenna**

**Windows CE -infrapunamodeemi** -painike.

Asentaminen levykkeeltä:

Napsauta **Start**-painiketta (**Käynnistä**) ja valitse **Run**  (**Suorita**). Valitse **Browse** (**Selaa**) , etsi levykkeen Windows CE -kansiosta tiedosto **Install** ja kaksoisnapsauta sitä. Infrapunamodeemi asentuu automaattisesti Windows CE -laitteeseen.

4. Käynnistä Windows CE -laite uudelleen. (Tavallisesti tämä tapahtuu akkukoteloon sijoitettua reset-painiketta painamalla.)

Jos asennus on suoritettu CD-levyltä, näyttöön tulee asennusikkuna, jossa voit jatkaa asentamista.

## **IBM Internet**

### Internet Application Kit

IBM Internet Application Kit on täydellinen Internet-varustus, joka sisältää Netscape-selaimen, kansainvälisen numeronvalintaohjelman ja rekisteröintisovelluksen.

IBM Internetin avulla voit selata Internetiä paikallisen puhelinnumeron kautta yli 1 000 paikasta eri puolilla maailmaa.

Saat lisätietoja IBM Internet -paketista CD-levyllä olevasta esityksestä.

## **Ohjekirjat**

Pakkaukseen kuuluu kaksi ohjekirjaa: tämä käyttöohje ja kokeneemmille käyttäjille tarkoitettu Viiteopas.

Ohjekirjoja ei voi käyttää Windows CE -laitteessa.

### Lue käyttöohje

Napsauta **Lue**-painiketta, jos haluat lukea käyttöohjeen CD-levyltä.

### Asenna käyttöohje

Napsauta **Asenna**-painiketta, jos haluat asentaa käyttöohjeen kiintolevylle.

#### Lue Viiteopas

Napsauta **Lue**-painiketta, jos haluat lukea Viiteopas -oppaan CD-levyltä.

### Asenna Viiteopas

Napsauta **Asenna**- painiketta, jos haluat asentaa Viiteopas -oppaan kiintolevylle.

### **Vianetsintä**

Vianetsintäopas sisältää tietoja, joiden avulla voit ratkaista infrapunamodeemin asentamisen aikana mahdollisesti ilmeneviä ongelmia.

#### Lue vianetsintä

Napsauta **Lue**-painiketta, jos haluat lukea vianetsintäoppaan CD-levyltä.

#### Asenna vianetsintä

Napsauta **Lue**-painiketta, jos haluat asentaa vianetsintäoppaan kiintolevylle.

### **Asennuslevykkeet**

Jos haluat luoda CD:stä asennuslevykkeet, tarvitset kuusi tyhjää levykettä. Levykkeille kopioidaan Infrared Support, modeemin komentotiedosto ja Mobile Office Suite.

### Luo levykkeet

1. Aseta CD-levy tietokoneen CD-asemaan.

Jos CD-asemasi ei käynnisty automaattisesti, napsauta **Start**-painiketta (**Käynnistä**) ja valitse **Run** (**Suorita**). Kirjoita D:\setup (tai muu CD-aseman tunnuskirjain), jos käytät CD-levyä.

- 2. Kun asennusikkuna tulee näyttöön näyttöön, valitse **Luo levykkeet** -painike.
- 3. Noudata näyttöön tulevia ohjeita.

## **Tuotetuki**

### Mobile Internet

Jos liikut paljon ja haluat tietoja uusista tietoliikennesovelluksista, kannattaa tutustua Mobile Internetiin.

Mobile Internet on Ericssonin tarjoama palvelu, joka helpottaa kommunikointia ja tiedonhakua kaikkialla maailmassa. Voit matkalla ollessasi käyttää asiakaspalveluita tai käyttöoppaita sekä tarkastella muita hyödyllisiä tietoja suoraan tietokoneeltasi. Voit myös ladata Ericsson-tuotteiden käyttämistä tehostavia tietoliikennesovelluksia.

Ongelmien varalta Mobile Internet -sivut on varustettu ohjetekstein.

Mobile Internetin osoite on:

http://mobile.ericsson.com/mobileinternet

Palvelun käyttämiseen tarvitset myös käyttäjätunnuksen ja salasanan. Käytä ensimmäisen kerran kirjautuessasi seuraavia:

Käyttäjätunnus: **mobile**

Salasana: **internet**

Muuta käyttäjätunnus ja salasana, kun kirjaudut Mobile Internetiin ensimmäisen kerran.

#### Tekninen tuki

Saat teknistä tukea vähittäismyyjältä, Ericssonin paikallisesta tukikeskuksesta tai seuraavista numeroista:

Eurooppa, Lähi-itä, Afrikka +44 (0)1202 778333 (Iso-Britannia) Aasia/Tyynimeri, Australia, Uusi Seelanti +61 (0)42 21 9742 (Australia) USA, Latinalainen Amerikka +44 (0)1202 773003 (Iso-Britannia) Lisätietoja teknisestä tuesta on Ericssonin Web-sivuilla

osoitteessa http://mobile.ericsson.com.

# **Ericsson DI 27 Benutzerhandbuch**

# ERICSSON &

#### **Erste Auflage** (Januar 1998)

Dieses Handbuch wird von Ericsson Mobile Communications AB ohne jede Gewährleistung herausgegeben. Ericsson Mobile Communications AB behält sich das Recht vor, jederzeit und ohne vorherige Mitteilung Verbesserungen und Änderungen an diesem Handbuch vorzunehmen, die durch Druckfehler, Ungenauigkeiten enthaltener Informationen oder die Verbesserung von Programmen und/oder Ausstattungen erforderlich werden. Diese Änderungen werden jedoch in den neuen Ausgaben dieses Handbuchs berücksichtigt.

Alle Rechte vorbehalten.

**© Ericsson Mobile Communications AB, 1997**

Veröffentlichungsnummer: DE/LZT 126 4131 R1A Gedruckt in Schweden.

Das  $\overline{C}$ -Symbol auf unseren Produkten bedeutet, daß diese Produkte gemäß der EMC-Richtlinie 89/336/EEC, der Telekommunikations-Richtlinie 91/263/EEC und der Niederspannungs-Richtlinie 73/23/EEC zertifiziert wurden, sofern diese Richtlinien anwendbar sind. Die Produkte erfüllen die Anforderungen der folgenden Standards:

Mobiltelefone und Zubehör in Kombination:

ETS 300 342-1 EMC für digitale Mobilfunk-Telekommunikation in Europa.

Zubehör ohne direkte Verbindung zu einem Mobiltelefon:

EN 50081 Elektromagnetische Kompatibilität, herstellerkompatibler Störstrahlungs-Standard, EN 50082 Elektromagnetische Kompatibilität, herstellerkompatibler Immunitäts-Standard.

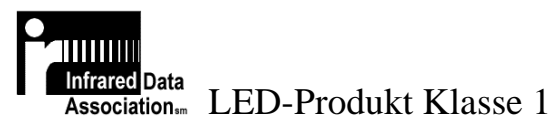

Das DI 27 Benutzerhandbuch

## **Inhaltsverzeichnis**

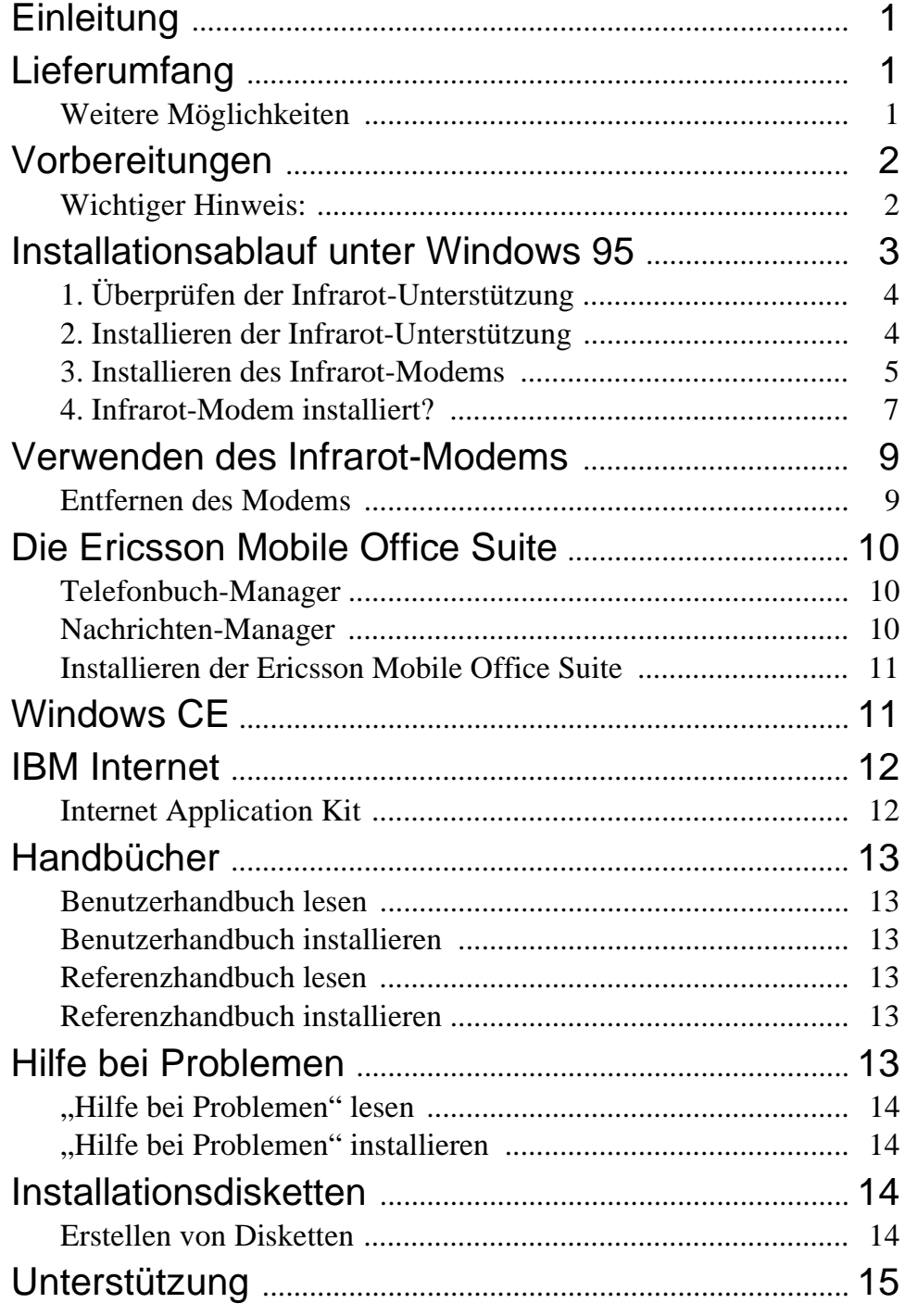

## **Einleitung**

Das Komplettpaket DI 27 enthält ein Infrarot-Modem, mit dessen Hilfe Sie Ihr Ericsson Telefon über eine Infrarotschnittstelle an einen Computer anschließen können, sowie das Programm "Mobile Office Suite". Mit der Mobile Office Suite können Sie das Telefonbuch in Ihrem Mobiltelefon verwalten und SMS-Nachrichten versenden und empfangen. Weitere Informationen hierzu finden Sie im Kapitel "*Die Mobile Office Suite"*.

Das Infrarot-Modem kann sowohl unter Windows 95 als auch unter Windows CE verwendet werden. Die Mobile Office Suite läßt sich jedoch nur unter Windows 95 verwenden.

Das DI 27 ist zu den Ericsson GSM-Telefonen 900/1800/1900 der Serien 600 und 700 kompatibel.

## **Lieferumfang**

Beim Kauf des Komplettpakets DI 27 erhalten Sie folgende Komponenten:

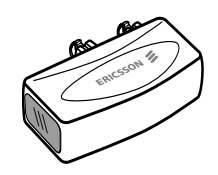

- Ein Infrarot-Modem (Ericsson DI 27)
- Eine CD-ROM mit der Infrarot-Unterstützung für Windows 95 Version 2.0, Modem-Scripts, der Mobile Office Suite, Handbüchern und einer Internet-Anwendung.
- Dieses Benutzerhandbuch

#### Weitere Möglichkeiten

Neben der Verwaltung Ihres Telefonbuchs und dem Versenden und Empfangen von SMS-Nachrichten haben Sie auch die Möglichkeit, Fax- und E-Mail-Nachrichten zu versenden und zu empfangen, im Internet zu surfen und vieles mehr.

Bitte beachten Sie, daß Sie zur Nutzung der verschiedenen Kommunikationsdienste die entsprechenden Programme benötigen, beispielsweise eine Fax-Anwendung, ein E-Mail-Programm und einen Internet-Browser.

## **Vorbereitungen**

Bei den meisten Telefonnetzbetreibern müssen Sie die Dienste "Fax" und "Daten" getrennt buchen, um die im Abschnitt *"Weitere Möglichkeiten"* aufgeführten Dienste verwenden zu können. Fragen Sie bitte bei Ihrem Netzbetreiber nach, ob Sie die entsprechenden Dienste gebucht haben.

Falls Ihr Computer nicht mit einem CD-ROM-Laufwerk ausgestattet ist, müssen Sie Disketten erstellen, bevor Sie mit der Installation beginnen können. Weitere Informationen hierzu finden Sie auf S. 14.

## Wichtiger Hinweis: **/!**

Für die Installation des DI 27 Infrarot-Modems sollten Sie sich mit Windows 95 auskennen.

Die in diesem Handbuch beschriebenen Beispiele können sich von Ihrem PC unterscheiden. Falls Sie während der Installation zusätzliche Informationen benötigen, die in diesem Benutzerhandbuch nicht enthalten sind, wenden Sie sich am besten an Ihren PC-Händler, und lesen Sie die entsprechenden Kapitel in den Handbüchern zu Ihrem Computer und/oder in dem Kapitel "Hilfe bei Problemen" für das DI 27 nach.

### **Installationsablauf unter Windows 95**

Es wird empfohlen, die Schritte 1 - 4 der folgenden Anleitung als Checkliste zu verwenden, um sicherzustellen, daß Ihr Computer für die erfolgreiche Installation des Infrarot-Modems richtig konfiguriert ist.

Die Kästen in der Anleitung entsprechen den jeweiligen Abschnitten in diesem Benutzerhandbuch.

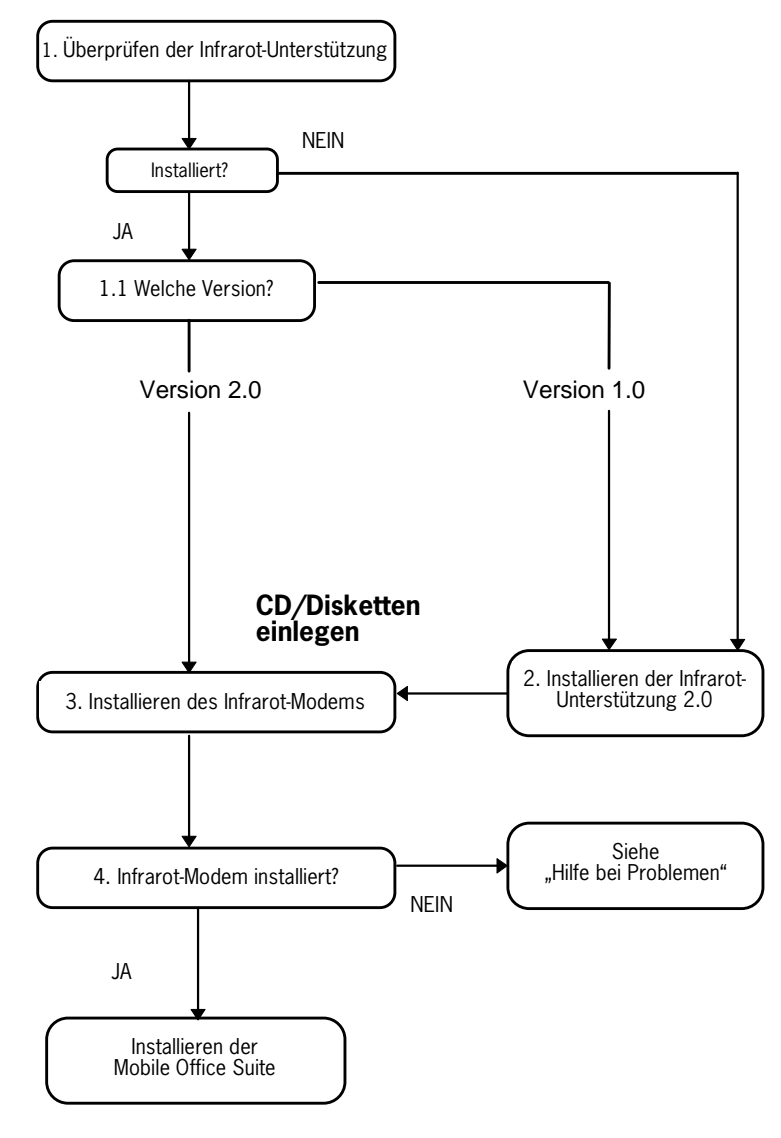

### 1. Überprüfen der Infrarot-Unterstützung

Bevor Sie das Infrarot-Modem installieren, müssen Sie überprüfen, ob die **Infrarot-Unterstützung für Windows Version 2.0** auf Ihrem Rechner installiert ist.

Falls bereits eine Infrarot-Unterstützung installiert ist, müssen Sie überprüfen, um welche Version es sich dabei handelt. Gehen Sie hierzu wie folgt vor:

- 1. Wählen Sie im **Startmenü** die Optionen **"Settings (Einstellungen)"** und anschließend "**Control Panel (Systemsteuerung)"**.
- 2. Doppelklicken Sie auf das Symbol **..Add/Remove Programs (Software)"**.
- 3. Überprüfen Sie in der Liste auf der Registerkarte **"Install/ Uninstall (Installieren/Deinstallieren)"** die Version der auf Ihrem Rechner installierten **Infrarot-Unterstützung für Windows**.

#### **1.1 Welche Version?**

#### **Version 2.0**

• Falls Version 2.0 installiert ist, müssen Sie die Infrarot-Unterstützung nicht mehr installieren. Gehen Sie zu Schritt *3. "Installieren des Infrarot-Modems"*, um mit der Installation des Modems fortzufahren.

#### **Keine Infrarot-Unterstützung oder Version 1.0**

• Gehen Sie zu Schritt *2. "Installieren der Infrarot*-*Unterstützung"*, um mit der Installation des Infrarot-Modems fortzufahren.

#### 2. Installieren der Infrarot-Unterstützung

1. Legen Sie die CD in das CD-ROM-Laufwerk bzw. die Diskette mit der **Infrarot-Kommunikations-Software** in das Diskettenlaufwerk Ihres Computers ein.

Falls Sie die Diskette verwenden oder falls die CD-ROM

nicht automatisch gestartet wird, wählen Sie im **Startmenü** den Befehl **"Run (Ausführen)"**. Geben Sie "A:\setup" ein, wenn Sie die Diskette verwenden. Klicken Sie auf **"OK"**, und fahren Sie mit Schritt 3 fort. Geben Sie "D:\setup" ein (Ihr CD-ROM-Laufwerk kann auch einen anderen Laufwerksbuchstaben haben), wenn Sie die CD verwenden. **Klikken Sie auf** "OK".

- 2. Wenn das Dialogfeld "Setup" angezeigt wird, klicken Sie auf die Schaltfläche **"Infrarot-Unterstützung für Ihren PC installieren"**.
- 3. Befolgen Sie die Anweisungen auf dem Bildschirm.
- 4. Wenn der Assistent zum Hinzufügen von Infrarot-Geräten "Add Infrared Device Wizard" angezeigt wird, wählen Sie die Option **"Built-in infrared port on laptop or desktop"** unter **"Standard Infrared Devices"**. Klicken Sie anschließend auf "Next (Weiter)".
- 5. Wählen Sie den COM-Anschluß, der für die Infrarot-Kommunikation aktiviert wurde, und klicken Sie auf "Next **(Weiter)"**.
- 6. Übernehmen Sie die Standardeinstellungen, indem Sie auf **"Next (Weiter)"** klicken.
- 7. Klicken Sie auf die Schaltfläche "Finish (Fertigstellen)", um zum Dialogfeld "Setup" zurückzukehren.

**Hinweis:** Es wird empfohlen, Ihren Computer neu zu starten, bevor Sie mit der Installation des Infrarot-Modems fortfahren.

### 3. Installieren des Infrarot-Modems

1. Legen Sie die CD in das CD-ROM-Laufwerk bzw. die Diskette mit der **Infrarot-Kommunikations-Software** in das Diskettenlaufwerk Ihres Computers ein.

Falls Sie die Diskette verwenden oder falls die CD-ROM nicht automatisch gestartet wird, wählen Sie im **Startmenü** den Befehl "Run (Ausführen)". Geben Sie "A:\setup" ein, wenn Sie die Diskette verwenden. Klicken Sie auf "OK",

und fahren Sie mit Schritt 3 fort. Geben Sie "D:\setup" ein (Ihr CD-ROM-Laufwerk kann auch einen anderen Laufwerksbuchstaben haben), wenn Sie die CD verwenden. Klikken Sie auf ,,OK".

Wenn Sie die CD verwenden, wird das Modem-Script nun auf Ihren Rechner kopiert.

- 2. Schließen Sie die **Systemsteuerung (Control Panel)**, falls sie noch geöffnet ist. Öffnen Sie die **Systemsteuerung (Control Panel)** erneut. (Mit diesem Schritt wird das Systemsteuerungsfenster aktualisiert.)
- 3. Doppelklicken Sie auf das Symbol **"Infrared"**.

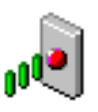

Wählen Sie die Registerkarte **"Options"** und stellen Sie sicher, daß das Kontrollkästchen "Enable infrared **communication on:"** aktiviert ist.

4. Verbinden Sie das Infrarot-Modem wie in der Abbildung beschrieben mit Ihrem Telefon. Eventuell müssen Sie hierzu etwas fester drücken. Schalten Sie das Telefon ein, falls es nicht schon eingeschaltet ist.

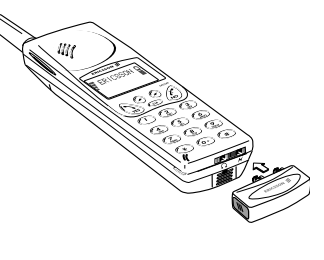

5. Legen Sie das Telefon mit dem angeschlossenen Infrarot-Modem neben Ihren PC. Orientieren Sie sich dabei an der Abbildung. (Der Infrarot-Anschluß kann sich bei Ihrem Computer an einer anderen Stelle befinden.)

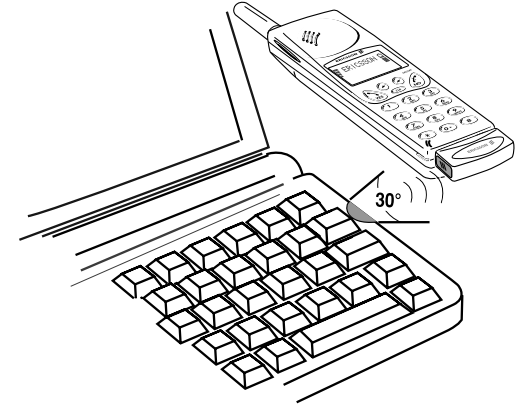

Ihr Computer erkennt nun die neue Hardware.

**Hinweis:** Wenn Sie die Installation über die CD gewählt haben, wird nun Ihr Infrarot-Modem **installiert**, und Sie können mit Schritt 4. "Infrarot-Modem installiert?" fortfahren. Wenn Sie die Installation über die Disketten gewählt haben, gehen Sie zu *"Installation über Diskette*n".

#### **Installation über Disketten**

- 1. Das Dialogfeld **"Add modem (Neues Modem installieren)"**  wird angezeigt. Klicken Sie auf "Next (Weiter)".
- 2. Klicken Sie auf die Schaltfläche "Have disk (Diskette)".
- 3. Klicken Sie anschließend auf "OK". Das nun erscheinende Dialogfeld bestätigt, daß Sie das Ericsson DI27-Modem ausgewählt haben. Klicken Sie auf "Next (Weiter)". Ihr Infrarot-Modem wird nun installiert.
- 4. Der Assistent teilt Ihnen mit, daß das Modem erfolgreich installiert wurde. Klicken Sie auf "Finish (Fertigstellen)".

#### 4. Infrarot-Modem installiert?

Um zu überprüfen, ob das Infrarot-Modem installiert wurde, öffnen Sie die **Systemsteuerung (Control Panel)** und doppelklicken auf das Symbol "Modems". In der Liste auf der Registerkarte "General (Allgemein)" sollte der Eintrag "Ericsson DI27" angezeigt werden.

Sie können nun mit der Installation der Ericsson Mobile Office Suite fortfahren, die auf S. 10 beschrieben ist.

**Hinweis:** Falls das Infrarot-Modem nicht erfolgreich installiert wurde, lesen Sie unter "Hilfe bei Problemen" nach.

### **Verwenden des Infrarot-Modems**

- 1. Verbinden Sie das Infrarot-Modem mit Ihrem Ericsson Mobiltelefon.
- 2. Schalten Sie das Telefon ein, falls es nicht schon eingeschaltet ist.
- 3. Stellen Sie das Telefon in einem Abstand von *bis zu* einem Meter vom Infrarot-Anschluß des Computers auf. Orientieren Sie sich an der Abbildung auf S. 7. Das beste Ergebnis erzielen Sie, wenn der Abstand zwischen Telefon und Computer möglichst gering ist.
- 4. Doppelklicken Sie in der **Systemsteuerung (Control**  Panel) auf das Symbol "Infrared", um das Modem zu aktivieren, falls es nicht bereits aktiviert ist.
- 5. Sie können nun das Programm aufrufen, das Sie mit dem Infrarot-Modem verwenden möchten.

#### Entfernen des Modems

• Entfernen Sie das Infrarot-Modem von Ihrem Mobiltelefon, indem Sie es nach oben drücken und dabei gleichzeitig herausziehen.

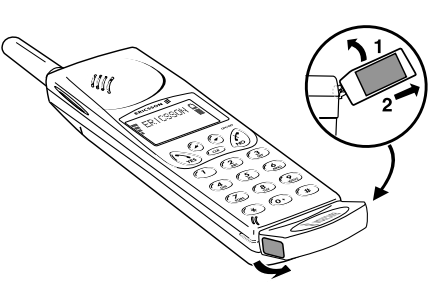
### **Die Ericsson Mobile Office Suite**

Die Ericsson Mobile Office Suite besteht aus einem Telefonbuch-Manager und einem Nachrichten-Manager. Wenn Sie die Mobile Office Suite auf Ihrem Computer installieren, ist das Verwalten der in Ihrem Mobiltelefon gespeicherten Namen und Telefonnummern ein Kinderspiel. Mit Hilfe der Mobile Office Suite können Sie außerdem SMS-Nachrichten auf Ihrem Computer versenden und empfangen.

**Hinweis:** Sie können eine SMS-Nachricht nur an ein Mobiltelefon senden, das diesen Dienst unterstützt.

Fragen Sie bitte bei Ihrem Netzbetreiber nach, ob dieser Dienst in Ihrem Netz unterstützt wird und ob er in Ihrer Nutzungsvereinbarung enthalten ist.

Anleitungen zum Umgang mit der Ericsson Mobile Office Suite finden Sie in den Hilfetexten des Programms.

#### Telefonbuch-Manager

Mit Hilfe des Telefonbuch-Managers können Sie die Namen und Telefonnummern im Telefonbuch Ihres Mobiltelefons verwalten und das Telefonbuch Ihres Mobiltelefons mit dem auf Ihrem Computer gespeicherten Adreßbuch synchronisieren.

#### Nachrichten-Manager

Mit dem Nachrichten-Manager können Sie SMS-Nachrichten auf Ihrem Computer versenden, empfangen und verwalten. SMS (Short Messages Service) ist ein Dienst, über den Sie kurze Textnachrichten mit einer Länge von bis zu 160 Zeichen versenden und empfangen können. Diese Funktion ist z. B. dann von Nutzen, wenn die Person, die Sie anrufen möchten, ihr Telefon ausgeschaltet hat. In einem solchen Fall senden Sie einfach Ihre SMS-Nachricht und sobald der Empfänger das Telefon wieder einschaltet, wird ihm angezeigt, daß er eine Kurznachricht erhalten hat.

#### Installieren der Ericsson Mobile Office Suite

1. Legen Sie die CD in das CD-ROM-Laufwerk Ihres Computers ein. Wenn Sie Disketten erstellt haben, legen Sie Diskette 1 der **Ericsson Mobile Office Suite** in das Diskettenlaufwerk Ihres Computers ein.

Falls Sie die Diskette verwenden oder falls die CD-ROM nicht automatisch gestartet wird, wählen Sie im **Startmenü** den Befehl "Run (Ausführen)". Geben Sie "A:\setup" ein, wenn Sie die Diskette verwenden. Klicken Sie auf "OK" und fahren Sie mit Schritt 3 fort. Geben Sie "D:\setup" ein (Ihr CD-ROM-Laufwerk kann auch einen anderen Laufwerksbuchstaben haben), wenn Sie die CD verwenden. Klicken Sie auf **,,OK**".

- 2. Wenn das Dialogfeld **..Setup**" angezeigt wird, klicken Sie auf die Schaltfläche **"Ericsson Mobile Office Suite 1.0 installieren"**.
- 3. Befolgen Sie anschließend die Anweisungen auf dem Bildschirm.

**Hinweis:** Eventuell benötigen Sie nicht alle Disketten. Dies hängt davon ab, welche Sprachversion Sie gewählt haben.

#### **Ausführen der Ericsson Mobile Office Suite**

Gehen Sie wie folgt vor, um das Programm Ericsson Mobile Office Suite auszuführen:

**Rufen Sie im Startmenü** unter "Programs (Programme)" die Ericsson Mobile Office Suite auf oder doppelklicken Sie auf die Verknüpfung, die auf Ihrem Desktop erstellt wurde.

## **Windows CE**

In diesem Abschnitt wird die Installation für Windows CE beschrieben.

1. Überprüfen Sie, ob auf Ihrem PC die Desktop-Software für

Windows CE installiert ist. Stellen Sie außerdem sicher, daß die Kommunikation zwischen Ihrem Windows CE-Rechner und Ihrem PC hergestellt ist.

- 2. Legen Sie die CD in das CD-ROM-Laufwerk bzw. die Microsoft IrDA-Diskette in das Diskettenlaufwerk Ihres PCs ein.
- 3. Installation von CD:

Wenn das Dialogfeld "Setup" angezeigt wird, klicken Sie auf die Schaltfläche **"Infrarot-Modem für Windows CE installieren"**.

Installation von Diskette:

Wählen Sie im Startmenü den Befehl "Run (Ausführen)". Klicken Sie auf **,Browse** (Durchsuchen)" und bestimmen Sie den Windows CE-Ordner auf Ihrem Diskettenlaufwerk. Doppelklicken Sie im Windows CE-Ordner auf "Install". Das Infrarot-Modem wird nun automatisch auf Ihrem Windows CE-Rechner installiert.

4. Setzen Sie Ihren Windows CE-Rechner zurück. (In der Regel geschieht dies durch Drücken einer Rücksetztaste, die sich im Akkufach befindet.)

Wenn Sie die Installation von CD gewählt haben, kehren Sie nun zum Dialogfenster **"Setup"** zurück, von wo aus Sie mit der Installation fortfahren können.

### **IBM Internet**

#### Internet Application Kit

Das IBM Internet Application Kit besteht aus einer vollständigen Palette an Internet-Anwendungen, zu denen ein Netscape-Browser, ein internationales Wählprogramm sowie eine Registrierungsanwendung gehören.

Mit Hilfe von IBM Internet haben Sie an mehr als 1000 Standorten rund um die Welt zum Ortstarif Zugang zum Internet.

Weitere Informationen zu IBM Internet finden Sie in der Präsentation auf der CD.

### **Handbücher**

Es stehen Ihnen zwei verschiedene Arten von Handbüchern zur Verfügung: zum einen das vorliegende Benutzerhandbuch und zum anderen ein Referenzhandbuch für fortgeschrittene Benutzer.

Die Handbücher können nicht auf einem Windows CE-Rechner verwendet werden.

#### Benutzerhandbuch lesen

Klicken Sie auf die Schaltfläche **"Lesen"**, wenn Sie das Benutzerhandbuch von CD-ROM lesen möchten.

#### Benutzerhandbuch installieren

Klicken Sie auf die Schaltfläche "Installieren", wenn Sie das Benutzerhandbuch auf der Festplatte installieren möchten.

#### Referenzhandbuch lesen

Klicken Sie auf die Schaltfläche "Lesen", wenn Sie das Referenzhandbuch von CD-ROM lesen möchten.

#### Referenzhandbuch installieren

Klicken Sie auf die Schaltfläche **"Installieren"**, wenn Sie das Referenzhandbuch auf der Festplatte installieren möchten.

## **Hilfe bei Problemen**

Das Kapitel "Hilfe bei Problemen" enthält Informationen zur

Fehlerbehebung für den Fall, daß bei der Installation des Infrarot-Modems Probleme auftreten.

### "Hilfe bei Problemen" lesen

Klicken Sie auf die Schaltfläche "Lesen", wenn Sie "Hilfe bei Problemen" von CD-ROM lesen möchten.

#### "Hilfe bei Problemen" installieren

Klicken Sie auf die Schaltfläche **"Installieren"**, wenn Sie "Hilfe bei Problemen" auf der Festplatte installieren möchten.

### **Installationsdisketten**

Sie benötigen sechs leere Disketten, um von der CD Installationsdisketten zu erstellen. Die Infrarot-Unterstützung, das Modem-Script und die Mobile Office Suite werden bei diesem Vorgang auf die Disketten kopiert.

#### Erstellen von Disketten

1. Legen Sie die CD in das CD-ROM-Laufwerk Ihres Computers ein.

Falls die CD nicht automatisch gestartet wird, wählen Sie aus dem **Startmenü** den Befehl "**Run (Ausführen)"**. Geben Sie .D:\setup" ein (Ihr CD-ROM-Laufwerk kann auch einen anderen Laufwerksbuchstaben haben), wenn Sie die CD verwenden.

- 2. Wenn das Dialogfeld "Setup" angezeigt wird, klicken Sie auf die Schaltfläche **..Disketten erstellen"**.
- 3. Befolgen Sie anschließend die Anweisungen auf dem Bildschirm.

## **Unterstützung**

### Mobile Internet

Wenn Sie unterwegs auf Kommunikationsmittel und Informationen angewiesen sind, ist Mobile Internet die optimale Lösung für Sie.

Mobile Internet ist ein Dienst von Ericsson, der Ihnen an jedem beliebigen Ort der Welt eine problemlose Kommunikation und den schnellen Zugriff auf Informationen ermöglicht. Mit Mobile Internet haben Sie auch unterwegs Zugriff auf Online-Kundendienste, Online-Benutzerhandbücher und wertvolle Informationen. Über diesen Dienst können Sie Kommunikations-Software aus dem Internet herunterladen und somit gewährleisten, daß Sie mit Ihren Ericsson Produkten optimale Ergebnisse erzielen.

Falls Probleme auftreten, können Sie die Hilfetexte aufrufen, die mit den verschiedenen Ebenen von Mobile Internet verknüpft sind.

Die Internet-Adresse von Mobile Internet lautet:

http://mobile.ericsson.com/mobileinternet

Um auf den Dienst zugreifen zu können, benötigen Sie eine Benutzerkennung und ein Paßwort. Wenn Sie sich das erste Mal in Mobile Internet einwählen, benutzen Sie bitte die folgenden Kennwörter:

Benutzerkennung: **mobile**

Paßwort: **internet**

Beim nächsten Einwählen in Mobile Internet müssen Sie Ihre Benutzerkennung und Ihr Paßwort ändern.

#### Technische Unterstützung

Falls Sie technische Unterstützung benötigen, wenden Sie sich bitte an Ihren Händler, das nächstgelegene Ericsson Support Center, oder rufen Sie eine der folgenden Telefonnummern an:

Europa, Mittlerer Osten, Afrika +44 (0)1202 778333 (GB) Asien/Pazifischer Raum, Australien, Neuseeland +61 (0)42 21 9742 (AUS) USA, Lateinamerika +44 (0)1202 773003 (GB)

Wenn Sie weitere Informationen dazu benötigen, wo Sie technische Unterstützung finden, besuchen Sie unsere Webseite unter der Adresse http://mobile.ericsson.com.

# **Ericsson DI 27 Gebruikershandleiding**

# ERICSSON &

#### **Eerste uitgave** (januari 1998)

Deze handleiding is een uitgave van Ericsson Mobile Communication AB. Verbeteringen en wijzigingen in deze handleiding ten gevolge van typefouten, onnauwkeurigheden in de huidige gegevens, of verbeteringen in programma's en/of apparatuur, kunnen te allen tijde en zonder kennisgeving door Ericsson Mobile Communications AB worden aangebracht. Dergelijke wijzigingen zullen wel in nieuwe uitgaven van deze handleiding worden opgenomen.

Alle rechten voorbehouden

**© Ericsson Mobile Communications AB, 1997**

Publicatienummer: NL/LZT 126 4131 R1A Gedrukt in Zweden

Het symbool  $\mathsf{CG}\$  op uw producten houdt in dat deze, waar toepasselijk, zijn gecertificeerd in overeenstemming met de EGrichtlijn voor elektromagnetische toepassingen (89/336/EEG), de EG-richtlijn voor telecommunicatie (91/263/EEG) en de EGrichtlijn voor lage voltages (73/23/EEG). De producten voldoen aan de eisen voortvloeiend uit de volgende standaarden:

Cellulaire telefoons in combinatie met accessoires:

ETS 300 342-1 EMC (elektromagnetische compatibiliteit) voor Europese digitale cellulaire telecommunicatie.

Accessoires zonder directe verbinding met een cellulaire telefoon:

EN 50081 elektromagnetische compatibiliteit, generieke emissiestandaard, en EN 50082 elektromagnetische compatibiliteit, generieke immuniteitsstandaard.

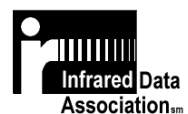

LED-product, klasse 1

Gebruikershandleiding voor de DI 27

## Inhoudsopgave

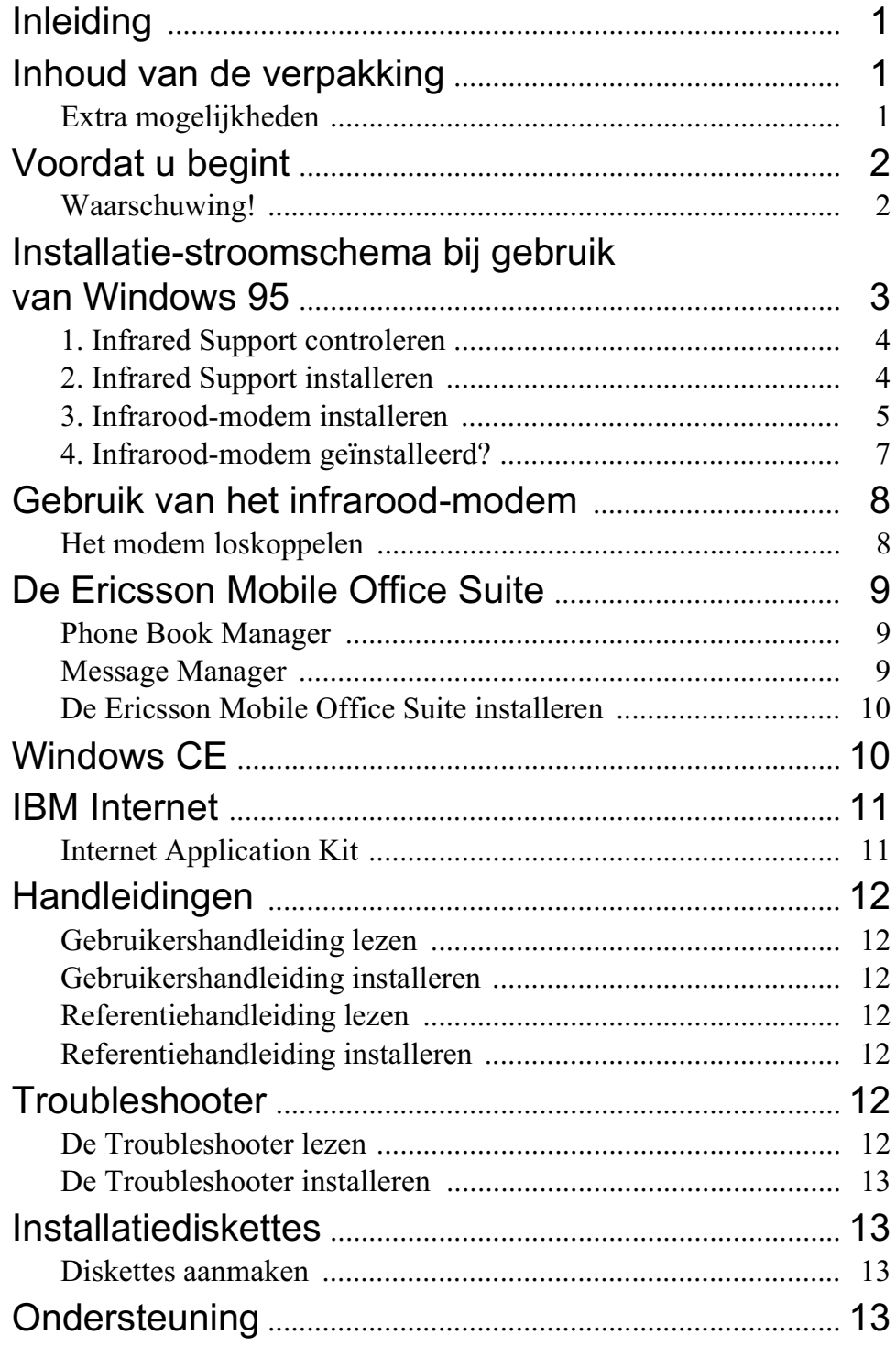

## **Inleiding**

De verpakking van de DI 27 bevat een infrarood-modem, waarmee u uw Ericsson mobile phone op de computer kunt aansluiten via een infrarood-verbinding, en een toepassing genaamd Mobile Office Suite. Met de Mobile Office Suite kunt u gegevens in het telefoonboek van uw mobile phone beheren en kunt u korte berichten (SMS-berichten) verzenden en ontvangen. Raadpleeg voor meer bijzonderheden het hoofdstuk *De Mobile Office Suite*.

Het infrarood-modem kan worden gebruikt in combinatie met Windows 95 en met Windows CE. De Mobile Office Suite kan alleen worden gebruikt in combinatie met Windows 95.

De DI 27 kan worden gebruikt met Ericsson GSM 900/1800/ 1900 telefoons uit de 600 en de 700 serie.

## **Inhoud van de verpakking**

Bij aankoop van het DI 27-pakket ontvangt u:

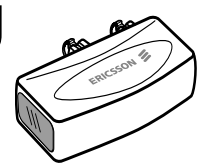

- Een infrarood-modem (Ericsson DI 27)
- Een CD met daarop versie 2.0 van Infrared Support for Windows 95, modemscripts, Mobile Office Suite, handleidingen en een Internet-programma.
- Deze gebruikershandleiding

### Extra mogelijkheden

Naast het beheren van telefoonnummers en het ontvangen en verzenden van korte berichten (SMS-berichten), kunt u faxberichten en e-mailberichten verzenden en ontvangen, informatie zoeken op het Internet en nog véél meer.

Om gebruik te kunnen maken van de verschillende communicatiemiddelen, moet u daarnaast natuurlijk wel over de juiste programmatuur beschikken, zoals een faxprogramma, een emailprogramma of een Internet-browser. Voor sommige funties kan het nodig zijn dat u een extra abonnement moet afsluiten.

## **Voordat u begint**

De meeste operators willen dat u een apart abonnement neemt voor fax- of dataverkeer, voordat u gebruik kunt maken van de diensten die vermeld staan bij *Extra mogelijkheden*. Wij raden u aan contact op te nemen met uw operator, om er zeker van te zijn dat uw abonnement in deze mogelijkheden voorziet.

Als uw computer geen CD-ROM-station heeft, moet u diskettes aanmaken voordat u met installeren kunt beginnen. Zie pagina 13 voor meer bijzonderheden over het aanmaken van diskettes.

## Waarschuwing! <u>/</u>!

Om het infrarood-modem DI 27 goed te kunnen installeren, moet u bekend zijn met Windows 95.

De voorbeelden in deze handleiding verschillen wellicht van de instructies voor uw PC. Als u tijdens het installeren meer informatie nodig hebt dan in deze gebruikershandleiding te vinden is, kunt u het best contact opnemen met uw PCleverancier of de handleiding van uw computer en/of de Troubleshooter voor de DI 27 raadplegen.

### **Installatie-stroomschema bij gebruik van Windows 95**

Wij adviseren u om stap 1-4 in onderstaand stroomschema als controlelijst te gebruiken zodat u er zeker van bent dat uw computer op de juiste wijze is geconfigureerd zodat de installatie van het infrarood-modem probleemloos zal verlopen.

De hokjes in het stroomschema verwijzen naar de gedeelten in deze gebruikershandleiding met dezelfde titel.

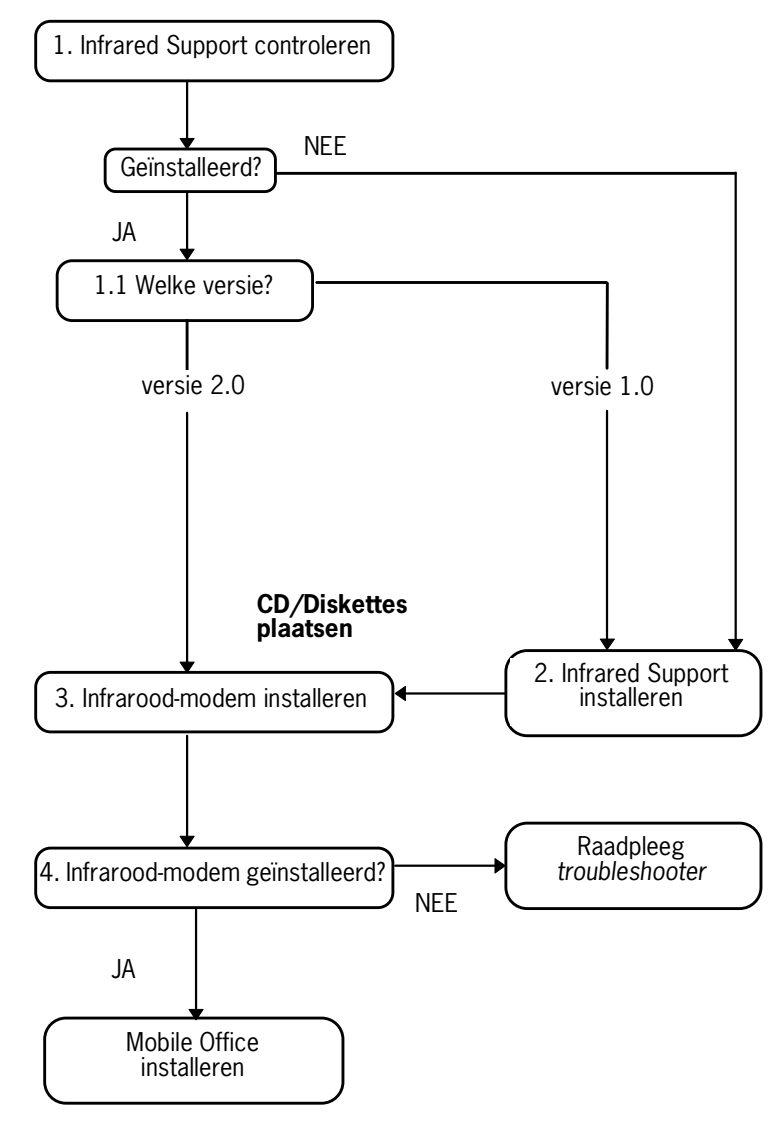

#### 1. Infrared Support controleren

Voordat u het infrarood-modem installeert, moet u controleren of versie 2.0 van *Infrared Support for Windows* is geïnstalleerd.

Om te controleren of Infrared Support op uw computer is geïnstalleerd en zo ja, welke versie, gaat u als volgt te werk:

- 1. Selecteer **ControlPanel** (Configuratiescherm) bij **Settings** (Instellingen) in het menu **Start**.
- 2. Selecteer **Add/Remove** (Toevoegen/Verwijderen) bij het pictogram Programs (Software).
- 3. Controleer welke versie van **Infrared Support for Windows** vermeld staat op het tabblad **Install/Uninstall**  (Installeren en verwijderen).

#### **1.1 Welke versie?**

#### **Versie 2.0**

• Als versie 2.0 op uw computer is geïnstalleerd, hoeft u het infrarood-programma niet te installeren. Ga naar stap *3. Infrarood-modem installeren*, om verder te gaan met de installatie van het infrarood-modem.

#### **Geen Infrared Support geïnstalleerd of versie 1.0**

• Ga naar stap *2. Infrared Support* installeren, om verder te gaan met de installatie van het infrarood-modem.

### 2. Infrared Support installeren

1. Plaats de CD-ROM in het CD-ROM-station van uw computer of plaats de **Infrared Communication Software**-diskette in het diskettestation.

Selecteer **Run** (Uitvoeren) in het menu **Start**. Typ A:\setup als u diskettes gebruikt. Klik op **OK** en ga naar stap 3. Typ D:\setup als u een CD-ROM gebruikt (kan ook een ander station zijn). Klik op **OK**.

2. Wanneer het dialoogvenster **Setup** op het scherm verschijnt klikt u op de toets **Install Infrared Support for Your PC**.

- 3. Volg de instructies die op het scherm verschijnen.
- 4. Wanneer de **Wizard Add Infrared Device** op het scherm verschijnt, selecteert u **Built-in infrared port on laptop of desktop** bij **Standard Infrared Devices**. Klik daarna op **Next**.
- 5. Selecteer de COM-poort die staat ingeschakeld op infraroodcommunicatie en klik op **Next**.
- 6. Accepteer de standaardinstellingen door op **Next** te klikken.
- 7. Klik op **Finish** om naar het dialoogvenster Setup terug te keren.

Let op! Wij adviseren u om de computer opnieuw op te starten voordat u verder gaat met de installatie van het infraroodmodem.

#### 3. Infrarood-modem installeren

1. Plaats de CD-ROM in het CD-ROM-station van uw computer of plaats de **Infrared Communication Software**diskette in het diskettestation.

Selecteer **Run** (Uitvoeren) in het menu **Start** . Typ A:\setup als u diskettes gebruikt. Klik op **OK** en ga naar stap 3. Typ D:\setup als u een CD-ROM gebruikt (kan ook een ander station zijn). Klik op **OK**.

Als u gebruik maakt van een CD-ROM wordt het modemscript nu naar uw computer gekopieerd.

- 2. Sluit het **Control Panel** (Configuratiescherm) als dit geopend is. Open het **Control Panel**. (Dit is nodig om de gegevens in het venster Control Panel bij te werken.)
- 3. Dubbelklik op het pictogram **Infrared**. Selecteer het tabblad **Options** (Opties) en zorg ervoor dat het aankruisvakje **Enable infrared communication on:** geselecteerd is.

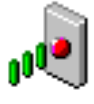

#### Gebruikershandleiding voor de DI 27

4. Sluit het infrarood-modem aan op de mobile phone, zoals op de afbeelding staat aangegeven. Het kan zijn dat u hard moet duwen. Zet de mobile phone aan, als deze nog niet aanstaat.

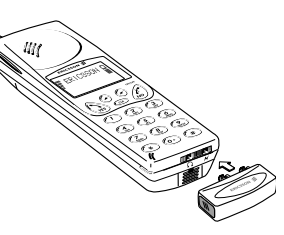

5. Plaats de mobile phone met het infraroodmodem naast uw PC. Zie afbeelding. (De infraroodpoort zit bij uw computer wellicht op een andere plaats.)

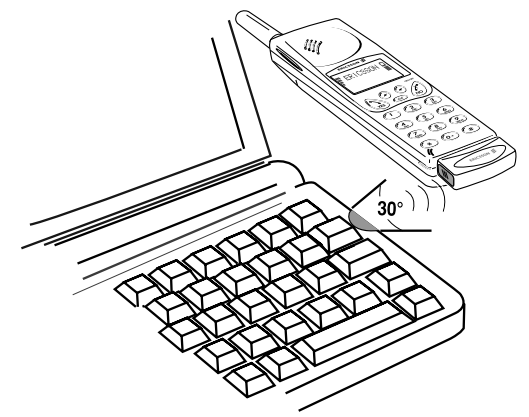

Uw computer signaleert de aanwezigheid van de nieuwe hardware.

**Let op!** Als u de software aan het installeren bent vanaf de CD-ROM, is het infrarood-modem **geïnstalleerd** en kunt u verdergaan met stap *4. Infrarood-modem geïnstalleerd?* Als u de software installeert met behulp van diskettes, adviseren wij u het gedeelte *Installatie met behulp van diskettes* te raadplegen.

#### **Installatie met behulp van diskettes**

- 1. Op het scherm verschijnt het dialoogvenster **Add modem**. Klik op **Next**.
- 2. Selecteer **Have Disk**.
- 3. Selecteer **OK**. Op het scherm verschijnt een dialoogvenster dat bevestigt dat u het Ericsson DI27 modem hebt geselecteerd. Klik op **Next**. Uw infrarood-modem wordt nu geïnstalleerd.
- 4. De Wizard meldt dat de installatie van het modem probleemloos is verlopen. Klik op **Finish**.

### 4. Infrarood-modem geïnstalleerd?

Om te controleren of het infrarood-modem is geïnstalleerd, opent u het **Control Panel** (Configuratiescherm) en selecteert u **Modems**. Op het tabblad **General** (Algemeen) moet de **Ericsson DI27** in de lijst met modems vermeld staan. U kunt nu verdergaan met de installatie van de Ericsson Mobile Office Suite, die wordt toegelicht op bladzijde 8.

**Let op!** Raadpleeg de *Troubleshooter* als de installatie van het infrarood-modem niet succesvol verlopen is.

### **Gebruik van het infrarood-modem**

- 1. Verbind het infrarood-modem met uw mobile phone.
- 2. Zet de mobile phone aan, als deze nog niet aanstaat.
- 3. Zet de mobile phone op een plaats die *minder dan* één meter van de infraroodpoort van de computer verwijderd is. Zie de afbeelding op bladzijde 6. Voor een optimaal resultaat moet de mobile phone vrij dicht bij de computer staan.
- 4. Dubbelklik, wanneer dit nog niet is gebeurd, op het pictogram **Infrarood** in het **Control Panel** (Configuratiescherm) om het modem te activeren.
- 5. U kunt de door u gewenste toepassing die u met het infrarood-modem wilt gebruiken, nu starten.

#### Het modem loskoppelen

• Koppel het infrarood-modem los van uw mobiele telefoon door het omhoog te duwen en tegelijkertijd uit de mobile phone te trekken.

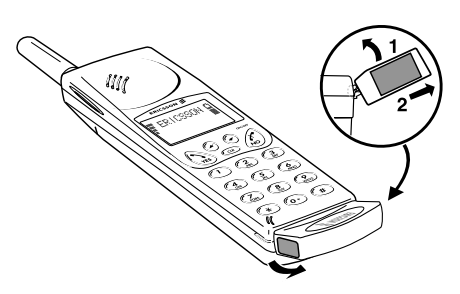

### **De Ericsson Mobile Office Suite**

De Ericsson Mobile Office Suite omvat een Phone Book Manager en een Message Manager. Zodra deze toepassing op uw computer is geïnstalleerd, kunt u in een handomdraai de namen en telefoonnummers beheren die in het geheugen van uw mobile phone zijn opgeslagen. U kunt de toepassing ook gebruiken om via uw computer korte berichten (SMS-berichten) te verzenden en te ontvangen.

**Let op!** U kunt alleen korte berichten verzenden naar een mobile phone die deze faciliteit ondersteunt.

Neem contact op met uw operator om vast te stellen of uw netwerk deze faciliteit ondersteunt en om te weten te komen of uw abonnement hierin voorziet.

Raadpleeg de Help bij Mobile Office Suite voor instructies over het gebruik van deze toepassing.

#### Phone Book Manager

Met de Phone Book Manager kunt u de namen en nummers in het telefoonboek van uw mobile phone beheren en kunt u het telefoonboek van uw mobile phone synchroniseren met het adresboek dat in het geheugen van de computer is opgeslagen.

### Message Manager

Met de Message Manager kunt u korte berichten (SMSberichten) via uw computer verzenden, ontvangen en beheren. Met behulp van SMS, ofwel de Short Message Service (korte berichtenservice) kunt u korte tekstberichten (van maximaal 160 tekens) verzenden en ontvangen. Dit is heel handig, wanneer de persoon met wie u contact wilt opnemen zijn/haar mobile phone heeft uitgezet. U verzendt gewoon een kort bericht en de ontvanger wordt gewaarschuwd dat er een bericht is ontvangen zodra hij/zij de mobile phone opnieuw aanzet.

### De Ericsson Mobile Office Suite installeren

1. Plaats de CD-ROM in het CD-ROM-station van uw computer of plaats diskette 1 van **Ericsson Mobile Office Suite** in het diskettestation als u diskettes hebt aangemaakt.

Selecteer **Run** (Uitvoeren) in het menu **Start** . Typ A:\setup als u diskettes gebruikt. Klik op **OK** en ga naar stap 3. Typ D:\setup als u een CD-ROM gebruikt (kan ook een ander station zijn). Klik op **OK**.

- 2. Wanneer het dialoogvenster **Setup** op het scherm verschijnt, klikt u op de toets **Install Ericsson Mobile Office Suite 1.0**.
- 3. Volg de instructies die op het scherm verschijnen.

Let op! Het kan zijn dat u niet alle diskettes hoeft te gebruiken; dit hangt af van de taal die u hebt geselecteerd.

#### **Gebruik van de Ericsson Mobile Office Suite**

U kunt de Ericsson Mobile Office Suite als volgt laten draaien:

Selecteer Ericsson Mobile Office Suite bij **Programs** (Programma's) in het menu **Start**, of dubbelklik op de snelkoppeling op het bureaublad.

## **Windows CE**

In dit gedeelte leest u hoe de installatieprocedure voor Windows CE in zijn werk gaat.

- 1. Zorg dat de bureaubladsoftware voor Windows CE op uw PC is geïnstalleerd. Zorg er ook voor dat uw Windows CEapparaat en uw PC met elkaar verbonden zijn.
- 2. Plaats de CD-ROM in het CD-ROM-station van uw PC of plaats de Microsoft IrDA-diskette in het diskettestation.

3. Installatie vanaf de CD-ROM:

Wanneer het dialoogvenster Setup verschijnt, klikt u op de toets **Install Infrared Modem for Windows CE**.

Installatie vanaf de diskette:

Selecteer *Run* (Uitvoeren) in het menu *Start*. Klik op *Browse* (Zoeken) en ga naar de map Windows CE op het diskettestation. Dubbelklik op *Install* (Installeren) in de map Windows CE. Het infrarood-modem wordt automatisch geïnstalleerd op uw Windows CE-apparaat.

4. Stel uw Windows CE-apparaat terug. (Doorgaans gebeurt dit door op de resetknop te drukken die zich op de batterijhouder bevindt.

Als u de toepassing hebt geïnstalleerd vanaf de CD-ROM, keert u terug naar het dialoogvenster **Setup** en kunt u verdergaan met het installeren van andere toepassingen.

### **IBM Internet**

#### Internet Application Kit

De IBM Internet Application Kit is een compleet Internet-pakket dat een Netscape-browser bevat, een toepassing voor internationaal bellen en een registratieprogramma.

Met IBM Internet kunt u vanuit meer dan 1000 plaatsen over de gehele wereld via een lokaal nummer inbellen op het Internet.

Raadpleeg de toelichting op de CD-ROM voor meer bijzonderheden over IBM Internet.

## **Handleidingen**

Er zijn twee soorten handleidingen: deze gebruikershandleiding en een referentiehandleiding voor de meer ervaren gebruiker.

De handleidingen kunnen niet worden gebruikt op een Windows CE-apparaat.

### Gebruikershandleiding lezen

Klik op de toets **Read** als u de gebruikershandleiding wilt lezen vanaf de CD-ROM.

### Gebruikershandleiding installeren

Klik op de toets **Install** als u de gebruikershandleiding wilt installeren op uw harde schijf.

### Referentiehandleiding lezen

Klik op de toets **Read** als u de referentiehandleiding wilt lezen vanaf de CD-ROM.

#### Referentiehandleiding installeren

Klik op de toets **Install** als u de referentiehandleiding wilt installeren op uw harde schijf.

## **Troubleshooter**

De Troubleshooter bevat informatie die van pas kan komen bij het oplossen van problemen die zich kunnen voordoen bij het installeren van het infrarood-modem.

### De Troubleshooter lezen

Klik op de toets **Read** als u de Troubleshooter wilt lezen vanaf de CD-ROM.

### De Troubleshooter installeren

Klik op de toets **Install** als u de Troubleshooter wilt installeren op uw harde schijf.

### **Installatiediskettes**

U hebt zes lege diskettes nodig voor het aanmaken van installatiediskettes. De infrarood-ondersteuning, het modemscript en de Mobile Office Suite zullen naar deze diskettes worden gekopieerd.

### Diskettes aanmaken

1. Plaats de CD-ROM in het CD-ROM-station van uw computer.

Als de CD-ROM niet automatisch start, selecteert u **Run** (Uitvoeren) in het menu **Start**. Typ D:\setup (kan ook een ander station zijn) als u gebruik maakt van een CD-ROM.

- 2. Wanneer het dialoogvenster **Setup** verschijnt, klikt u op de toets **Create diskettes**.
- 3. Volg de instructies die op het scherm verschijnen.

## **Ondersteuning**

### Mobile Internet

Wanneer u op pad bent en behoefte hebt aan informatie over nieuwe mogelijkheden op het gebied van communicatie, biedt Mobile Internet uitkomst.

Mobile Internet is een service van Ericsson waarmee u eenvoudig met anderen kunt communiceren en snel gegevens kunt opzoeken, waar u ook bent! Met deze service hebt u, terwijl u op reis bent, toegang tot on-line klantenservice, on-line gebruikershandleidingen en handige informatie. Met Mobile Internet kunt u verschillende

communicatieprogramma's ophalen, waarmee u uw Ericssonproducten optimaal kunt laten functioneren.

Als u op problemen stuit, kunt u de Help-informatie raadplegen die bij de verschillende Mobile Internet-pagina's hoort.

Het adres voor Mobile Internet is:

http://mobile.ericsson.com/mobileinternet

Om toegang te krijgen tot Mobile Internet hebt u een gebruikerscode en een wachtwoord nodig. De eerste keer dat u inlogt, moet u de volgende gegevens invoeren:

Gebruikerscode: **mobile**

Wachtwoord: **internet**

Denk erom dat u de gebruikerscode en het wachtwoord wijzigt nadat u de eerste keer op Mobile Internet hebt ingelogd.

Voor toegang tot het internet heeft u vaak een extra abonnement nodig.

#### Technische ondersteuning

Voor technische ondersteuning kunt u het best contact opnemen met uw leverancier, het plaatselijke Support Centre van Ericsson, of een van de volgende nummers bellen:

Europa, Midden-Oosten, Afrika

+44 (0)1202 778333 (Groot-Brittannië)

Azië/Oceanië, Australië, Nieuw-Zeeland

+61 (0)42 21 9742 (Australië)

Verenigde Staten, Zuid-Amerika

+44 (0)1202 778003 (Groot-Brittannië)

Raadpleeg onze website (http://mobile.ericsson.com) voor meer informatie over plaatsen waar u technische ondersteuning kunt krijgen.

# **Ericsson DI 27 Manuel de l'utilisateur**

#### **Première édition** (Janvier 1998)

Ce manuel est publié par Ericsson Mobile Communications AB, sans aucune garantie. Ericsson Mobile Communications AB se réserve le droit de le réviser (corrections des erreurs typographiques, apport de compléments d'informations ou perfectionnement du programme et/ou de l'équipement) à tout moment et sans préavis. De telles modifications seront incorporées aux éditions ultérieures de ce manuel.

Tous droits réservés.

**© Ericsson Mobile Communications AB, 1997**

Numéro de publication : FR/LZT 126 4131 R1A Imprimé en Suède

Le symbole  $\overline{C}$  figurant sur nos produits indique que ces derniers sont certifiés conformes à la directive EMC 89/336/ EEC, la directive sur les télécommunications 91/263/EEC, et la directive sur les courants faibles 73/23/EEC, lorsque celles-ci sont applicables. Nos produits répondent aux exigences des normes suivantes :

Téléphones cellulaires avec leurs accessoires :

ETS 300 342-1 EMC (télécommunications cellulaires numériques européennes).

Accessoires sans connexion directe à un téléphone cellulaire :

EN 50081 (norme d'émission générique et de compatibilité électromagnétique).

#### TITTINI **Infrared Data**

Association... Produit de classe 1 LED

Manuel de l'utilisateur DI 27

## Table des matières

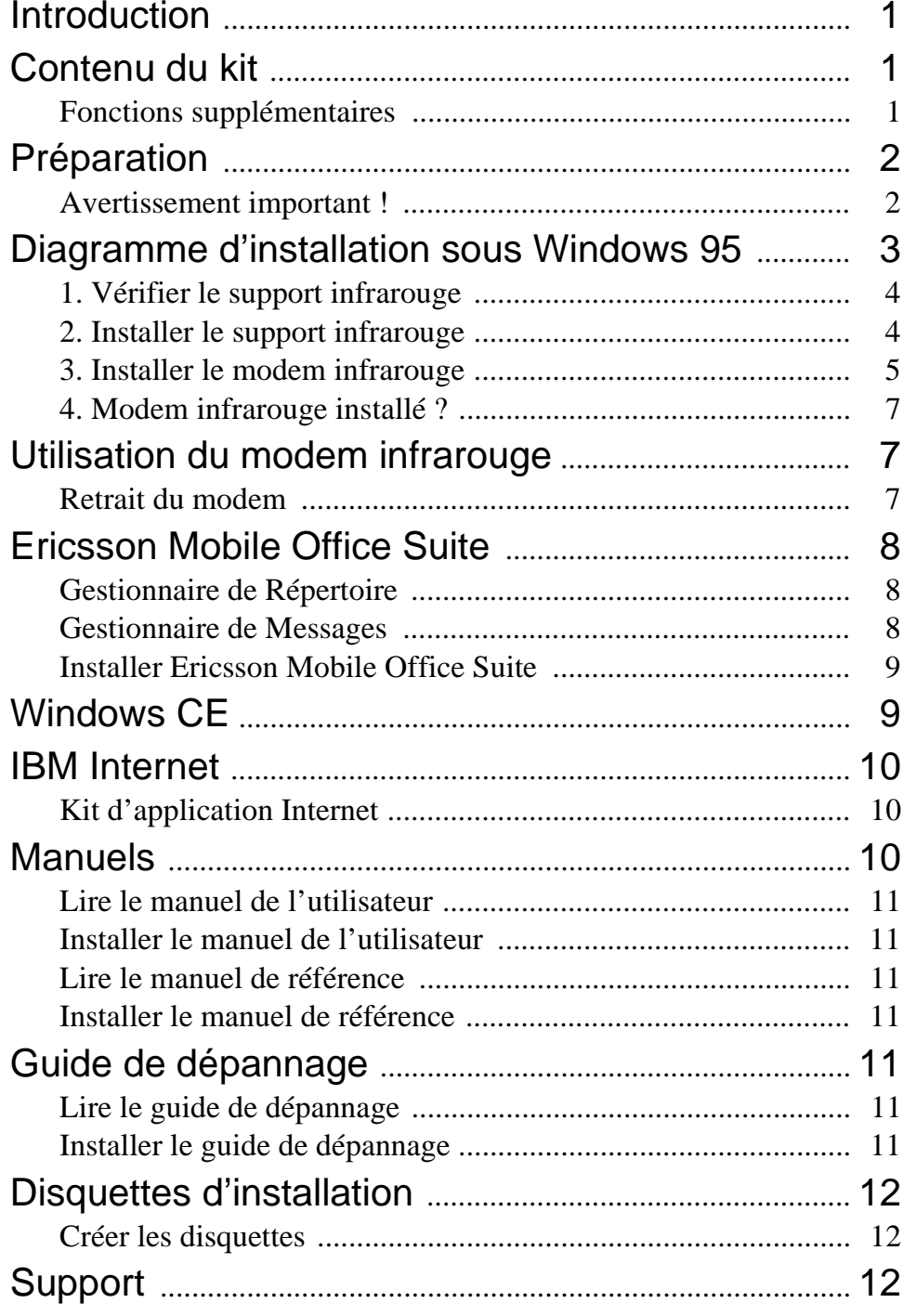

### **Introduction**

Le kit DI 27 comporte un modem infrarouge pour connecter votre téléphone Ericsson à un ordinateur par liaison infrarouge, et un logiciel intitulé Mobile Office Suite. Mobile Office Suite vous permet d'organiser le répertoire de votre téléphone mobile et d'envoyer et de recevoir des messages SMS. Pour plus d'informations, consultez le chapitre *Mobile Office Suite*.

Le modem infrarouge fonctionne à la fois sous Windows 95 et sous Windows CE. Le logiciel Mobile Office Suite ne fonctionne qu'avec Windows 95.

Le modem infrarouge DI 27 est compatible avec les téléphones Ericsson GSM 900/1800/1900 des gammes 600 et 700.

## **Contenu du kit**

Le kit du DI 27 contient les éléments suivants :

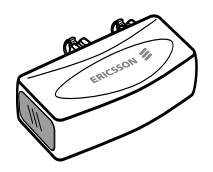

- Un modem infrarouge (Ericsson DI 27).
- Un CD contenant la micro-application Infrarouge pour Windows 95 Version 2.0, les scripts du modem, les manuels et une application Internet.
- Le présent manuel de l'utilisateur.

#### Fonctions supplémentaires

En plus de la gestion du répertoire et des message SMS, vous pouvez envoyer et recevoir des fax et des messages e-mail (courriers électroniques), surfer sur Internet et bénéficier de nombreuses autres fonctionnalités.

Notez que pour disposer de divers services de communication, vous avez besoin d'un logiciel adéquat, par exemple, une application de fax, de messagerie, ou un navigateur Internet.

## **Préparation**

Avec la plupart des opérateurs, vous devez souscrire des abonnements distincts pour le fax et la transmission de données afin de pouvoir bénéficier des services énumérés à la section *Fonctions supplémentaires*. Veuillez contacter votre opérateur pour vérifier que vous disposez des abonnements nécessaires.

Si votre ordinateur ne comporte pas un lecteur de CD, vous devez créer des disquettes avant de lancer la procédure d'installation. Pour plus d'informations, consultez la page 12.

### Avertissement important ! **/!**

La procédure d'installation du modem infrarouge DI 27 suppose que vous savez utiliser Windows 95.

Les exemples décrits dans ce manuel peuvent ne pas correspondre complètement à votre PC. Si vous avez besoin d'informations complémentaires pendant le processus d'installation, nous vous conseillons de consulter le fournisseur de votre PC, les manuels de l'ordinateur et/ou le guide de dépannage du DI 27T.

### **Diagramme d'installation sous Windows 95**

Nous vous conseillons d'utiliser les étapes de 1 à 4 du diagramme ci-dessous comme une liste de contrôle pour vérifier que votre ordinateur a été correctement configuré afin de permettre l'installation du modem infrarouge.

Les cases du diagramme correspondent au titre des sections du présent Manuel d'utilisation.

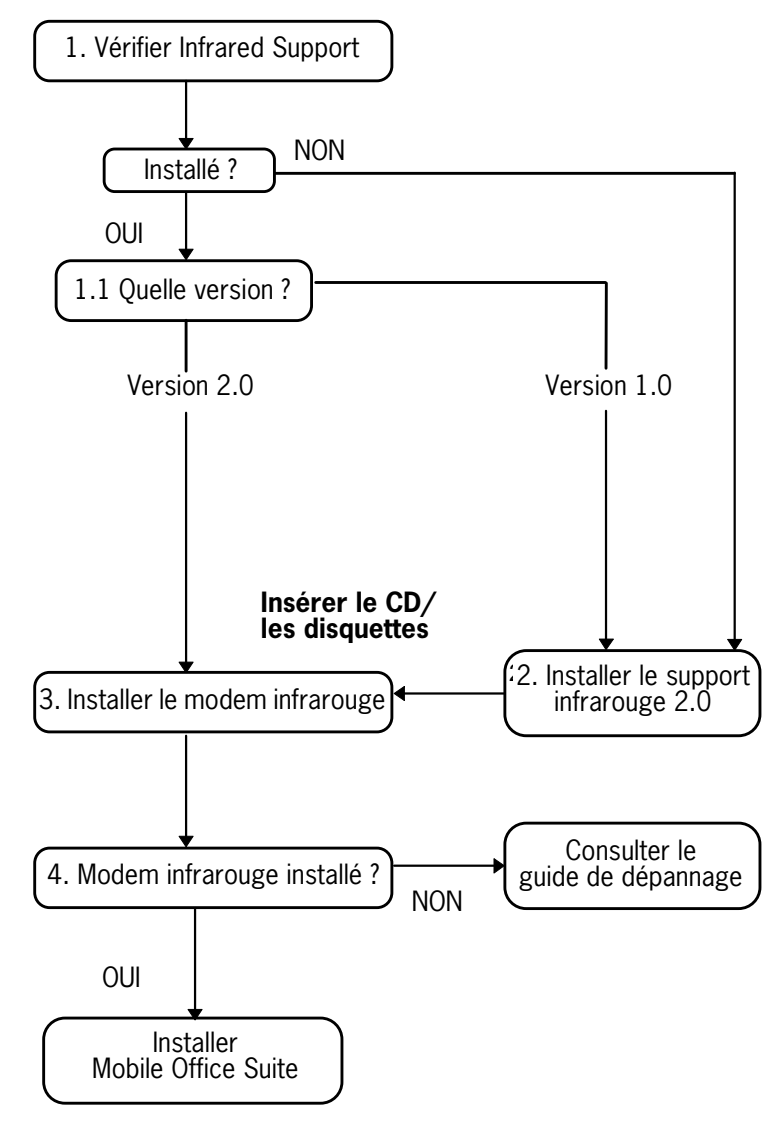

### 1. Vérifier le support infrarouge

Avant d'installer le modem infrarouge, vous devez vérifier que **Support Microsoft infrarouge pour Windows version 2.0** est installé. Pour cela, et pour vérifier la version installée, effectuez les opérations suivantes :

- 1. Dans le menu **Démarrer**, choisissez **Paramètres**, puis **Panneau de configuration**.
- 2. Choisissez **Ajout/Suppression de programmes**.
- 3. Vérifiez la version de **Support Microsoft infrarouge pour Windows 95** dans la liste figurant sous l'onglet **Installation/ Désinstallation**.

#### **1.1 Quelle version ?**

#### **Version 2.0**

• Si la version 2.0 est installée, vous n'avez pas besoin d'installer le support infrarouge. Passez à l'étape *3. Installer le modem infrarouge* pour poursuivre l'installation du modem.

#### **Pas de support infrarouge installé ou version 1.0**

• Passez à l'étape *2. Installer le support infrarouge* pour poursuivre l'installation du modem.

#### 2. Installer le support infrarouge

1. Introduisez le CD dans le lecteur de votre ordinateur ou la disquette **Infrared Communication Software** (logiciel de communication infrarouge) dans l'unité de disquette.

Si vous utilisez une disquette ou que votre CD ne démarre pas automatiquement, choisissez **Exécuter** dans le menu **Démarrer**. Tapez A:\setup pour une disquette. Cliquez sur **OK** et passez à l'étape 3. Tapez D:\setup (ou la lettre d'unité appropriée) pour le CD. Cliquez sur **OK**.

2. Lorsque la boîte de dialogue d'installation s'affiche, cliquez sur le bouton I**nstaller le support infrarouge pour votre PC**.

- 3. Suivez les instructions affichées à l'écran.
- 4. Lorsque l'assistant **Ajouter un équipement infrarouge** apparaît, choisissez **Port infrarouge intégré sur le PC portable ou de bureau** et cliquez sur **Suivant**.
- 5. Sélectionnez le port COM actif pour les communications infrarouges et cliques sur **Suivant**.
- 6. Cliquez sur **Suivant** pour accepter les paramètres par défaut.
- 7. Cliquez sur **Terminer** pour revenir à la boîte de dialogue d'installation.

**Remarque !** Nous vous conseillons de redémarrer votre ordinateur avant de poursuivre l'installation du modem infrarouge.

#### 3. Installer le modem infrarouge

1. Introduisez le CD dans le lecteur de votre ordinateur ou la disquette **Infrared Communication Software** (logiciel de communication infrarouge) dans l'unité de disquette.

Si vous utilisez une disquette ou que votre CD ne démarre pas automatiquement, choisissez **Exécuter** dans le menu **Démarrer**. Tapez A:\setup pour une disquette. Cliquez sur **OK** et passez à l'étape 3. Tapez D:\setup (ou la lettre d'unité appropriée) pour le CD. Cliquez sur **OK**.

Si vous utilisez un CD, le script du modem est copié sur votre ordinateur.

- 2. Fermez le **Panneau de configuration** s'il est ouvert. Ouvrez le **Panneau de configuration**. (Cette opération met à jour la fenêtre du Panneau de configuration.)
- 3. Double- cliquez sur la micro-application **Infrarouge**.

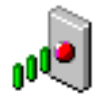

Sélectionnez l'onglet **Options** et assurez-

vous que la case **Activer la communication infrarouge sur :** est bien cochée.
- 4. Fixez le modem infrarouge au téléphone comme représenté sur la figure cicontre. Il peut être nécessaire d'appuyer fortement. Mettez le téléphone sous tension, si ce n'est déjà fait.
- 5. Placez le téléphone avec le modem infrarouge à côté de votre PC. Voir la figure ci-dessous. (Le port infrarouge peut être disposé différemment sur votre ordinateur.)

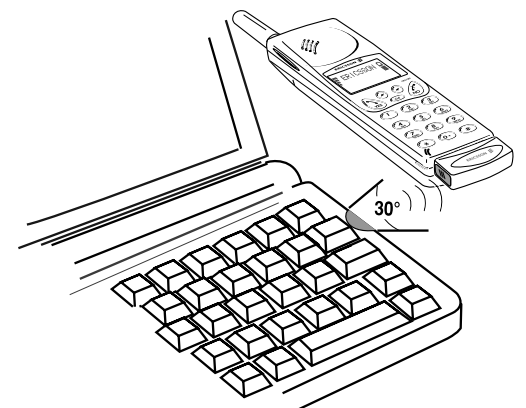

Votre ordinateur détecte à présent le nouveau matériel.

**Remarque !** Si vous effectuez l'installation à partir du CD, votre modem infrarouge est désormais **installé** et vous pouvez passer à l'étape *4. Modem infrarouge installé ?*. Si vous utilisez des disquettes, passez à la section *Utilisation des disquettes*.

#### **Utilisation des disquettes**

- 1. La boîte de dialogue **Ajouter un modem** s'affiche. Cliquez sur **Suivant**.
- 2. Choisissez **Disquette fournie**.
- 3. Choisissez **OK**. Une boîte de dialogue s'affiche et confirme que vous avez sélectionné le modem Ericsson DI 27. Cliquez sur **Suivant**. Le système installe votre modem infrarouge.
- 4. L'assistant vous informe que votre modem a été installé avec succès. Cliquez sur **Terminer**.

### 4. Modem infrarouge installé ?

Pour vérifier que le modem infrarouge est installé, ouvrez le **Panneau de configuration** et choisissez **Modems**. **Ericsson DI27** doit figurer dans la liste sous l'onglet **Général**. Vous pouvez poursuivre en installant Ericsson Mobile Office Suite, page 8.

**Remarque !** Si l'installation du modem infrarouge n'a pas réussi, consultez la section *Guide de dépannage.*

## **Utilisation du modem infrarouge**

- 1. Fixez le modem à votre téléphone mobile Ericsson.
- 2. Mettez le téléphone sous tension, si ce n'est déjà fait.
- 3. Placez le téléphone *à moins* d'un mètre du port infrarouge de l'ordinateur. Consultez l'illustration de la page 6. Pour obtenir les meilleurs résultats, il est conseillé de les placer très proche l'un de l'autre.
- 4. Double-cliquez sur l'icône **Infrarouge** du **Panneau de configuration** pour activer le modem le cas échéant.
- 5. Vous pouvez maintenant démarrer l'application que vous voulez utiliser avec le modem infrarouge.

#### Retrait du modem

• Otez le modem infrarouge de votre téléphone mobile en le poussant vers le haut tout en tirant.

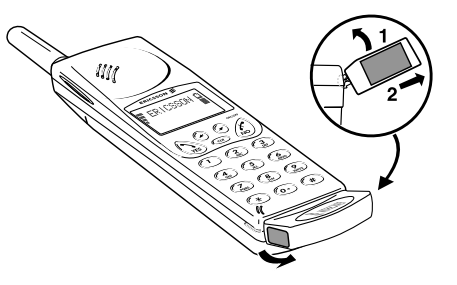

### **Ericsson Mobile Office Suite**

Ericsson Mobile Office Suite comporte un gestionnaire de répertoire et de messagerie. Une fois installée sur votre ordinateur, cette application vous permet de gérer les noms et les numéros de téléphone que vous enregistrez dans votre répertoire. Elle vous permet également d'envoyer et de recevoir des messages SMS sur votre ordinateur.

**Remarque !** Un message SMS ne peut être envoyé qu'à un téléphone mobile qui prend en charge ce service.

Vérifiez auprès de votre opérateur si ce service est pris en charge et compris dans votre abonnement.

Pour obtenir des instructions sur l'emploi de Ericsson Mobile Office Suite, consultez l'aide en ligne associée à l'application.

#### Gestionnaire de Répertoire

Le Gestionnaire de Répertoire vous permet de gérer les numéros de téléphone et les noms associés dans le répertoire de votre téléphone mobile et de synchroniser ce répertoire avec celui qui est enregistré sur votre ordinateur.

### Gestionnaire de Messages

Le Gestionnaire de Messages vous offre la possibilité de créer, envoyer, recevoir et gérer des messages SMS sur votre ordinateur. SMS, ou service de messages succincts, est un service qui vous permet d'envoyer et de recevoir de courts messages texte (jusqu'à 160 caractères). Ceci est très utile si par exemple, la personne que vous souhaitez contacter a mis son téléphone hors tension. Envoyez simplement un message SMS et votre correspondant(e) sera avertie qu'un message a été reçu la prochaine fois qu'il ou elle met son téléphone sous tension.

#### Installer Ericsson Mobile Office Suite

1. Introduisez le CD dans le lecteur de CD de votre ordinateur ou insérez la disquette **Ericsson Mobile Office Suite n°1**  dans l'unité de disquette si vous avez créé des disquettes d'installation.

Si vous utilisez une disquette ou que votre CD ne démarre pas automatiquement, choisissez **Exécuter** dans le menu **Démarrer**. Tapez A:\setup pour une disquette. Cliquez sur **OK** et passez à l'étape 3. Tapez D:\setup (ou la lettre d'unité appropriée) pour le CD. Cliquez sur **OK**.

- 2. Lorsque la boîte de dialogue d'installation s'affiche, cliquez sur le bouton **Installer Ericsson Mobile Office Suite 1.0**.
- 3. Suivez les instructions affichées à l'écran.

**Remarque !** En fonction de la langue que vous aurez sélectionnée, vous n'aurez pas obligatoirement à utiliser toutes les disquettes.

#### **Utilisation de Ericsson Mobile Office Suite**

Pour exécuter l'application Ericsson Mobile Office Suite :

• Dans le menu **Démarrer**, choisissez **Programmes** puis Ericsson Mobile Office Suite, ou double-cliquez sur le raccourci créé sur votre bureau.

### **Windows CE**

Cette section décrit la procédure d'installation pour Windows CE.

- 1. Assurez-vous que le logiciel de bureau pour Windows CE est installé sur votre PC. Vérifiez que la communication entre votre unité Windows CE et votre PC est bien établie.
- 2. Introduisez le CD dans le lecteur de CD du PC ou introduisez la disquette Microsoft IrDA dans l'unité de disquette.
- 3. Installation à partir du CD : Lorsque la boîte de dialogue d'installation s'affiche, cliquez sur

le bouton **Installer un modem infrarouge pour Windows CE**. Installation à partir d'un disquette :

Choisissez **Exécuter** dans le menu **Démarrer**. Cliquez sur **Parcourir** et localisez le dossier Windows CE sur l'unité de disquette. Dans ce dossier, double-cliquez sur **Installer**. Le modem infrarouge est installé automatiquement sur votre unité Windows CE.

4. Réinitialisez votre unité Windows CE. (Cette opération s'effectue habituellement en appuyant sur un bouton de réinitialisation placé dans le logement de la batterie de secours.)

Si vous effectuez l'installation à partir du CD, vous revenez à la boîte de dialogue d'installation qui vous permet de poursuivre les installations.

## **IBM Internet**

### Kit d'application Internet

IBM Internet Application Kit est un kit Internet complet contenant un navigateur Netscape, une application de numérotation internationale et une application d'enregistrement.

IBM Internet vous permet d'accéder à internet via un numéro local dans plus de 1 000 sites dans le monde.

Pour plus d'informations sur IBM Internet, veuillez consulter la présentation qui figure sur le CD.

## **Manuels**

Il existe deux sortes de manuels : le présent manuel de l'utilisateur et un manuel de référence pour les utilisateurs avertis.

Ces manuels ne peuvent pas être utilisés sur une unité Windows CE.

### Lire le manuel de l'utilisateur

Cliquez sur le bouton **Lire** pour lire le manuel de l'utilisateur à partir du CD-ROM.

#### Installer le manuel de l'utilisateur

Cliquez sur le bouton **Installer** pour installer le manuel de l'utilisateur sur votre disque dur.

### Lire le manuel de référence

Cliquez sur le bouton **Lire** pour lire le manuel de référence à partir du CD-ROM.

### Installer le manuel de référence

Cliquez sur le bouton **Installer** pour installer le manuel de référence sur votre disque dur.

## **Guide de dépannage**

Le guide de dépannage contient des informations pour vous aider à résoudre tout problème pouvant survenir lors de l'installation du modem infrarouge.

### Lire le guide de dépannage

Cliquez sur le bouton **Lire** pour lire le guide de dépannage à partir du CD-ROM.

### Installer le guide de dépannage

Cliquez sur le bouton **Installer** pour installer le guide de dépannage sur votre disque dur.

## **Disquettes d'installation**

Pour créer les disquettes d'installation à partir du CD, vous avez besoin de six disquettes vierges. Le support infrarouge, le script modem et Mobile Office Suite seront copiés sur ces disquettes.

### Créer les disquettes

1. Introduisez le CD dans le lecteur de CD de votre ordinateur.

Si le lecteur ne démarre pas automatiquement, choisissez **Exécuter** dans le menu **Démarrer**. Tapez D:\setup (ou la lettre de l'unité appropriée).

- 2. Lorsque la boîte de dialogue d'installation s'affiche, cliquez sur le bouton **Créer des disquettes**.
- 3. Suivez les instructions affichées à l'écran.

## **Support**

### Mobile Internet

Si vous êtes en déplacement et que vous avez besoin d'informations et de communiquer, la solution s'appelle Mobile Internet.

Mobile Internet est un service fourni par Ericsson pour faciliter vos communications et vous donner un accès rapide à l'information, quel que soit l'endroit où vous vous trouvez. Vous accédez en ligne aux services client, aux manuels de l'utilisateur ainsi qu'à d'autres informations particulièrement utiles lorsque vous voyagez. En outre, ce service vous permet de télécharger divers logiciels de communication qui garantissent un résultat optimum pour vos produits Ericsson.

En cas de problème, vous pouvez consulter les textes d'aide associés aux pages de Mobile Internet.

L'adresse Internet de Mobile Internet est la suivante :

http://mobile.ericsson.com/mobileinternet

Pour accéder à ce service, vous avez besoin d'un ID utilisateur et d'un mot de passe. La première fois que vous vous connectez, veuillez utiliser les paramètres suivants :

ID utilisateur : **mobile**

Mot de passe : **internet**

Vous devrez changer votre ID utilisateur et votre mot de passe lors de votre première connexion à Mobile Internet.

#### Support technique

Pour obtenir une assistance technique, veuillez contacter votre revendeur, le centre de services Ericsson local, ou appeler :

France

+33 (0) 803 383 383

Europe, Moyen Orient, Afrique

+44 (0)1202 778333 (UK)

Asie/Pacifique, Australie, Nouvelle Zélande

+61 (0)42 21 9742 (AUS)

Etats-Unis, Amérique Latine

+44 (0)1202 773003 (UK)

Pour plus d'informations sur les endroits où obtenir une assistance technique, visitez notre site web à http://mobile.ericsson.com.

# **Ericsson DI 27 Manuale d'uso**

# ERICSSON &

#### Prima edizione (gennaio 1998)

Il presente manuale è pubblicato da Ericsson Mobile Communications AB senza alcun tipo di garanzia. Ericsson Mobile Communications AB si riserva il diritto di apportare a questo manuale, in qualsiasi momento e senza preavviso, modifiche dovute a errori tipografici, imprecisioni nel contenuto o miglioramenti di programmi e/o apparecchiature. Tali variazioni saranno comunque inserite nelle edizioni successive del manuale.

Tutti i diritti riservati.

**© Ericsson Mobile Communications AB, 1997**

Pubblicazione numero: IT/LZT 126 4131 R1A Stampato in Svezia

Il  $\overline{C}$  simbolo indica che i nostri prodotti sono stati certificati conformemente alla direttiva CEE 89/336 su EMC, alla direttiva CEE 91/263 sulle telecomunicazioni e alla direttiva CEE 73/23 sulla Bassa

Tensione, se applicabili. I prodotti Ericsson sono conformi ai seguenti standard normativi:

Telefoni cellulari e accessori in uso combinato:

ETS 300 342-1 EMC per telecomunicazioni cellulari digitali in ambito europeo.

Accessori privi di connessione diretta con telefono cellulare:

EN 50081 Compatibilità elettromagnetica, Standard per emissioni generiche e EN 50082 Compatibilità elettromagnetica, Standard di immunità generica.

## TTTTTTTTTT

**Infinite**<br>**Association:** Class 1 LED Product

DI 27 Manuale d'uso

## **Indice**

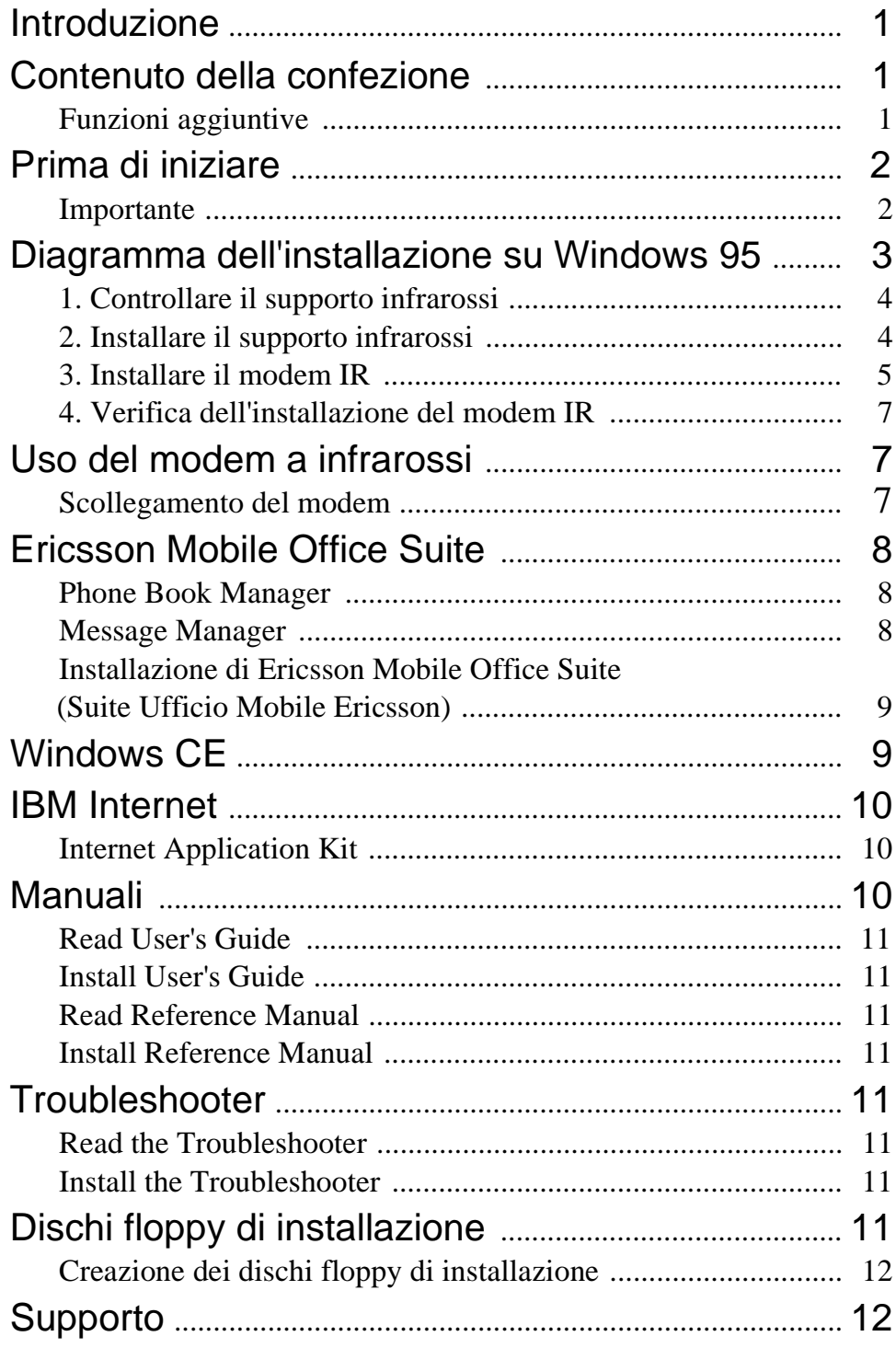

### **Introduzione**

La confezione del prodotto DI 27 comprende un modem a raggi infrarossi (IR) per collegare il telefono Ericsson al computer e un programma applicativo, Mobile Office Suite (Suite Ufficio Mobile). Il Mobile Office Suite consente di gestire la rubrica telefonica del telefono e di inviare e ricevere brevi messaggi di testo (SMS). Per ulteriori informazioni vedere *il* capitolo *Mobile Office Suite*.

Il modem IR può essere utilizzato con Windows 95 e Windows CE. Il Mobile Office Suite può essere utilizzato solo con Windows 95.

Il modem DI 27 è compatibile con i telefoni Ericsson GSM 900/ 1800/1900 serie 600 e 700.

### **Contenuto della confezione**

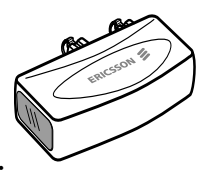

Al momento dell'acquisto la confezione contiene:

- Modem a infrarossi (Ericsson DI 27)
- CD-ROM contenente Infrared Support for Windows 95 Version 2.0 (Supporto infrarossi per Windows 95 versione 2), driver per il modem, Mobile Office Suite, manuali e un programma per Internet.
- Manuale d'uso

### Funzioni aggiuntive

Oltre ad organizzare la rubrica e a gestire i messaggi SMS, è possibile anche inviare e ricevere messaggi fax e di posta elettronica, navigare in Internet e molte altre cose ancora.

Tenere presente che per poter utilizzare i vari servizi di comunicazione sono necessarie le opportune applicazioni software, ad esempio un programma per fax, uno per la posta elettronica e un browser per Internet.

### **Prima di iniziare**

Per poter utilizzare i servizi summenzionati la maggior parte dei gestori di reti telefoniche richiede all'utente la sottoscrizione di utenze distinte, *per i fax e per i dati*. Rivolgersi al gestore per sapere se il contratto sottoscritto prevede questi servizi.

Se il computer non dispone di una unità per CD sarà necessario creare un set di dischi floppy di installazione prima di procedere all'installazione. Vedere a pag. 11 per informazioni al riguardo.

## Importante **1**

Per installare il modem a infrarossi DI 27 è necessario conoscere l'ambiente operativo Windows 95.

Ci potrebbero essere delle differenze tra gli esempi riportati nel manuale e ciò che appare sul proprio PC. Per informazioni più approfondite sull'installazione si rimanda al rivenditore del PC, alla documentazione fornita con il computer e alla sezione Risoluzione inconvenienti di DI 27.

### **Diagramma dell'installazione su Windows 95**

Prima di installare il modem a raggi infrarossi è consigliabile fare riferimento ai passaggi 1-4 del diagramma per assicurarsi che il computer sia stato configurato correttamente.

I blocchi del diagramma corrispondono alle varie sezioni del presente manuale.

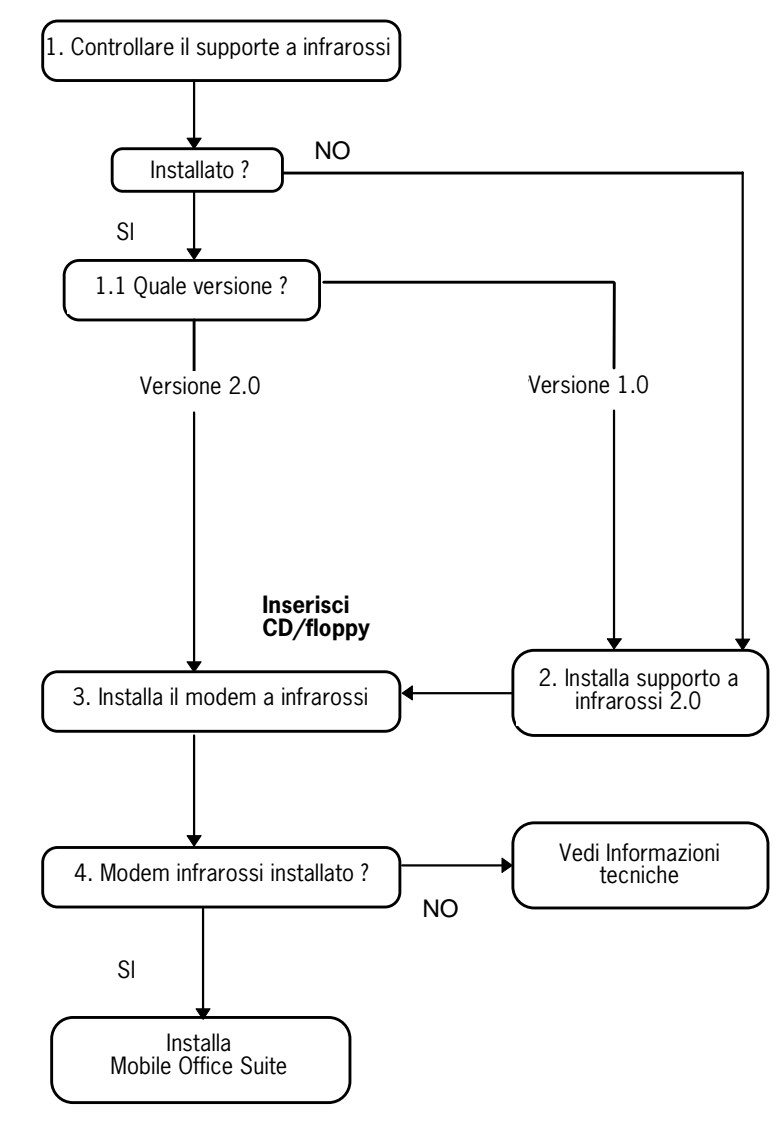

### 1. Controllare il supporto infrarossi

Prima di installare il modem IR, verificare che sia stato installato **Infrared Support for Windows Version 2.0** (Supporto infrarossi per Windows 95 versione 2.0).

A tale scopo e per verificare il numero della versione installata, procedere nel modo seguente:

- 1. Nel menu **Start** (Avvio), selezionare **Settings** (Impostazioni), quindi **Control Panel** (Pannello di controllo).
- 2. Avviare **Add/Remove Programs** (Installazione applicazioni).
- 3. Verificare la versione del **supporto infrarossi per Windows** nell'elenco sotto la scheda **Install/Uninstall** (Installa/Rimuovi).

#### **1.1 Determinazione della versione**

#### **Versione 2.0**

• Se è installata la versione 2.0 non è necessario installarla nuovamente. Andare al punto *3, Installare il modem IR*, per continuare l'installazione.

#### **Non è installato alcun supporto per infrarossi oppure è installata la versione 1.0**

• Andare alla sezione *2, Installare il supporto Infrarossi*, per continuare l'installazione del modem IR.

### 2. Installare il supporto infrarossi

1. Inserire nell'unità del computer il CD o il floppy **Infrared Communication Software**.

Se si utilizza un floppy o se il CD non sia avvia automaticamente, selezionare **Run** (Esegui) dal menu **Start** (Avvio). Digitare A: per l'installazione tramite floppy. Fare clic su **OK** e andare al punto 3. Digitare D:\setup (o altra lettera) per l'installazione da CD. Fare clic su **OK**.

2. Quando appare **la finestra** di dialogo di setup, fare clic su **Install Infrared Support for Your PC** (Supporto infrarossi per Windows 95 versione 2.0).

- 3. Seguire le istruzioni visualizzate.
- 4. Quando appare **Add Infrared Device Wizard** (Installazione guidata dispositivo/adattatore a infrarossi), selezionare **Built-in infrared port on laptop or desktop** (Porta a infrarossi incorporata su PC portatile o per scrivania) in **Standard Infrared Devices** (Dispositivi standard a infrarossi). Fare clic su **Next** (Avanti).
- 5. Selezionare la porta COM abilitata per le comunicazioni IR e fare clic su **Next** (Avanti).
- 6. Fare clic su **Next** per accettare le impostazioni predefinite.
- 7. Fare clic su **Finish** (Fine) per tornare alla finestra di dialogo di setup.

**Nota!** Si consiglia di riavviare il computer prima di continuare l'installazione del modem IR.

#### 3. Installare il modem IR

1. Inserire nell'unità del computer il CD o il floppy **Infrared Communication Software** (software di comunicazione IR).

Se si utilizza un floppy o se il CD non sia avvia automaticamente, selezionare **Run** (Esegui) dal menu **Start**  (Avvio). Digitare A:\ per l'installazione tramite floppy. Fare clic su **OK** e andare al punto 3. Digitare D:\setup (o altra lettera) per l'installazione tramite CD. Fare clic su **OK**. Se si usa il CD il driver per il modem verrà copiato nel computer.

- 2. Se è aperto, chiudere **Control Panel** (Pannello di controllo). Aprire **Control Panel** (Pannello di controllo). Ciò serve per aggiornare il pannello di controllo.
- 3. Fare doppio clic sull'icona **Infrared** (Supporto infrarossi).

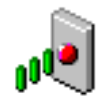

Selezionare la scheda **Options** (Opzioni) e assicurarsi che la casella di controllo **Enable infrared**  **communication on:** (Attiva comunicazione infrarossi su:) sia attivata.

4. Collegare il modem IR al telefono come indicato in figura. Potrebbe essere necessario esercitare una certa pressione. Accendere il telefono.

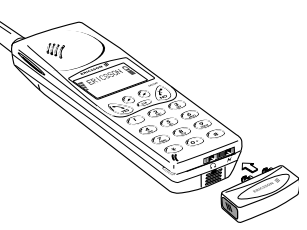

5. Collocare il telefono con il modem IR vicino al PC (vedi illustrazione). La porta IR potrebbe avere una diversa collocazione nel computer rispetto all'illustrazione.

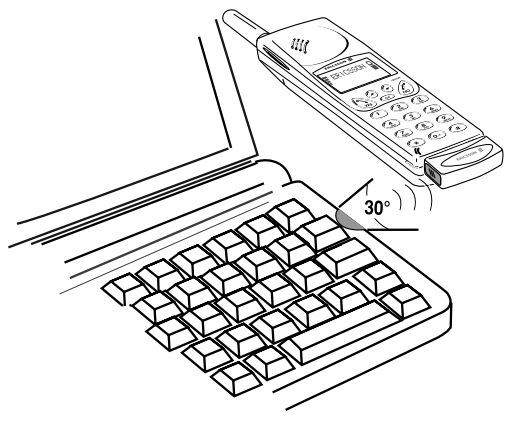

A questo punto il computer dovrebbe riconoscere il nuovo componente hardware.

**Nota!** se l'installazione è stata eseguita tramite CD, il modem IR **risulterà installato;** andare quindi al punto *4. Verifica dell'installazione del modem IR*. Se invece l'installazione è stata eseguita tramite floppy, passare *alla sezione seguente*s.

#### **Installazione tramite dischi floppy**

- 1. Appare la finestra di dialogo **Add modem** (Aggiungi modem). Fare clic su **Next** (Avanti).
- 2. Selezionare **Have Disk** (Disco).
- 3. Selezionare **OK**. Verrà confermata la scelta del modem Ericsson DI 27. Fare clic su **Next** (Avanti). A questo punto inizia l'installazione del modem IR.
- 4. L'installazione guidata informerà l'utente del termine dell'operazione. Fare clic su **Finish** (Fine).

### 4. Verifica dell'installazione del modem IR

Per assicurarsi della corretta installazione del modem a infrarossi aprire **Control Panel** (Pannello di controllo) e selezionare **Modems** (Modem). Nella lista riportata sotto la scheda **General** (Generale) dovrà apparire **Ericsson DI27**.

A questo punto è possibile continuare l'installazione di Ericsson Mobile Office Suite (Suite Ufficio Mobile) a pag. 8.

**Nota!** Se il modem IR non è installato correttamente andare alla sezione *Troubleshooter* (Risoluzione inconvenienti).

### **Uso del modem a infrarossi**

- 1. Collegare il modem IR al telefono mobile Ericsson.
- 2. Accendere il telefono.
- 3. Collocare il telefono *ad una* distanza massima di un metro dalla porta IR del computer. Vedere la figura a pag. 6. Per garantire i migliori risultati il telefono va collocato il più vicino possibile alla porta IR.
- 4. Attivare il modem facendo doppio clic sull'icona **Infrared** (Supporto infrarossi) in **Control Panel** (Pannello di controllo).
- 5. A questo punto è possibile iniziare ad utilizzare le applicazioni desiderate.

### Scollegamento del modem

Per togliere il modem IR dal telefono mobile, premerlo verso l'alto e contemporaneamente estrarlo

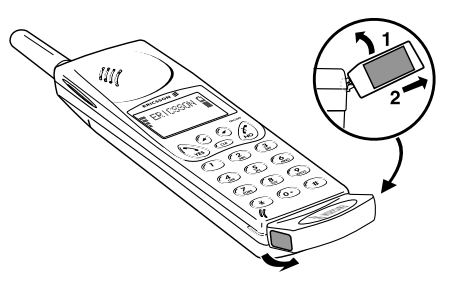

### **Ericsson Mobile Office Suite**

L'Ericsson Mobile Office Suite (Suite Ufficio Mobile) comprende una rubrica e un sistema di gestione dei messaggi. Una volta installata sul computer, consente di organizzare i nomi e i numeri di telefono contenuti nel telefono ed inoltre consente di inviare e ricevere messaggi SMS sul computer.

**Nota!** I messaggi SMS possono essere inviati solo ad altri telefoni mobili che supportino tale servizio.

Rivolgersi al gestore telefonico per sapere se tale servizio è previsto dal contratto sottoscritto.

Per sapere come utilizzare l'Ericsson Mobile Office Suite vedere la guida in linea dell'applicazione.

#### Phone Book Manager

Phone Book Manager consente di organizzare i numeri telefonici e i nomi associati contenuti nella rubrica del telefono mobile e di sincronizzarli con gli stessi dati contenuti nella rubrica del computer.

### Message Manager

Message Manager consente di inviare, ricevere e gestire i messaggi SMS contenuti nel computer. Il servizio SMS, o servizio brevi messaggi, consente di scambiare messaggi di testo contenenti al massimo 160 caratteri. Tale servizio è particolarmente utile se la persona che si desidera contattare ha temporaneamente spento il proprio telefono. Il destinatario viene informato della presenza di un messaggio SMS non appena riaccende il telefono.

### Installazione di Ericsson Mobile Office Suite (Suite Ufficio Mobile Ericsson)

1. Inserire nell'unità del computer il CD o il floppy 1 **Ericsson Mobile Office Suite**.

Se si utilizza un floppy o se il CD non sia avvia automaticamente, selezionare **Run** (Esegui) dal menu **Start** (Avvio). Digitare A: per l'installazione tramite floppy. Fare clic su **OK** e andare al punto 3. Digitare D:\setup (o altra lettera) per l'installazione tramite CD. Fare clic su **OK**.

- 2. Quando appare **la finestra di dialogo**di setup, fare clic su **Install Ericsson Mobile Office Suite 1.0**.
- 3. Seguire le istruzioni visualizzate.

**Nota!** Potrebbe non essere necessario utilizzare tutti i dischi floppy; ciò dipenderà dalla versione tradotta utilizzata.

#### **Uso di Ericsson Mobile Office Suite (Suite Ufficio Mobile Ericsson)**

Per avviare l'applicazione:

Nel menu **Start** (Avvio) selezionare **Programs** (Programmi), Ericsson Mobile Office Suite oppure fare doppio clic sul collegamento presente sul desktop.

## **Windows CE**

Questa sezione descrive la procedura di installazione per Windows CE.

- 1. Assicurarsi che sul computer sia installato il software di sincronizzazione per Windows CE e che venga correttamente stabilito il collegamento tra l'unità Windows CE e il PC. e che venga correttamente stabilito il collegamento tra l'unità Windows CE e il PC.
- 2. Inserire nell'unità del PC il CD o il floppy Microsoft IrDA.

3. Installazione da CD:

Nella finestra di dialogo di setup, fare clic su **Install Infrared Modem for Windows CE**.

Installazione da floppy:

Nel menu **Start** (Invio), selezionare **Run** (Esegui). Fare clic su **Browse** (Sfoglia) e individuare la cartella di Windows CE nel floppy. Fare doppio clic su **Install** (Installa).

Il modem IR verrà installato automaticamente nell'unità Windows CE.

4. Resettare l'unità Windows CE. Per fare questo, premere il pulsante di reset posto nell'alloggiamento della batteria tampone.

Se l'installazione è stata eseguita da CD, si tornerà nella finestra di **setup** per continuare l'installazione.

## **IBM Internet**

### Internet Application Kit

IBM Internet Application Kit è un kit completo per Internet contenente il browser Netscape, l'applicazione Dialler per automatizzare le connessioni telefoniche e un programma per la registrazione.

IBM Internet consente di accedere ad Internet chiamando un numero telefonico locale a scelta tra 1000 disponibili in tutto il mondo.

Per ulteriori informazioni consultare la presentazione del prodotto contenuta nel CD.

## **Manuali**

Sono disponibili due manuali: il presente Manuale d'uso e un manuale di riferimento per gli utenti più esperti.

Le informazioni contenute in questi manuali non valgono per le unità Windows CE.

### Read User's Guide

Premere **Read** per leggere il Manuale d'uso dal CD-ROM.

### Install User's Guide

Premere **Install** per installare il Manuale d'uso sul disco rigido.

### Read Reference Manual

Premere **Read** per leggere il manuale di riferimento dal CD-ROM.

### Install Reference Manual

Premere **Install** per installare il manuale di riferimento sul disco rigido.

## **Troubleshooter**

Troubleshooter contiene informazioni utili alla risoluzione di eventuali problemi durante il modem IR.

### Read the Troubleshooter

Premere **Read** per leggere il Troubleshooter dal CD-ROM.

### Install the Troubleshooter

Premere **Install** per installare il Troubleshooter sul disco rigido.

## **Dischi floppy di installazione**

Per creare dal CD il set di dischi floppy di installazione sono necessari 6 floppy. Nei floppy verranno copiati il supporto per infrarossi, il driver per il modem e il Mobile Office Suite.

#### Creazione dei dischi floppy di installazione

1. Inserire il CD nell'unità del computer.

Se il CD non parte automaticamente, selezionare **Run** (Esegui) dal menu **Start** (Avvio). Digitare D:\setup (o altra lettera) se si usa un CD.

- 2. Quando appare la **finestra di dialogo di setup**, fare clic su **Create Diskettes**.
- 3. Seguire le istruzioni visualizzate.

### **Supporto**

#### Mobile Internet

Per il professionista sempre in movimento che cerca continuamente nuove soluzioni per la comunicazione, Mobile Internet è la risposta giusta.

Mobile Internet è un servizio fornito da Ericsson per facilitare la comunicazione e il reperimento in modo rapido delle informazioni in qualsiasi posto in cui ci si trovi. Esso consente di accedere ai servizi clienti in linea, alla manualistica in linea e ad altre informazioni utili mentre ci si trova in viaggio. È inoltre possibile scaricare vari software di comunicazione che, utilizzati assieme ai prodotti Ericsson, assicurano risultati ottimali.

Nel caso di inconvenienti sono disponibili dei suggerimenti collegati alle varie pagine di Mobile Internet.

L'indirizzo Internet per il Mobile Internet è:

http://mobile.ericsson.com/mobileinternet

Per accedere al servizio sono richiesti identificativo utente (User Id) e password. Per il primo collegamento utilizzare i dati seguenti:

User ID: **mobile**

Password: **internet**

Al primo collegamento è necessario cambiare ID utente e password.

### Assistenza tecnica

Per ricevere assistenza rivolgersi al rivenditore, al centro di assistenza Ericsson locale o chiamare:

Europa, Medio Oriente, Africa

+44 (0)1202 778333 (UK)

Sud-est asiatico, Australia, Nuova Zelanda

+61 (0)42 21 9742 (AUS)

USA, America Latina

+44 (0)1202 773003 (UK)

Per ulteriori informazioni su come ottenere assistenza tecnica, collegarsi all'indirizzo Web http://mobile.ericsson.com.

# **Ericsson DI 27 Guía del usuario**

# ERICSSON &

#### **Primera edición** (Enero 1998)

Ericsson Mobile Communications AB ha publicado este manual sin que ello implique ninguna garantía. Ericsson Mobile Communications AB se reserva el derecho a realizar mejoras y modificaciones en este manual, debidas a errores tipográficos o a inexactitud de la información actual, así como a actualizar los programas y/o equipos en cualquier momento y sin previo aviso. No obstante, estos cambios se incorporarán a ediciones

posteriores de este manual.

Todos los derechos reservados

#### **© Ericsson Mobile Communications AB, 1997**

Número de publicación: ES/LZT 126 4131 R1A

Impreso en Suecia

El símbolo  $\overline{C}$  incluido en nuestros productos indica que están homologado de acuerdo con la directiva EMC 89/336/EEC, la normativa de Telecomunicaciones 91/263/EEC y la directiva de Bajo voltaje 73/23/EEC, en los casos en los que procede. Los productos cumplen los requisitos estipulados en las siguientes normativas:

Combinación de teléfonos celulares y accesorios:

ETS 300 342-1 EMC para las telecomunicaciones digitales celulares europeas.

Accesorios sin conexión directa al teléfono celular:

Compatibilidad electromagnética EN 50081, Normativa genérica sobre emisiones, y Compatibilidad electromagnética EN 50082, Normativa genérica sobre inmunidad.

## THITIHI

**Infrared Data**<br>Association<sub>®</sub> Producto LED Clase 1

Guía del usuario del DI 27

## **Contenido**

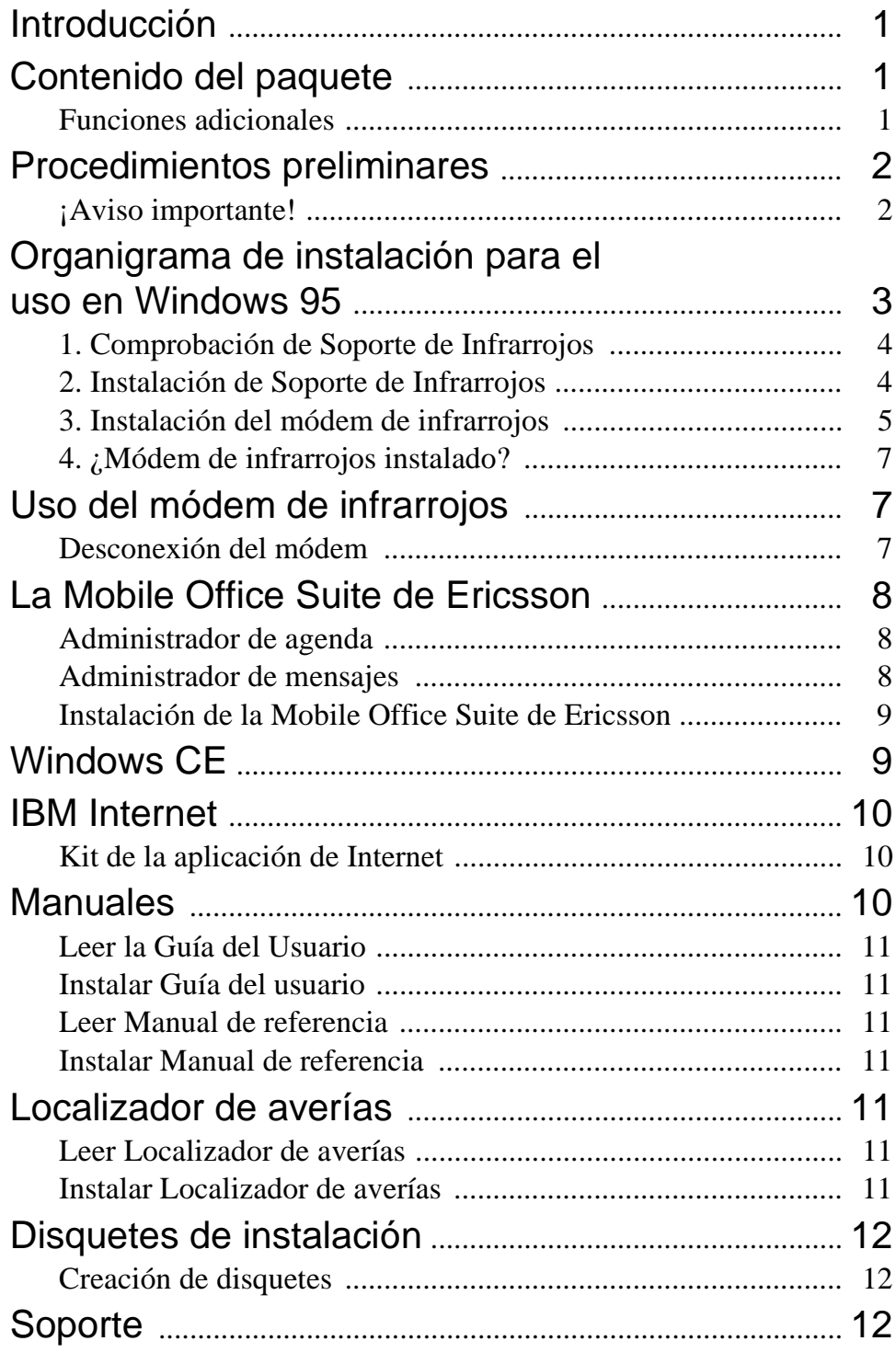

## **Introducción**

El paquete DI 27 consta de un módem de infrarrojos, que mediante un enlace de infrarrojos permite conectar el teléfono Ericsson a un ordenador, y de una aplicación denominada Mobile Office Suite. La Mobile Office Suite permite organizar la agenda del teléfono móvil, así como enviar y recibir mensajes SMS. Para obtener más información, consulte el capítulo *Mobile Office Suite*.

El módem de infrarrojos se puede utilizar con Windows 95 y Windows CE, mientras que Mobile Office Suite sólo opera en Windows 95.

El DI 27 es compatible con los teléfonos GSM 900/1800/1900 de Ericsson pertenecientes a las series 600 y 700.

### **Contenido del paquete**

Al adquirir el paquete DI 27, recibirá los siguientes componentes:

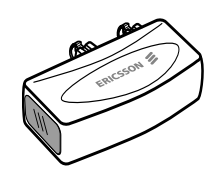

- Un módem de infrarrojos (Ericsson DI 27)
- Un CD que contiene Infrared Support para Windows 95, versión 2.0, programas de módem, Mobile Office Suite, manuales y una aplicación de Internet.
- Esta Guía del usuario

#### Funciones adicionales

Además de organizar la agenda y gestionar los mensajes SMS, es posible enviar y recibir mensajes de fax y correo electrónico, desplazarse por Internet y realizar muchas más operaciones.

Sin embargo, ha de tener en cuenta que para utilizar servicios de comunicación diferentes precisa de las aplicaciones de software adecuadas: por ejemplo, una aplicación de fax, otra de correo electrónico y un explorador de Internet.

### **Procedimientos preliminares**

A fin de poder utilizar los servicios mencionados anteriormente en la sección *Funciones adicionales*, la mayoría de los operadores de red requieren una suscripción individual para las comunicaciones de datos y fax. Para asegurarse de que cuenta con las suscripciones necesarias, póngase en contacto con su operador de red.

Si su ordenador no dispone de una unidad de CD, será preciso transferir la información a disquete antes de iniciar el procedimiento de instalación. Para obtener más información sobre cómo realizar esta operación, consulte la página 12.

## **Aviso importante! /!**

Para realizar el procedimiento de instalación del módem de infrarrojos DI 27 se necesitan conocimientos sobre el uso de Windows 95.

Los ejemplos incluidos en este manual pueden ser distintos en función de su PC. Si durante el procedimiento de instalación necesita información suplementaria a la incluida en esta Guía del usuario, se recomienda consultar al proveedor de su PC, los manuales del ordenador y/o el Localizador de averías del DI 27.

### **Organigrama de instalación para el uso en Windows 95**

Se recomienda utilizar los pasos 1 - 4 del organigrama siguiente como lista de comprobación, lo que permitirá garantizar que su ordenador está correctamente configurado para una perfecta instalación del módem de infrarrojos.

Los cuadros del organigrama hacen referencia a las secciones de esta Guía del usuario, con sus títulos correspondientes.

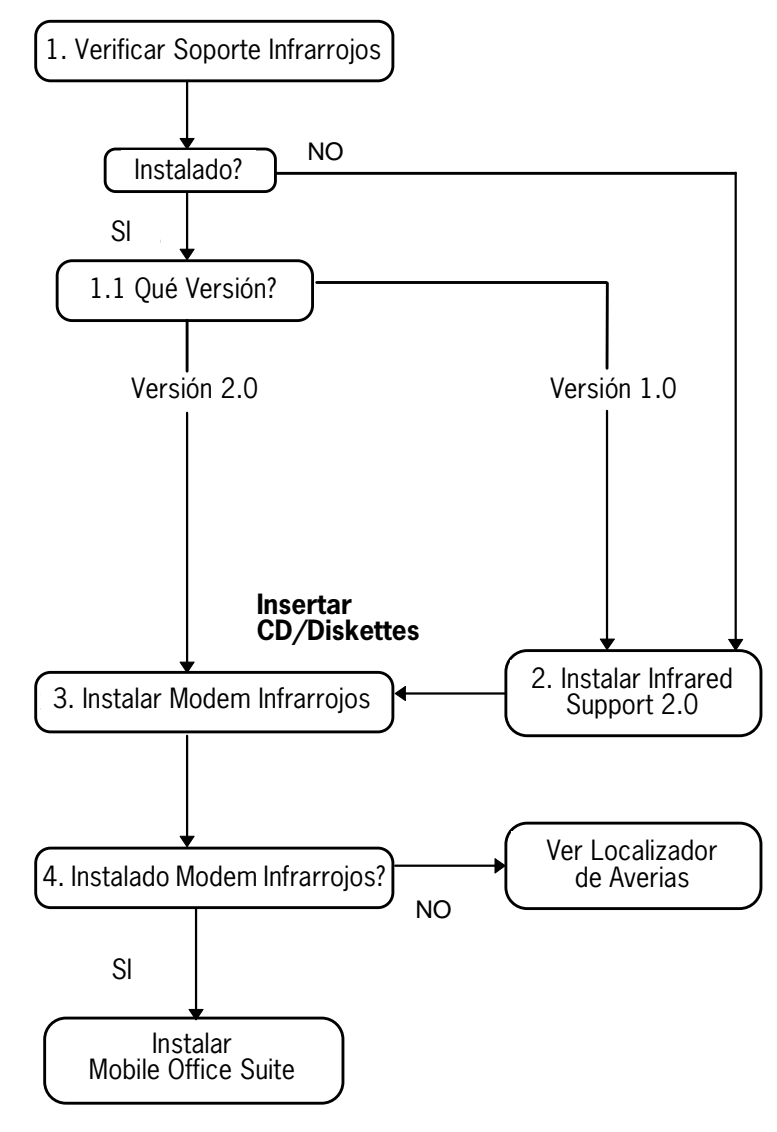

### 1. Comprobación de Soporte de Infrarrojos

Antes de instalar el módem de infrarrojos, también necesita comprobar que se ha instalado **Infrared Support Para Windows Version 2.0**.

Para esto, así como para verificar la versión del soporte de infrarrojos existente en su ordenador, realice los siguiente:

- 1. En **Configuración** del menú **Inicio**, seleccione **Panel de control**.
- 2. Seleccione la miniaplicación **Agregar/Eliminar programas**.
- 3. Compruebe la versión de **Infrared Support para Windows**  en la lista de la pestaña **Instalar/Desinstalar**.

#### **1.1 ¿Qué versión?**

#### **Versión 2.0**

• Si la versión utilizada es 2.0, no necesita instalar el soporte de infrarrojos. Pase a la sección *3. Instalación del módem de infrarrojos* para continuar con la instalación.

#### **Soporte de Infrarrojos no instalado o versión 1.0**

• Pase a la sección *2. Instalación de Soporte de Infrarrojos* para continuar con la instalación del módem de infrarrojos.

### 2. Instalación de Soporte de Infrarrojos

1. Inserte el CD en la unidad correspondiente del ordenador, o el disco flexible **Infrared Communication Software** en la unidad de disquete.

Si está utilizando un disquete o el CD no empieza a funcionar automáticamente, seleccione **Ejecutar** en el menú **Inicio**. En el caso de utilizar disquetes, escriba A:\setup. Haga clic en **Aceptar** y vaya al paso 3. Si utiliza un CD, escriba D:\setup (también podría ser otra unidad). Haga clic en **Aceptar**.

2. Cuando el cuadro de diálogo **Configuración** aparezca en la pantalla, haga clic en el botón **Instalar Soporte de Infrarrojos en su PC**.

- 3. Siga las instrucciones que aparecen en la pantalla.
- 4. Cuando aparezca **Asistente para agregar el dispositivo de infrarrojos**, seleccione **Puerto de infrarrojos incorporado a portátil o PC** en **Dispositivos de infrarrojos estándar**. A continuación, haga clic en **Siguiente**.
- 5. Seleccione el puerto COM activado para las comunicaciones con infrarrojos y haga clic en **Siguiente**.
- 6. Para aceptar la configuración predeterminada, haga clic en **Siguiente**.
- 7. Haga clic en **Terminar** para volver al cuadro de diálogo Configuración.

**¡Advertencia!** Se recomienda reiniciar el ordenador antes de continuar instalando el módem de infrarrojos.

### 3. Instalación del módem de infrarrojos

1. Inserte el CD en la unidad correspondiente del ordenador, o el disco flexible **Infrared Communication Software** en la unidad de disquete.

Si está utilizando un disquete o el CD no empieza a funcionar automáticamente, seleccione **Ejecutar** en el menú **Inicio**. En el caso de utilizar disquetes, escriba A:\setup. Haga clic en **Aceptar** y vaya al paso 3. Si utiliza un CD, escriba D:\setup (también podría ser otra unidad). Haga clic en **Aceptar**. Si está utilizando un CD, el programa del módem se copiará en su ordenador.

- 2. Cierre **Panel de control** si se encuentra abierto. Abra **Panel de control**. (De esta forma se actualiza la ventana Panel de control).
- 3. Haga doble clic en la miniaplicación **Infrarrojos**.

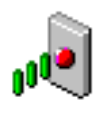

Seleccione la pestaña **Opciones** y asegúrese

de que la casilla de verificación **Activar comunicación por infrarrojos:** está marcada.
4. Conecte el módem de infrarrojos al teléfono según se ilustra. Es posible que tenga que presionar con fuerza. Si el teléfono no está encendido, actívelo.

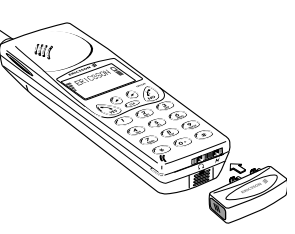

5. Sitúe el teléfono con el módem de infrarrojos conectado cerca del PC. Consulte la ilustración. (El puerto de infrarrojos puede tener una posición distinta en su ordenador).

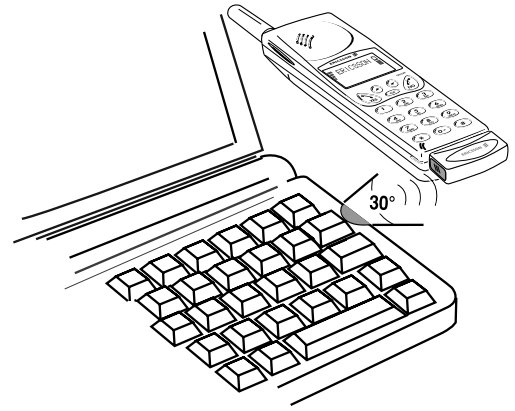

El ordenador reconoce el nuevo hardware.

**¡Advertencia!** Si realiza la instalación desde un CD, el módem de infrarrojos ya está **instalado** y puede pasar a la sección *4. ¿Módem de infrarrojos instalado?* Si utiliza disquetes para la instalación, pase a *Uso de disquete*s.

#### **Uso de disquetes**

- 1. Aparece el cuadro de diálogo **Agregar módem**. Haga clic en **Siguiente**.
- 2. Seleccione **Utilizar disco**.
- 3. Seleccione **Aceptar**. En la pantalla aparece un cuadro de diálogo donde se confirma la selección del módem DI 27 de Ericsson. Haga clic en **Siguiente**. A continuación se instalará el módem de infrarrojos.
- 4. El Assistente notificará que la instalación del módem se ha realizado correctamente. Haga clic en **Terminar**.

#### 4. ¿Módem de infrarrojos instalado?

Para comprobar que el módem de infrarrojos se ha instalado, abra **Panel de control** y seleccione **Módems**. **Ericsson DI 27** debe aparecer en la lista de la pestaña **General**. Ahora puede continuar con la instalación de la Serie Oficina Móvil de Ericsson, página 8.

**;Advertencia!** Si el módem de infrarrojos no se ha instalado correctamente, consulte el *Localizador de averías.*

# **Uso del módem de infrarrojos**

- 1. Conecte el módem de infrarrojos al teléfono móvil de Ericsson.
- 2. Si el teléfono no está encendido, actívelo.
- 3. Sitúe el teléfono *no más* allá de un metro del puerto de infrarrojos del ordenador. Consulte la ilustración de la página 6. Para obtener un resultado óptimo, debe situarse bastante cerca.
- 4. Haga doble clic en la miniaplicación **Infrarrojos** de **Panel de control** para activar el módem, si está desactivado.
- 5. A continuación, puede iniciar la aplicación que desea utilizar con el módem de infrarrojos.

#### Desconexión del módem

• Para desconectar el módem de infrarrojos del teléfono móvil, empuje hacia arriba al tiempo que tira hacia afuera.

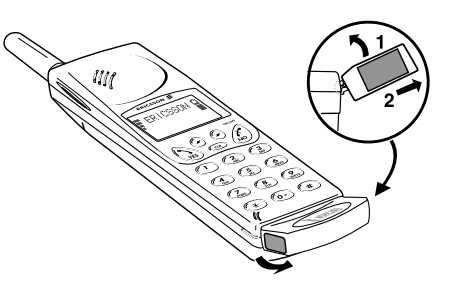

# **La Mobile Office Suite de Ericsson**

La Mobile Office Suite de Ericsson consta de un administrador de agenda y de un administrador de mensajes. Una vez instalado en el ordenador, permite organizar fácilmente los nombres y números de teléfono que se almacenan en el teléfono móvil. También permite enviar y recibir mensajes SMS en el ordenador.

**¡Advertencia!** Los mensajes SMS sólo pueden enviarse a teléfonos móviles que incluyan este servicio.

Para saber si este servicio está disponible y si está incluido en su suscripción, consulte a su operador.

Consulte en los textos de ayuda de las aplicaciones las instrucciones de uso de la Mobile Office Suite de Ericsson.

#### Administrador de agenda

El administrador de la agenda permite organizar los nombres y números de teléfono incluidos en la agenda del teléfono móvil, así como sincronizar la agenda del teléfono móvil con la almacenada en el ordenador.

#### Administrador de mensajes

El administrador de mensajes permite enviar, recibir y organizar los mensajes SMS en el ordenador. El SMS (Servicio de mensajes cortos) es un servicio que permite enviar y recibir mensajes de texto breves (máximo de 160 caracteres). Esto resulta útil, por ejemplo, en el caso de que la persona con la que quiere ponerse en contacto haya apagado el teléfono. Si envía un mensaje SMS, el destinatario recibirá una notificación de la recepción del mensaje cuando vuelva a encender el teléfono móvil.

#### Instalación de la Mobile Office Suite de Ericsson

1. Inserte el CD en la unidad correspondiente del ordenador o, si ha generado disquetes, inserte el disco 1 de **Ericsson Mobile Office Suite** en la unidad de disquete.

Si está utilizando un disquete o el CD no empieza a funcionar automáticamente, seleccione **Ejecutar** en el menú **Inicio**. En el caso de utilizar disquetes, escriba A:\setup. Haga clic en **Aceptar** y vaya al paso 3. Si utiliza un CD, escriba D:\setup (también podría ser otra unidad). Haga clic en **Aceptar**.

- 2. Cuando el cuadro de diálogo **Configuración** aparezca en pantalla, haga clic en el botón **Instalar la Mobile Office Suite 1.0 de Ericsson**.
- 3. Siga las instrucciones según vayan apareciendo en pantalla.

**; Advertencia!** Es posible que no tenga que utilizar todos los disquetes, dependiendo de la versión del idioma elegida.

#### **Uso de la Mobile Office Suite de Ericsson**

Para ejecutar la aplicación de la Oficina Móvil, realice lo siguiente:

• En **Programas** del menú **Inicio**, seleccione Ericsson Mobile Office Suite o haga doble clic en el enlace de acceso directo creado en el ordenador.

# **Windows CE**

En esta sección se describe el procedimiento de instalación para Windows CE.

- 1. Asegúrese de que ha instalado el software de escritorio para Windows CE en su PC. Verifique también que se ha establecido la comunicación entre la unidad Windows CE y el PC.
- 2. Inserte el CD en la unidad correspondiente del ordenador, o

inserte el disquete Microsoft IrDA en la unidad de disco.

3. Instalación desde un CD:

Cuando el cuadro de Diálogo Configuración aparezca en la pantalla, haga clic en el botón **Instalar módem de infrarrojos para Windows CE**.

Instalación desde disquete:

Seleccione **Ejecutar** en el menú **Inicio**. Haga clic en **Explorar** y coloque la carpeta Windows CE en la unidad de disco. En la carpeta Windows CE, haga doble clic en **Instalar**.

El módem de infrarrojos se instala automáticamente en la unidad Windows CE.

4. Reinicie la unidad Windows CE. (Normalmente, esto se realiza pulsando el botón de reinicio situado en el compartimiento de la batería de reserva).

Si realiza la instalación desde el CD, regresará al cuadro de diálogo **Configuración** desde donde puede continuar con la instalación.

# **IBM Internet**

#### Kit de la aplicación de Internet

El kit IBM Internet Application es un paquete de Internet completo que contiene un explorador Netscape, una aplicación de marcación internacional y una aplicación de registro.

IBM Internet permite acceder a Internet utilizando un número local desde más de 1000 emplazamientos en todo el mundo.

Para obtener más información sobre IBM Internet, consulte la presentación incluida en el CD.

# **Manuales**

Existen dos tipos de manuales: la Guía del usuario y un Manual de referencia para los usuarios de funciones avanzadas.

Los manuales no pueden utilizarse en la unidad Windows CE.

#### Leer la Guía del Usuario

Si desea leer la Guía del usuario desde el CD-Rom, haga clic en el botón **Leer**.

#### Instalar Guía del usuario

Para instalar la Guía del usuario en el disco duro, haga clic en este botón **Instalar**.

#### Leer Manual de referencia

Si desea leer el Manual de referencia desde el CD-Rom, haga clic en el botón **Leer**.

#### Instalar Manual de referencia

Para instalar el Manual de referencia en el disco duro, haga clic en el botón **Instalar**.

# **Localizador de averías**

El localizador de averías contiene información que ayuda a solucionar los problemas que puedan surgir durante la instalación del módem de infrarrojos.

#### Leer Localizador de averías

Para leer la información del Localizador de averías desde el CD-Rom, haga clic en el botón **Leer**.

### Instalar Localizador de averías

Si desea instalar el Localizador de averías en el disco duro, haga clic en el botón **Instalar**.

# **Disquetes de instalación**

Para crear los discos de instalación desde el CD, necesita seis disquetes en blanco. El soporte de infrarrojos, el programa de módem y la Mobile Office Suite se copiarán en los disquetes.

### Creación de disquetes

1. Inserte el CD en la unidad correspondiente del ordenador.

Si el CD no se pone en funcionamiento automáticamente, seleccione **Ejecutar** en el menú **Inicio**. Si está utilizando un CD, escriba D:\setup (podría ser otra unidad).

- 2. Cuando el cuadro de diálogo **Configuración** aparezca en pantalla, haga clic en el botón **Crear disquetes**.
- 3. Siga las instrucciones según aparezcan en la pantalla.

# **Soporte**

#### Mobile Internet

Si durante los desplazamientos necesita información sobre las nuevas soluciones de comunicación, Mobile Internet es la respuesta.

Mobile Internet es un servicio ofrecido por Ericsson que facilita una comunicación cómoda y una rápida recuperación de la información donde quiera que se encuentre. Proporciona acceso a los servicios y guías de usuario en línea, así como a información de utilidad durante los desplazamientos. Permite transferir el software de comunicaciones, garantizando así la obtención de un máximo rendimiento de los productos Ericsson.

En caso de problemas, existen textos de ayuda vinculados a las distintas páginas de Mobile Internet.

La dirección de Internet de Mobile Internet es la siguiente:

http://mobile.ericsson.com/mobileinternet

Para acceder a este servicio también necesita un ID de usuario y una contraseña. La primera vez que inicie la comunicación, utilice lo siguiente:

ID de usuario: **mobile**

Contraseña: **internet**

Una vez establecida la comunicación con Mobile Internet, deberá cambiar el ID de usuario y la contraseña.

#### Asistencia técnica

Para obtener asistencia técnica, póngase en contacto con su proveedor, el centro de asistencia local de Ericsson o llame al siguiente número:

Europa, Oriente Medio, África +44 (0)1202 778333 (UK) Asia/Pacífico, Australia, Nueva Zelanda +61 (0)42 21 9742 (AUS) EE.UU., Latinoamérica +44 (0)1202 773003 (UK)

Para obtener más información sobre cómo acceder a los servicios de asistencia técnica local, visite nuestra página web en la siguiente dirección: http://mobile.ericsson.com.

# **Ericsson DI 27 Manual do utilizador**

# ERICSSON &

#### **Primeira edição** (Janeiro de 1998)

Este manual foi publicado pela Ericsson Mobile Communications AB, sem qualquer garantia. A Ericsson Mobile Communications AB reserva-se o direito de introduzir melhoramentos ou alterações neste manual, devido a erros tipográficos ou imprecisões das actuais informações, ou melhorias em programas e/ou no equipamento, em qualquer altura, sem aviso prévio. No entanto, essas alterações serão incluídas nas novas edições deste manual.

Todos os direitos reservados

**© Ericsson Mobile Communications AB, 1997**

Número da publicação: PT/LZT 126 4131 R1A

Impresso na Suécia

O símbolo  $\overline{C}$  nos nossos produtos significa que foram certificados de acordo com a directiva EMC 89/336/EEC, a directiva de Telecomunicações 91/263/EEC e a directiva sobre Baixa Tensão 73/23/EEC, se se aplicar. Os produtos cumprem os requisitos estabelecidos pelas seguintes normas:

Telefones celulares e acessórios em combinação:

ETS 300 342-1 EMC para Telecomunicações celulares digitais na Europa.

Acessórios sem ligação directa a um telefone celular:

EN 50081 relativa a Compatibilidade Electromagnética, Norma de Emissão Genérica e EN 50082 relativa a Compatibilidade Electromagnética, Norma de Imunidade Genérica.

**Infrared Data**<br>Association... Produto LED da Classe 1

Manual do utilizador do DI 27

# Índice

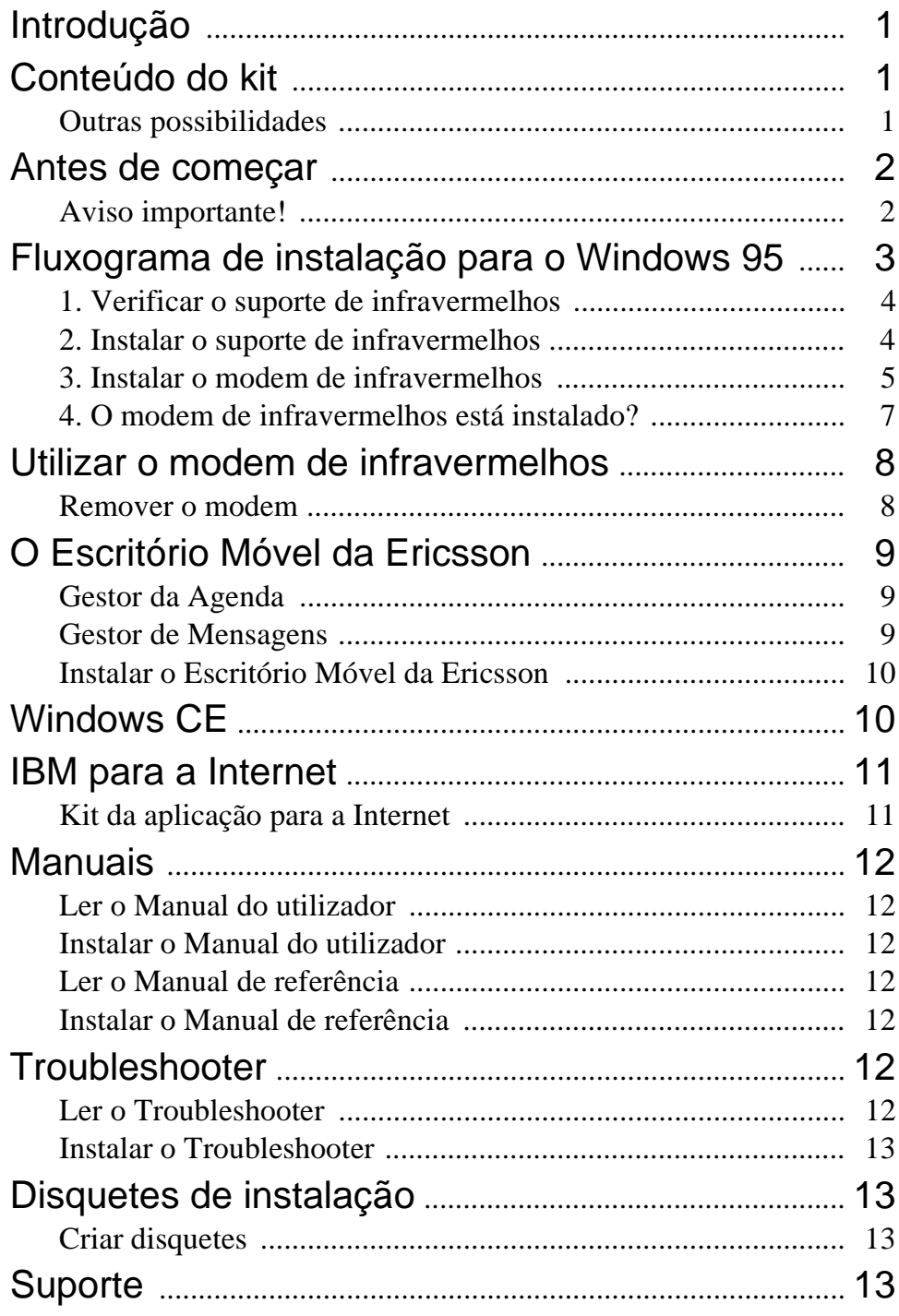

# **Introdução**

O DI 27 é formado por um modem de infravermelhos, que permite fazer a ligação do seu telefone Ericsson a um computador através de uma ligação de infravermelhos, e por uma aplicação designada por Escritório Móvel. Com o Escritório Móvel, pode organizar a agenda do seu telefone móvel, bem como enviar e receber mensagens SMS. Para mais informações, consulte o capítulo *O Escritório Móvel*.

O modem de infravermelhos pode ser utilizado com o Windows 95 e com o Windows CE. O Escritório Móvel só pode ser usado com o Windows 95.

O DI 27 é compatível com os telefones Ericsson GSM 900/1800/ 1900 das séries 600 e 700.

# **Conteúdo do kit**

Ao adquirir o DI 27, recebe:

• Um modem de infravermelhos (Ericsson DI27)

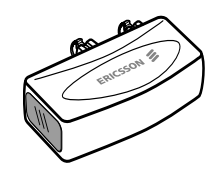

- Um CD contendo o suporte de infravermelhos para Windows 95 Versão 2.0, scripts de modem, o Escritório Móvel, manuais e uma aplicação para a Internet.
- Este Manual do utilizador

#### Outras possibilidades

Além de organizar a sua agenda e de tratar mensagens SMS, pode enviar e receber mensagens de fax e de e-mail, navegar na Internet e muito mais.

Para poder utilizar vários serviços de comunicação, é necessário dispor também das aplicações de software adequadas: por exemplo, uma aplicação de fax, uma aplicação de e-mail e um browser Internet.

# **Antes de começar**

Muitos operadores de redes telefónicas requerem que assine separadamente serviços de fax e de dados, para poder utilizar os serviços mencionados em *Outras possibilidades*. Para saber se tem as assinaturas necessárias, entre em contacto com o operador.

Se o seu computador não tiver uma unidade de CD, tem de criar disquetes antes de iniciar o procedimento de instalação. Consulte a p. 11, para obter mais informações sobre como realizar esta operação.

# Aviso importante! **/!**

O processo de instalação do modem de infravermelhos DI 27 requer conhecimentos sobre a utilização do Windows 95.

Os exemplos deste manual podem ser diferentes do que acontece no seu PC. Se, durante o processo de instalação, precisar de mais informações que não constem deste Manual do utilizador, consulte o fornecedor do PC, os manuais do computador e/ou o Troubleshooter do DI 27.

## **Fluxograma de instalação para o Windows 95**

Utilize os passos 1 - 4 do fluxograma abaixo como lista de verificação para assegurar que o seu computador fica correctamente configurado para instalar com êxito o modem de infravermelhos.

As caixas do fluxograma referem-se às secções do Manual do utilizador que têm os mesmos títulos.

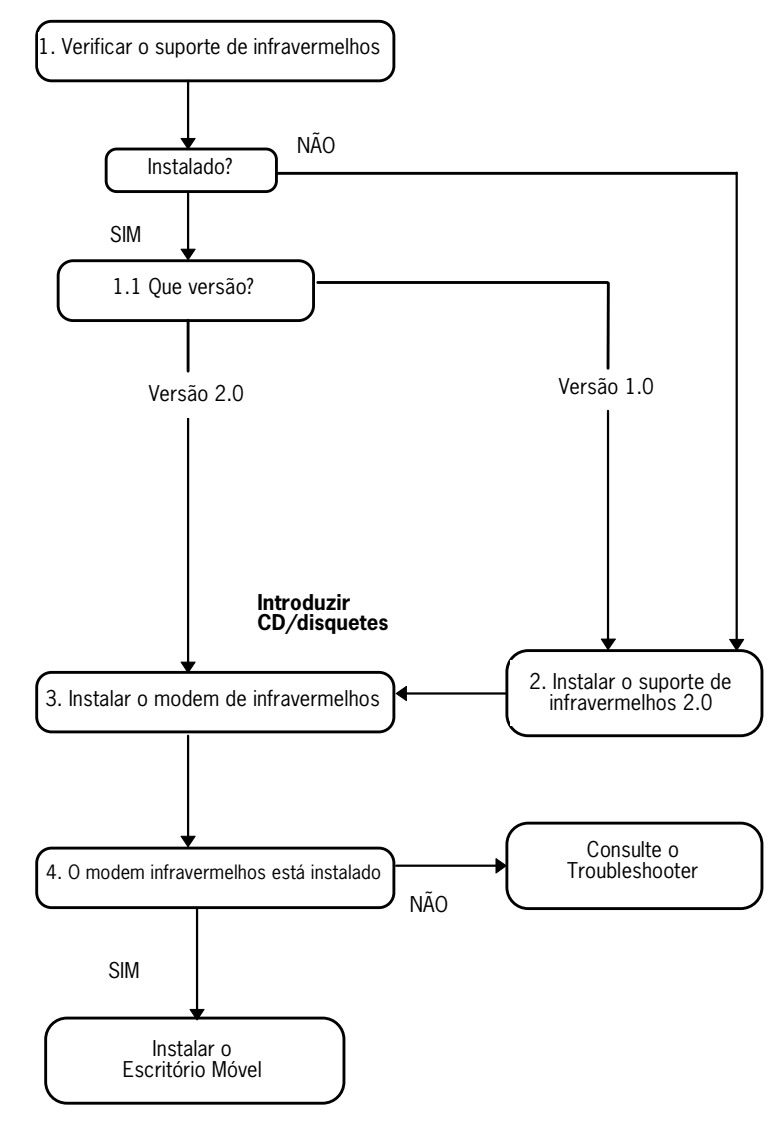

#### 1. Verificar o suporte de infravermelhos

Antes de instalar o modem de infravermelhos, precisa igualmente de verificar se já foi instalado o **suporte de infravermelhos Windows Versão 2.0**.

Para tal, e também para verificar a versão do suporte de infravermelhos já existente no computador, faça o seguinte:

- 1. Em **Settings** (Definições) no menu **Start** (Iniciar), seleccione **Control Panel** (Painel de Controlo).
- 2. Seleccione **Add/Remove Programs** (Adicionar/Remover Programas).
- 3. Verifique a versão do **suporte de infravermelhos para Windows** na lista existente no separador **Install/Uninstall** (Instalar/Desinstalar).

#### **1.1 Que versão?**

#### **Versão 2.0**

• Se tem a versão 2.0 instalada, não precisa de instalar o suporte de infravermelhos. Vá para o ponto *3. Instalar o modem de infravermelhos* para prosseguir com a instalação do modem de infravermelhos.

#### **Sem suporte de infravermelhos ou versão 1.0**

• Vá para a secção *2. Instalar o suporte de infravermelhos*  para prosseguir com a instalação do modem de infravermelhos.

#### 2. Instalar o suporte de infravermelhos

1. Introduza o CD na unidade de CD do computador ou a disquete **Infrared Communication Software** (software de comunicação por infravermelhos) na unidade de disquetes.

Se está a utilizar uma disquete ou se o CD não arrancar automaticamente, seleccione **Run** (Executar) no menu **Start**  (Iniciar). Escreva A:\setup para disquetes. Faça clique sobre **OK** e avance para o passo 3. Escreva D:\setup (pode ser outra

unidade) para CD. Faça clique sobre **OK**.

- 2. Quando aparecer no ecrã a caixa de diálogo **Setup** (Instalação), faça clique sobre o botão **Install Infrared Support for Your PC** (Instalar o suporte de infravermelhos no PC).
- 3. Siga as instruções do ecrã
- 4. Quando aparecer **Add Infrared Device Wizard** (Adicionar o assistente do dispositivo de infravermelhos), seleccione **Built-in infrared port on laptop or desktop** (Porta de infravermelhos incorporada no laptop ou no ambiente de trabalho) em **Standard Infrared Devices** (Dispositivos de infravermelhos standard). Em seguida, faça clique sobre Next (Seguinte).
- 5. Seleccione a porta COM activada para comunicação por infravermelhos e faça clique sobre **Next** (Seguinte).
- 6. Aceite as pré-definições fazendo clique sobre **Next** (Seguinte).
- 7. Faça clique sobre **Finish** (Terminar) para regressar à caixa de diálogo Setup (Instalação).

**Nota!** Deve reinicializar o computador antes de prosseguir com a instalação do modem de infravermelhos.

#### 3. Instalar o modem de infravermelhos

1. Introduza o CD na unidade de CD do computador ou coloque a disquete **Infrared Communication Software** (software de comunicação por infravermelhos) na unidade de disquetes.

Se está a utilizar uma disquete ou se o CD não arrancar automaticamente, seleccione **Run** (Executar) no menu **Start**  (Iniciar). Escreva A:\setup para disquetes. Faça clique sobre **OK** e avance para o passo 3. Escreva D:\setup (pode ser outra unFaça clique sobre **OK**.

Se está a utilizar um CD, o script do modem é copiado nesse momento para o computador.

2. Feche o **Control Panel** (Painel de Controlo) se ele estiver

aberto. Abra o **Control Panel**. (Este procedimento destinase a actualizar a janela do painel de controlo.)

3. Faça duplo clique sobre **Infrared** (Infravermelhos).

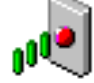

Seleccione o separador **Options** (Opções) e veja se a caixa de verificação **Enable infrared communication on:** (Activar comunicação por infravermelhos) está seleccionada.

4. Ligue o modem de infravermelhos ao telefone, como se mostra na ilustração. Pode ter que fazer mais pressão. Ligue o telefone, se ainda não o tiver feito.

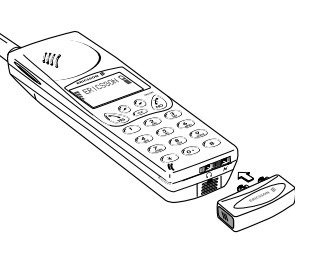

5. Aproxime do PC o telefone com o modem de infravermelhos ligado. Consulte a ilustração. (A porta de infravermelhos pode estar numa posição diferente no seu computador.)

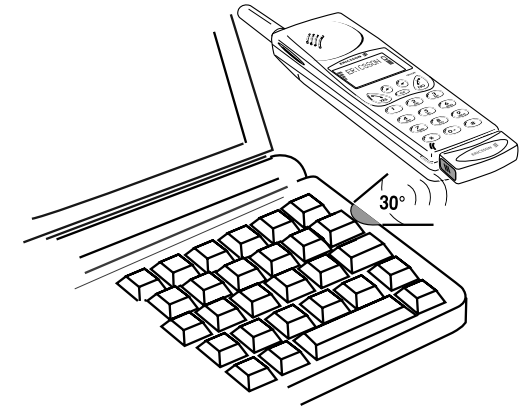

O seu computador descobre o novo hardware.

**Nota!** Se estiver a fazer a instalação a partir do CD, o modem de infravermelhos já está **instalado** e pode avançar para o ponto *4. O modem de infravermelhos está instalado?*. Se estiver a instalar a partir de disquetes, avance para *Se estiver a utilizar disquetes*.

#### **Se estiver a utilizar disquetes**

- 1. Aparece a caixa de diálogo **Add modem** (Adicionar modem). Faça clique sobre **Next** (Seguinte).
- 2. Seleccione **Have Disk** (Com disco).
- 3. Seleccione **OK**. Aparece uma caixa de diálogo no ecrã a confirmar que seleccionou o modem Ericsson DI27. Faça clique sobre **Next** (Seguinte). O seu modem de infravermelhos é instalado agora.
- 4. O Assistente informa-o de que o modem foi instalado com êxito. Faça clique sobre **Finish** (Terminar).

#### 4. O modem de infravermelhos está instalado?

Para verificar se o modem de infravermelhos já está instalado, abra o **Control Panel** (Painel de Controlo) e seleccione **Modems**. Deve aparecer **Ericsson DI27** na lista do separador **General** (Geral).

Pode prosseguir com a instalação do Escritório Móvel da Ericsson, p. 8.

**Nota!** Se o modem de infravermelhos não ficar bem instalado, consulte o *Troubleshooter.*

## **Utilizar o modem de infra-vermelhos**

- 1. Ligue o modem de infravermelhos ao seu telefone móvel Ericsson.
- 2. Ligue o telefone móvel.
- 3. Coloque o telefone móvel a uma distância de um metro, *e não mais,* da porta de infravermelhos do computador. Consulte a ilustração da página 6. Para obter bons resultados, coloque o telefone bastante perto da porta.
- 4. Faça duplo clique sobre **Infrared** (Infravermelhos) no **Control Panel** (Painel de Controlo) para activar o modem, se ainda não estiver.
- 5. Pode agora iniciar a aplicação que pretende utilizar com o modem de infravermelhos.

#### Remover o modem

• Retire o modem de infravermelhos do telefone móvel puxando-o para cima e para fora simultaneamente.

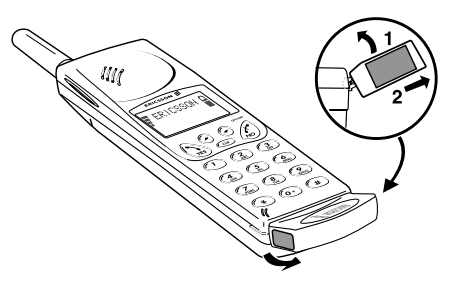

# **O Escritório Móvel da Ericsson**

O Escritório Móvel da Ericsson é formado por um Gestor da Agenda e um Gestor de Mensagens. Depois de o instalar no computador, pode organizar facilmente os nomes e os números de telefone que tem guardados no seu telefone móvel. Além disso, pode também enviar e receber mensagens SMS no computador.

**Nota!** Só pode enviar mensagens SMS para telefones móveis que suportem esse serviço.

Consulte o seu operador para saber se tem esse serviço e se está incluído na sua assinatura.

Para obter instruções sobre a utilização do Escritório Móvel da Ericsson, consulte os textos de ajuda da aplicação.

#### Gestor da Agenda

O Gestor da Agenda permite organizar os nomes e os números de telefone guardados no telefone móvel e sincronizar a agenda do telefone móvel com o livro de endereços guardado no computador.

#### Gestor de Mensagens

O Gestor de Mensagens permite enviar, receber e organizar mensagens SMS no computador. O SMS ou o Serviço de Mensagens Curtas, é um serviço que permite enviar e receber mensagens de texto curtas (com um máximo de 160 caracteres) e que é muito útil se, por exemplo, a pessoa que quer contactar tiver o telefone desligado. Basta enviar a sua mensagem SMS e o destinatário é avisado de que recebeu uma mensagem quando voltar a ligar o telefone móvel.

#### Instalar o Escritório Móvel da Ericsson

1. Introduza um CD na unidade de CD do computador ou coloque a disquete 1 **Ericsson Mobile Office Suite** (Escritório Móvel da Ericsson) na unidade de disquetes, se tiver criado disquetes.

Se está a utilizar uma disquete ou se o CD não arrancar automaticamente, seleccione **Run** (Executar) no menu **Start**  (Iniciar). Escreva A:\setup para disquetes. Faça clique sobre **OK** e avance para o passo 3. Escreva D:\setup (pode ser outra unFaça clique sobre **OK**.

- 2. Quando aparecer no ecrã a caixa de diálogo **Setup**  (Instalação), faça clique sobre o botão **Install Ericsson Mobile Office Suite 1.0** (Instalar o Escritório Móvel da Ericsson).
- 3. Siga as instruções à medida que aparecem no ecrã.

**Nota!** Pode não ser necessário utilizar todas as disquetes, dependendo do idioma que tiver seleccionado.

#### **Utilizar o Escritório Móvel da Ericsson**

Para executar a aplicação de Escritório Móvel da Ericsson:

Em **Programs** (Programas) no menu **Start** (Iniciar), seleccione Escritório Móvel da Ericsson ou faça duplo clique sobre o atalho criado no ambiente de trabalho.

# **Windows CE**

Esta secção descreve o processo de instalação do Windows CE.

- 1. Verifique se tem o software do ambiente de trabalho para Windows CE instalado no PC. Verifique também se foi estabelecida a comunicação entre a unidade do Windows CE e o seu PC.
- 2. Introduza o CD na unidade de CD do PC ou coloque a disquete Microsoft IrDA na unidade de disquetes.

3. Instalar a partir do CD:

Quando aparecer no ecrã a caixa de diálogo Setup (Instalação), faça clique sobre o botão **Install Infrared Modem for Windows CE** (Instalar o modem de infravermelhos para Windows CE).

Instalar a partir da disquete:

Seleccione **Run** (Executar) no menu **Start** (Iniciar). Faça clique sobre **Browse** (Percorrer) e localize a pasta do Windows CE na unidade de disquetes. Nessa pasta, faça duplo clique sobre **Install**.

O modem de infravermelhos fica automaticamente instalado na unidade de Windows CE.

4. Reinicialize a unidade de Windows CE. (Normalmente, basta carregar no botão de Reset (reinicialização) colocado no compartimento da bateria.)

Se fez a instalação a partir do CD, regressa à caixa de diálogo **Setup** (Instalação) onde pode prosseguir com as instalações.

# **IBM para a Internet**

#### Kit da aplicação para a Internet

O kit da aplicação IBM para a Internet é um kit Internet completo com um browser Netscape, uma aplicação Dialler internacional e uma aplicação de registo.

Com a IBM para a Internet, pode aceder à Internet através de um número local, a partir de mais de 1000 localizações em todo o mundo.

Para mais informações sobre a IBM para a Internet, consulte a apresentação contida no CD.

# **Manuais**

Há dois tipos de manuais: este Manual do utilizador e um Manual de referência para utilizadores mais avançados.

Os manuais não podem ser utilizados numa unidade Windows CE.

#### Ler o Manual do utilizador

Faça clique sobre o botão **Read** (Ler) se quiser ler o Manual do utilizador a partir do CD-Rom.

#### Instalar o Manual do utilizador

Faça clique sobre o botão **Install** (Instalar) se quiser instalar o Manual do utilizador no disco rígido.

#### Ler o Manual de referência

Faça clique sobre o botão **Read** (Ler) se quiser ler o Manual de referência a partir do CD-Rom.

#### Instalar o Manual de referência

Faça clique sobre o botão **Install** (Instalar) se quiser instalar o Manual de referência no disco rígido.

# **Troubleshooter**

O Troubleshooter contém informações que o ajudam a resolver quaisquer problemas que possam surgir durante a instalação do modem de infravermelhos.

## Ler o Troubleshooter

Faça clique o botão **Read** (Ler) se quiser ler o Troubleshooter a partir do CD-Rom.

#### Instalar o Troubleshooter

Faça clique sobre o botão **Install** (Instalar) se quiser instalar o Troubleshooter no disco rígido.

# **Disquetes de instalação**

São necessárias seis disquetes virgens para criar disquetes de instalação a partir do CD. O suporte de infravermelhos, o script do modem e o Escritório Móvel são copiados para as disquetes.

### Criar disquetes

1. Introduza o CD na unidade de CD do computador.

Se o CD não arrancar automaticamente, seleccione **Run** (Executar) no menu **Start** (Iniciar). Escreva D:\setup (pode ser outra unidade) se estiver a utilizar um CD.

- 2. Quando aparecer no ecrã a caixa de diálogo **Setup**  (Instalação), faça clique sobre o botão **Create Diskettes** (Criar disquetes).
- 3. Siga as instruções à medida que aparecem no ecrã.

# **Suporte**

#### Mobile Internet

Se estiver em viagem e precisar de informações sobre as novas soluções de comunicação, a Mobile Internet é a resposta de que precisa.

A Mobile Internet é um serviço fornecido pela Ericsson destinado a facilitar-lhe as comunicações e a recuperação rápida de informações, esteja onde estiver. Dá-lhe acesso a serviços de cliente em linha, manuais de utilizador em linha e informações que podem ser-lhe úteis em viagem. Permite-lhe utilizar software de comunicação que lhe garante a obtenção dos

melhores resultados com os seus produtos Ericsson.

Se tiver problemas, pode consultar os textos de ajuda ligados às diferentes páginas da Mobile Internet.

O endereço Internet da Mobile Internet é o seguinte:

http://mobile.ericsson.com/mobileinternet

Para aceder ao serviço, também vai precisar de uma ID de utilizador e de uma palavra-passe. Quando iniciar a sessão pela primeira vez, utilize o seguinte:

ID de utilizador: **mobile**

Palavra-passe: **internet**

Quando iniciar a sessão no Mobile Internet pela primeira vez, tem de alterar a ID de utilizador e a palavra-passe.

#### Assistência técnica

Para obter assistência técnica, entre em contacto com o seu agente, com o centro de assistência da Ericsson da sua zona ou telefone para:

Europa, Médio Oriente, África +44 (0)1202 778333 (UK) Ásia/Pacífico, Austrália, Nova Zelândia +61 (0)42 21 9742 (AUS) EUA, América Latina +44 (0)1202 773003 (UK)

Para mais informações sobre como obter assistência técnica na sua zona, consulte o nosso endereço http://mobile.ericsson.com.